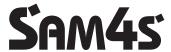

ER-5200M/5240M Electronic Cash Register

# Operator's and Programming Manual

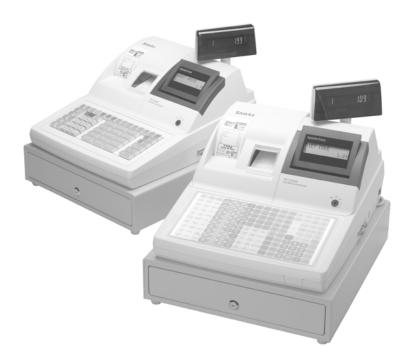

All specifications are subject to change without notice.

©2005, CRS, Inc. M-ER5200/40M Version 2.1

# CRS, Inc. Limited Warranty and Disclaimers of Warranty

This manual has been developed by CRS, Inc. It is intended for the use of its customers and service personnel and should be read in its entirety before attempting to install, use or program the product(s).

Nothing contained in this manual shall be deemed to be, and this manual does not constitute, a warranty of, or representation with respect to, the product or any of the products to which this manual applies. This manual is subject to change without notice and CRS, Inc. has no obligation to provide any updates or corrections to this manual. Further, CRS, Inc. also reserves the right, without prior notice, to make changes in equipment design or components as it deems appropriate. No representation is made that this manual is complete or accurate in all respects and CRS, Inc. shall not be liable for any errors or omissions contained in this manual. In no event shall CRS, Inc. be liable for any incidental or consequential damages relating to or arising out of the use of this manual. This document contains proprietary information that is protected by copyright. All rights are reserved. No part of this document may be photocopied or reproduced without prior written consent of CRS, Inc.

#### **NOTICE**

IF ANY WARRANTY IS EXTENDED TO YOU WITH REGARD TO THE PRODUCT(S) TO WHICH THIS MANUAL APPLIES, IT IS A WARRANTY FROM THE ENTITY OR INDIVIDUAL FROM WHOM YOU DIRECTLY PURCHASED THE PRODUCT(S).

SUBJECT TO THE FOREGOING, UNLESS YOU ARE A DIRECT END USER CUSTOMER OF CRS, INC., CRS, INC. DOES NOT EXTEND TO YOU ANY EXPRESS WARRANTY OR ANY IMPLIED WARRANTY AND EXPRESSLY DISCLAIMS ANY IMPLIED WARRANTY OF MERCHANTABILITY, FITNESS FOR USE, OR FITNESS FOR ANY PARTICULAR PURPOSE, OR ANY WARRANTY OF NON-INFRINGEMENT OF INTELLECTUAL PROPERTY RIGHTS IN CONNECTION WITH THE PRODUCT(S) OR ANY SOFTWARE, DRIVERS, OR PROGRAMMING PRODUCT, WHETHER EMBEDDED IN PRODUCT(S) OR PROVIDED AS A SEPARATE PROGRAM, OR USED IN CONJUNCTION WITH THIS/THESE PRODUCT(S). CRS, INC. SPECIFICALLY DOES NOT WARRANT THAT THE OPERATION OF ANY DRIVERS, SOFTWARE, OR PROGRAMMING PRODUCTS LICENSED HEREUNDER, WHETHER EMBEDDED IN PRODUCTS OR PROVIDED AS SEPARATE PROGRAMS, SHALL BE UNINTERRUPTED OR ERROR FREE OR THAT FUNCTIONS CONTAINED IN SUCH DRIVERS, SOFTWARE OR PROGRAMMING PRODUCTS SHALL OPERATE IN COMBINATION(S) WHICH MAY BE SELECTED FOR USE BY YOU OR OTHERWISE MEET YOUR REQUIREMENTS.

CRS, Inc. is not responsible for any damages or loss, either direct, indirect, special, incidental or consequential, which you may experience as a result of your purchase or use of the product(s). Your sole remedy in the event that you encounter any difficulties with the product(s) is against the entity or individual from whom you purchased the product(s).

Revision 2.0 - April 1, 2005

#### WARNING - U.S.

THIS EQUIPMENT GENERATES, USES AND CAN RADIATE RADIO FREQUENCY ENERGY, AND IF NOT INSTALLED AND USED IN ACCORDANCE WITH THE INSTRUCTIONS MANUAL, MAY CAUSE INTERFERENCE TO RADIO COMMUNICATIONS. IT HAS BEEN TESTED AND FOUND TO COMPLY WITH THE LIMITS FOR A CLASS A COMPUTING DEVICE PURSUANT TO SUBPART J OF PART 15 OF FCC RULES WHICH ARE DESIGNED TO PROVIDE REASONABLE PROTECTION AGAINST SUCH INTERFERENCE WHEN OPERATED IN A COMMERCIAL ENVIRONMENT. OPERATIONS OF THE EQUIPMENT IN A RESIDENTIAL AREA IS LIKELY TO CAUSE INTERFERENCE IN WHICH CASE THE USER, AT HIS OWN EXPENSE, WILL BE REQUIRED TO TAKE WHATEVER MEASURES MAY BE REQUIRED TO CORRECT THE INTERFERENCE.

#### **NOTICE - CANADA**

THIS APPARATUS COMPLIES WITH THE CLASS "A" LIMITS FOR RADIO INTERFERENCE AS SPECIFIED IN THE CANADIAN DEPARTMENT OF COMMUNICATIONS RADIO INTERFERENCE REGULATIONS.

CET APPAREIL EST CONFORME AUX NORMES CLASS "A" D'INTERFERENCE RADIO TEL QUE SPECIFIER PAR MINISTRE CANADIEN DES COMMUNICATIONS DANS LES REGLEMENTS D'INTERFERENCE RADIO.

#### ATTENTION

The product that you have purchased may contain a battery that may be recyclable. At the end of its useful life, under various state and local laws, it may be illegal to dispose of the battery into the municipal waste system.

Check with your local solid waste officials for details concerning recycling options or proper disposal.

## **Precaution Statements**

Follow these safety, servicing and ESD precautions to prevent damage and to protect against potential hazards such as electrical shock.

## 1-1 Safety Precautions

- 1. Be sure that all built-in protective devices are replaced. Restore any missing protective shields.
- When reinstalling the chassis and its assemblies, be sure to restore all protective devices, including nonmetallic control knobs and compartment covers.
- Make sure there are no cabinet openings through which people - particularly children - might insert fingers and contact dangerous voltages.
   Such openings include excessively wide cabinet ventilation slots and improperly fitted covers and drawers.
- Design Alteration Warning:
   Never alter or add to the mechanical or electrical design of the SECR. Unauthorized alterations might create a safety hazard. Also, any design changes or additions will void the manufacturer's warranty.
- 5. Components, parts and wiring that appear to have overheated or that are otherwise damaged should be replaced with parts that meet the original specifications. Always determine the cause of damage or over- heating, and correct any potential hazards.

- 6. Observe the original lead dress, especially near the following areas: sharp edges, and especially the AC and high voltage supplies. Always inspect for pinched, out-of-place, or frayed wiring. Do not change the spacing between comp-onents and the printed circuit board. Check the AC power cord for damage. Make sure that leads and components do not touch thermally hot parts.
- 7. Product Safety Notice:

Some electrical and mechanical parts have special safety-related characteristics that might not be obvious from visual inspection. These safety features and the protection they give might be lost if the replacement component differs from the original - even if the replacement is rated for higher voltage, wattage, etc.

Components that are critical for safety are indicated in the circuit diagram by shading, ((A)) or ((A)). Use replacement components that have the same ratings, especially for flame resistance and dielectric strength specifications. A replacement part that does not have the same safety characteristics as the original might create shock, fire or other hazards.

## **CAUTION**

Danger of explosion if battery is incorrectly replaced.

Replace only with the same or equivalent type recommended by the manufacturer.

Dispose used batteries according to the manufacturer's instructions.

#### ATTENTION

ll y a danger d'explosion s'il y a remplacement incorrect de la batterie.

Remplacer uniquement avec une batterie du même type ou d'un type équivalent recommandé par le constructeur.

Mettre au rebut les batteries usagées conformément aux instructions du fabricant.

## 1-2 Servicing Precautions

**WARNING:** First read the-Safety Precautions-section of this manual. If some unforeseen circumstance creates a conflict between the servicing and safety precautions, always follow the safety precautions.

**WARNING:** An electrolytic capacitor installed with the wrong polarity might explode.

- 1. Servicing precautions are printed on the cabinet. Follow them.
- Always unplug the units AC power cord from the AC power source before attempting to:

   (a) Remove or reinstall any component or assembly
   (b) Disconnect an electrical plug or connector
   (c) Connect a test component in parallel with an electrolytic capacitor
- 3. Some components are raised above the printed circuit board for safety. An insulation tube or tape is sometimes used. The internal wiring is sometimes clamped to prevent contact with thermally hot components. Reinstall all such elements to their original position.
- After servicing, always check that the screws, components and wiring have been correctly reinstalled. Make sure that the portion around the serviced part has not been damaged.

- Check the insulation between the blades of the AC plug and accessible conductive parts (examples: metal panels and input terminals).
- 6. Insulation Checking Procedure: Disconnect the power cord from the AC source and turn the power switch ON. Connect an insulation resistance meter (500V) to the blades of AC plug. The insulation resistance between each blade of the AC plug and accessible conductive parts (see above) should be greater than 1 megohm.
- 7. Never defeat any of the B+ voltage interlocks. Do not apply AC power to the unit (or any of its assemblies) unless all solid-state heat sinks are correctly installed.
- 8. Always connect an instrument's ground lead to the instrument chassis ground before connecting the positive lead; always remove the instrument's ground lead last.

## 1-3 Precautions for Electrostatically Sensitive Devices (ESDs)

- 1. Some semiconductor (solid state) devices are easily damaged by static electricity. Such components are called Electrostatically Sensitive Devices (ESDs); examples include integrated circuits and some field-effect transistors. The following techniques will reduce the occurrence of component damage caused by static electricity.
- 2. Immediately before handling any semiconductor components or assemblies, drain the electrostatic charge from your body by touching a known earth ground. Alternatively, wear a discharging wrist-strap device. (Be sure to remove it prior to applying power this is an electric shock precaution.)
- 3. After removing an ESD-equipped assembly, place it on a conductive surface such as aluminum foil to prevent accumulation of electrostatic charge.
- 4. Do not use freon-propelled chemicals. These can generate electrical charges that damage ESDs.
- 5. Use only a grounded-tip soldering iron when soldering or unsoldering ESDs.

- Use only an anti-static solder removal device.
   Many solder removal devices are not rated as anti-static; these can accumulate sufficient electrical charge to damage ESDs.
- Do not remove a replacement ESD from its protective package until you are ready to install it. Most replacement ESDs are packaged with leads that are electrically shorted together by conductive foam, aluminum foil or other conductive materials.
- 8. Immediately before removing the protective material from the leads of a replacement ESD, touch the protective material to the chassis or circuit assembly into which the device will be installed.
- Minimize body motions when handling unpackaged replacement ESDs. Motions such as brushing clothes together, or lifting a foot from a carpeted floor can generate enough static electricity to damage an ESD.

# **Contents**

| Intro | duction                                       | 9  |
|-------|-----------------------------------------------|----|
|       | About the ER-5200M Series                     | Ç  |
|       | Using This Manual                             |    |
|       | Using Flowcharts                              |    |
|       | Basic Features and Functions                  |    |
|       | Display                                       |    |
|       | Receipt Printer                               |    |
|       | Journal Printer                               |    |
|       | Control Lock                                  |    |
|       | Keyboards                                     |    |
|       | Initial Clear                                 |    |
| Oper  | rations                                       | 21 |
|       | Function Key Descriptions                     |    |
|       | Clerk Sign-On/Sign-Off                        |    |
|       | Direct Sign-On                                |    |
|       | Coded Sign-On                                 |    |
|       | Receipt On and Off                            |    |
|       | PLU Registrations                             |    |
|       | NLU (Keyboard PLU) Entries                    |    |
|       | Numeric PLU Entries                           |    |
|       | Modifier Entries                              |    |
|       | Percentage Key (%) Registrations              |    |
|       | Void and Correction Operations                |    |
|       | Error Correct                                 |    |
|       | Previous Item Void                            |    |
|       | Merchandise Return                            |    |
|       | VOID Control Lock Position (Transaction Void) |    |
|       | Cancel                                        |    |
|       | Subtotal Operations                           |    |
|       | Subtotal                                      |    |
|       | Add Check (Tray Subtotal)                     |    |
|       | Eat-In/Take-Out/Drive Thru Operations         |    |
|       | Tax Shift Operations                          |    |
|       | Tendering Operations                          | 46 |
|       | Cash                                          |    |
|       | Check                                         |    |
|       | Charge                                        |    |
|       | Split Tender                                  |    |
|       | Post Tendering                                |    |
|       | Receipt on Request                            |    |
|       | Training Mode                                 | 49 |
|       | Clerk Interrupt                               | 40 |

|             | on-Add Number                                                                                             |                                              |
|-------------|----------------------------------------------------------------------------------------------------|----------------------------------------------|
| N           | o Sale                                                                                                    | 50                                           |
| R           | eceived on Account                                                                                        | 51                                           |
| P           | aid Out                                                                                                   | 51                                           |
| T           | able Service Restaurant Operations                                                                        | 52                                           |
|             | Overview                                                                                                  | 52                                           |
|             | Posting Guest Checks Manually with the Previous Balance Key                                               | 54                                           |
|             | Soft Check                                                                                                | 55                                           |
|             | Hard Check                                                                                                | 58                                           |
|             | Fast Food Drive Thru                                                                                      | 61                                           |
|             | Promo Function                                                                                            | 62                                           |
|             | Waste Function                                                                                            | 62                                           |
| C           | harge Posting Operations                                                                                  |                                              |
|             | urrency Conversion                                                                                        |                                              |
|             | ood Stamp Operations                                                                                      |                                              |
|             | cale Operations                                                                                           |                                              |
|             | Direct Scale Entry                                                                                        |                                              |
|             | Manual Weight Entry                                                                                       |                                              |
|             | Scale With Automatic Tare Entry                                                                           |                                              |
|             | Scale With Manual Tare Entry                                                                              |                                              |
| Īı          | itegrated Payment Operations                                                                              |                                              |
|             |                                                                                                    |                                              |
| Manage      | ement Functions                                                                                           | 71                                           |
| wanay       | inent i unctions                                                                                          | , ,                                          |
| I           | ntroduction                                                                                               | 71                                           |
| C           | ash Declaration                                                                                           | 72                                           |
| S           | ystem Reports                                                                                             | 74                                           |
|             | Running a Report – General Instructions                                                                   | 75                                           |
|             |                                                                                                    |                                              |
|             | Report Table                                                                                              | 76                                           |
|             | Report Table                                                                                              | 76                                           |
| S-Mode      | Report Table Programming                                                                                  | 76                                           |
|             | Programming                                                                                               | 77                                           |
| C           | Programming verview                                                                                       | <b>77</b>                                    |
| C           | Programming verviewlearing Memory                                                                         | <b>77</b><br>77                              |
| C           | Programming verviewlearing Memory                                                                         | <b>77</b><br>77<br>78                        |
| C           | Programming  verview                                                                                      | <b>77</b> 787878                             |
| C           | Programming  Verview  learing Memory  Memory All Clear  Clear All Totals and Counters  Clear Grand Total. | <b>77</b> 78787878                           |
| C           | Programming  verview                                                                                      | <b>77</b> 78787879                           |
| S           | Programming  Verview                                                                                      | 77<br>78<br>78<br>78<br>79<br>79             |
| S<br>S<br>E | Programming  verview                                                                                      | 77<br>78<br>78<br>78<br>79<br>79<br>79       |
| S<br>S<br>E | Programming  verview                                                                                      | 77<br>78<br>78<br>78<br>79<br>79<br>79<br>80 |
| S<br>S<br>E | Programming  verview                                                                                      | 777878787979798081                           |
| S<br>S<br>E | Programming  verview                                                                                      | 777878797979808181                           |
| S<br>S<br>E | Programming  verview                                                                                      | 77787879797980818181                         |
| S<br>E<br>M | Programming  verview                                                                                      | 77                                           |
| S<br>E<br>M | Programming  verview                                                                                      | 77                                           |
| S<br>F<br>M | Programming  verview                                                                                      | 77                                           |
| S<br>F<br>M | Programming  verview                                                                                      | 777878787979798081818182838485               |
| S<br>F<br>M | Programming  verview                                                                                      | 777878787979808181818182838485               |
| S<br>E<br>M | Programming  verview                                                                                      | 7778787979798081818283848585                 |
| S<br>E<br>M | Programming  verview                                                                                      | 777878797979808181818283848586               |
| S<br>E<br>M | Programming  verview                                                                                      | 77                                           |
| S<br>E<br>M | Programming  verview                                                                                      | 77                                           |
| S<br>E<br>M | Programming  verview                                                                                      | 77                                           |

| P-Mode Programming                                     | 93  |
|--------------------------------------------------------|-----|
| Default Program                                        | 93  |
| Tax Programming                                        |     |
| Straight Percentage Tax Rate Programming               |     |
| Tax Table Programming                                  |     |
| PLU Programming                                        |     |
| Program 100 - PLU Status Programming                   |     |
| Program 110 - PLU Auto Tare Programming                |     |
| Program 150 - PLU Group Assignment                     |     |
| Program 200 - PLU Price/HALO Programming               |     |
| Program 250 - PLU Stock Amount Programming             |     |
| Program 300 - PLU Descriptor Programming               |     |
| Program 350 - PLU Link Programming                     |     |
| Program 400 – PLU Delete Programming                   |     |
| Program 450 – PLU Mix and Match Programming            |     |
| System Option Programming                              |     |
| System Option Table                                    |     |
| System Options - Reference Information                 |     |
| Print Option Programming                               |     |
| Print Option Table                                     |     |
| Function Key Programming                               |     |
| Program 70 - Function Key Options                      |     |
| Program 80 - Function Key Descriptor                   |     |
| Program 90 - Function Key HALO                         |     |
| Instructions for Currency Conversion Rate - Program 90 |     |
| ADD CHECK - Function Key Options                       |     |
| CANCEL - Function Key Options                          |     |
| CASH - Function Key Options                            |     |
| CHARGE 1-8 - Function Key Options                      |     |
| CHECK - Function Key Options                           | 131 |
| CHECK CASHING - Function Key Options                   |     |
| CHECK ENDORSEMENT - Function Key Options               |     |
| CHECK # - Function Key Options                         | 133 |
| DRIVE THRU / EAT IN / TAKE OUT - Function Key Options  | 134 |
| ERROR CORRECT - Function Key Options                   | 135 |
| F/S Subtotal - Function Key Options                    | 135 |
| F/S TEND - Function Key Options                        | 136 |
| GUEST - Function Key Options                           | 136 |
| #/NS - Function Key Options                            | 137 |
| MDSE RETURN - Function Key Options                     |     |
| MODIFIER 1-5 - Function Key Options                    | 138 |
| PBAL - Function Key Options                            |     |
| PROMO - Function Key Options                           |     |
| PAID OUT 1-3 - Function Key Options                    |     |
| PRINT CHECK - Function Key Options                     |     |
| RECD ON ACCT 1-3 - Function Key Options                |     |
| SCALE - Function Key Options                           |     |
| SERVICE - Function Key Options                         |     |
| SUBTOTAL - Function Key Options                        |     |
| TARE - Function Key Options                            |     |
| TAX EXEMPT - Function Key Options                      |     |
| TIP - Function Key Options                             |     |
| VALIDATE - Function Key Options                        |     |
| VOID - Function Key Options                            | 146 |

|      | WASTE - Function Key Options                          | 146               |
|------|-------------------------------------------------------|-------------------|
|      | %1-%5 Function Key Options                            | 147               |
|      | Mix and Match Discount Programming                    | 148               |
|      | Program 600 – Trip Level Programming                  | 149               |
|      | Program 601 – Price Programming                       | 149               |
|      | Program 610 – Mix & Match Descriptor Programming      | 150               |
|      | Clerk Programming                                     | 151               |
|      | Program 800 - Secret Code Programming                 | 151               |
|      | Program 801 - Drawer Assignment                       | 152               |
|      | Program 810 - Clerk Descriptor Programming            |                   |
|      | Group Programming                                     |                   |
|      | Miscellaneous Programming                             |                   |
|      | Program 1500 - Macro Key Sequence Programming         |                   |
|      | Program 700 – Logo/Endorsement Message Programming    |                   |
|      | Program 701 - Financial Report Descriptor Programming |                   |
|      | Program 710 - Clerk Report Descriptor Programming     |                   |
|      | Program 711 - Macro Name Programming                  |                   |
|      | Program 720 – DataTran Message Program                |                   |
|      | Program 1000 - NLU Code Number Programming            |                   |
|      | Program 1100 - Cash-In-Drawer Limit Programming       |                   |
|      | Program 1200 - Check Change Limit Programming         |                   |
|      | Program 1300 - Date and Time Programming              |                   |
|      | Program 1400 - Scale Tare Weight Programming          |                   |
|      | Program 1600 - Machine Number Programming             |                   |
|      | Program Scans Program Scans                           |                   |
|      | 110gruin ocuis                                        | 107               |
| Sar  | mple Reports                                          | 171               |
|      | Financial                                             |                   |
|      | Time                                                  |                   |
|      | PLU                                                   |                   |
|      | Clerk                                                 |                   |
|      | Individual Clerk                                      |                   |
|      | Groups                                                |                   |
|      | Stock                                                 |                   |
|      | Open Check                                            |                   |
|      | Balancing Formulas                                    | 182               |
| Inte | egrated Payment Appendix                              | 183               |
|      | One Day Example of Credit Authorization               | 183               |
|      | Open Batch                                            |                   |
|      | Sample Transaction                                    | 184               |
|      | Manual Card Entry                                     | 185               |
|      | Merchandise Return                                    | 185               |
|      | Void Transaction                                      | 186               |
|      | Local Total Report                                    | 186               |
|      | Tip (Gratuity) Entry                                  | 186               |
|      |                                                       |                   |
|      | Close Batch                                           |                   |
|      |                                                       | 187               |
|      | Close Batch                                           | 187<br>188        |
|      | Close Batch                                           | 187<br>188<br>188 |
|      | Close Batch                                           |                   |
|      | Close Batch                                           |                   |
|      | Close Batch                                           |                   |

| Index |                              | 195 |
|-------|------------------------------|-----|
|       | Local Transaction Report Key | 191 |
|       | Required ECR Programs        |     |
|       | Dial In Load/Dial Out Load   |     |
|       | Issue Batch Status           |     |
|       | Issue Transaction            | 190 |

## Introduction

## About the ER-5200M Series

The ER-5200M Series is offered in two different versions:

- The *ER-5200M* features a flat 160-position keyboard with 117 NLU keys. Because it offers protection from spills, this keyboard works best in restaurants, food service shops, or convenience stores where food is served.
- The *ER-5240M* features a 90-position keyboard with traditional raised keys. In the standard configuration, the keyboard provides 15 NLU keys it can be expanded to 40 NLU keys. The *ER-5240M* works best in retail stores, or shops where it is not necessary to place a large number of preset item keys on the keyboard.

This manual includes instructions for both models. The keyboard is the only significant difference between the two models. All other features are the same, unless otherwise noted.

## **Using This Manual**

With this manual we hope to provide you with a means to use your *SAM4s* cash register to its fullest potential.

This manual is divided into six sections:

- "Introduction" on page 9, explains basic features and functions.
- "Operations" on page 21, guides you through the basic operation sequences.
- "Management Functions" on page 71, explains manager controlled functions, along with reports and balancing information.
- "S-Mode Programming" on page 77 provides instructions for secure programming usually done by the installing dealer prior to installation.
- "P-Mode Programming" on page 93 provides complete programming instructions, including PLU, function key programs, and system options. This section is recommended for use by storeowners and managers. Call your *SAM4s* dealer if you find you need programming assistance.

"

• Sample Reports" on page 171 provides a sample of each register report.

The SAM4s ER-5200M/5240M allows many different configurations. This manual was written with this in mind. Although we have tried to touch on all available options, your machine may differ.

If you have questions concerning the configuration of your *ER-5200M/5240M*, contact your authorized *SAM4s* dealer.

## **Using Flowcharts**

Flowcharts are used to supplement step-by-step instructions throughout this manual. For example, the following flowchart describes how to register \$1.00 into the **PLU1** key:

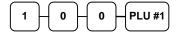

This flowchart means:

- 1. Press numeric key 1.
- 2. Press numeric key 0.
- 3. Press numeric key **0.**
- 4. Press PLU #1.

Follow the flowchart from left to right, pressing the keys in the order they are shown. Numeric keypad entries are shown as square keys. PLU and function keys are shown as rectangular keys.

## **Basic Features and Functions**

The SAM4s ER-5200M/5240M electronic cash register is designed to fit into many different retail and restaurant environments.

#### Standard Features Include:

- Separate receipt and journal thermal printers, featuring easy drop-and-print paper loading and an optional receipt auto cutter.
- Cash drawer with 5 bill and 5 coin compartments.
- A two-line 16-character backlit LCD display and a 10-character and rear pop up display.
- 7-position control lock.
- 24-hour real-time clock with automatic day and date change.
- Four tax rates with value added tax (VAT) capability. Each tax rate is programmable for tax table look-ups and/or straight percentage tax programming. Tax rate 4 may be programmed to accommodate Canadian goods and services tax (GST).
- Memory allocation system and optional memory expansion supports the following system features:
  - ➤ Operation for up to 99 clerks or cashiers with separate report totals. Your *SAM4s* dealer can provide an optional second drawer.
  - ➤ 1000 Price Look Ups (PLUs), up to a maximum of 10,000 PLUs are available for open or preset item registration. (The exact number of PLUs is determined by memory allocation. Memory expansion is required to support PLU files larger than the default quantity of 1000.) For direct registrations, up to 117 PLUs are on the *ER-5200M* keyboard, up to 40 PLUs are on the *ER-5240M* keyboard.
  - ➤ 20 group totals, up to a maximum of 99 group totals are available to accumulate totals of individual PLUs that are assigned to each group. Each PLU can be assigned to up to three different groups.
  - ➤ Hard or soft check tracking for up to 500 guest checks, with soft checks containing up to 50 lines of items.
  - ➤ 20, up to a maximum of 99 Mix and Match PLU discount tables.
- Up to 5 PLU modifier keys (i.e. small, medium, and large).
- A programmable keyboard allowing customized placement of functions, as they are needed. (See "Function Key Descriptions" on page 21 for a list of available functions).
- Function keys for posting charges and payments to accounts or guest checks. You can choose manual previous balance posting or automatic balance tracking..
- Food stamp sorting and tendering for stores that accept food stamp payments.
- Check, Cash, and up to eight Charge keys.
- Management **X** and **Z** reports.
- Two RS-232C communication ports for connection to an optional POS peripheral. The ER-5200M series can connect to a scale, kitchen printer, scanner, coin dispenser, pole display, modem, DataTran integrated payment appliance, or a PC for polling and/or programming.

## **Display**

The ER-5200M/5240M comes with a two-line 16-character backlit LCD display.

CASH CHANGE 100.00 0.00

As items are registers, the item description will display on the first line; price and quantity information will display on the second line. Additional information and error messages will display as appropriate, and may be accompanied by an error tone.

## Messages and Error Conditions

SEQUENCE ERROR PLU NO DATA ERR **CLERK ERROR** AMOUNT CNT ERR LANTRAN ERR **COMM ERROR** TIME ERROR **OVER LIMIT ERR INACTIVE ERROR** X MODE ONLY NON ADD ERROR ADD CHECK ERR CONDIMENT ERROR REQ. EATIN FUNC STOCK ERROR DRAWER ERROR REQ. GUEST # SCALE ERROR CLERK NO MATCH **COMPULSORY TARE** REQ. DECLARATION OFF LINE ERROR REQ. ENDORSEMENT **CONSOL OVER** 

REQ. SUBTOTAL PROMO ERROR CHECK OPEN ERR **REQ. PASSWORD** NO VOID PLU **REQ. PORT SETUP** REQ PRESET VALUE REQ. OPEN VALUE REQ. AMOUNT REQ. PAYMENT INVALID FUNC. REQ. TABLE # REQ. PBAL REQ. CHECK # ONLY ONE TABLE REQ. VALID RECPT PAPER END RECPT NEAR END **COVER OPEN ERR CUTTER JAM ERR** J PAPER END J NEAR END POWER FAIL ERR **CHARGE POST ERR** 

## **Receipt Printer**

• SMT-210

• Print speed: 13.3 lines per second

• Print columns: 32

• Paper size: 2 <sup>1</sup>/<sub>4</sub>" (58mm) width

• Auto cutter (optional)

## Sample Receipt

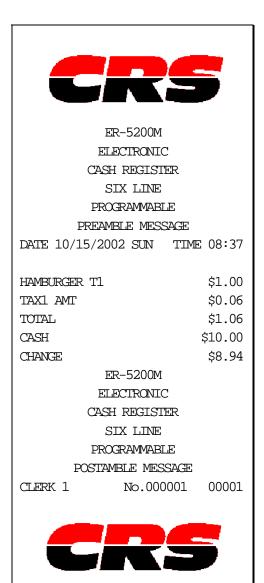

User defined graphic logo

6 line programmable preamble message

Date/Day

6 line programmable postamble

Clerk/Consecutive #/
Register #

User defined graphic logo

## **Journal Printer**

• SMT-210

Print speed: 13.3 lines per second

• Print columns: 32 (condensed format)

• Paper size: 2 1/4" (58mm) width.

## Sample Journal

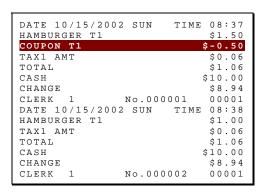

Journal print can be condensed to save paper, or can be printed in normal size.

Negative items can be printed in reverse print to facilitate journal review (see "System Option Programming" on page 112.)

## **Control Lock**

The control lock has 7 positions, accessed with 5 keys. Each ECR is shipped with two full sets of keys.

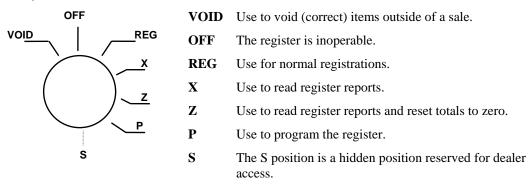

Before performing any operations in Register Mode a clerk must be signed on. See "Clerk Sign-On/Sign-Off" for a description of clerk operations.

## **Control Keys**

The *ER-5200M/5240M* includes two sets of keys that may be used to access the following control lock positions.

| Key  | Positions Accessible    |
|------|-------------------------|
| REG  | OFF, REG                |
| VOID | VOID, OFF, REG, X       |
| Z    | VOID, OFF, REG, X, Z    |
| Р    | VOID, OFF, REG, X, Z, P |
| С    | ALL POSITIONS           |

Note: Keys may be removed from the control lock in the OFF or REG positions.

## **Keyboards**

## ER-5200M Keyboard

The *ER-5200M* keyboard includes 160 key positions with the default legends and key assignments as shown below. The keyboard legend sheet can be replaced by lifting the protective plastic cover.

Programmable key locations are shown with a bold border.

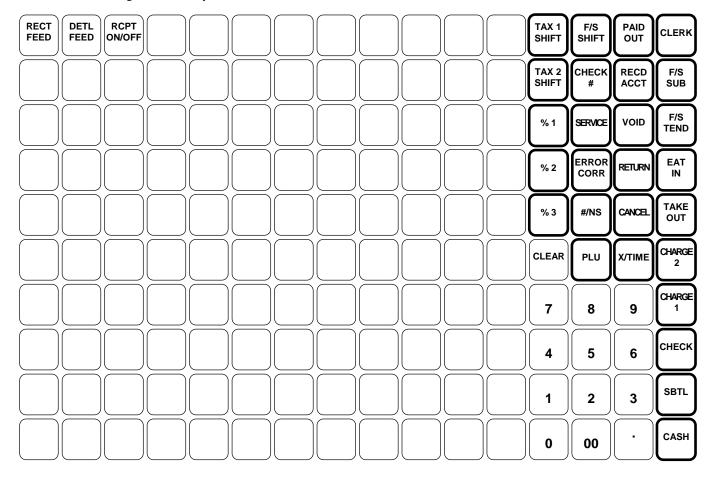

## ER-5240M Keyboard – Default 15 NLU Configuration

The *ER-5240M* keyboard is shown below with the default legends and key assignments. This configuration has 15 keyboard NLU locations and can be expanded to 40 NLU locations.

Programmable key locations are shown with a bold border.

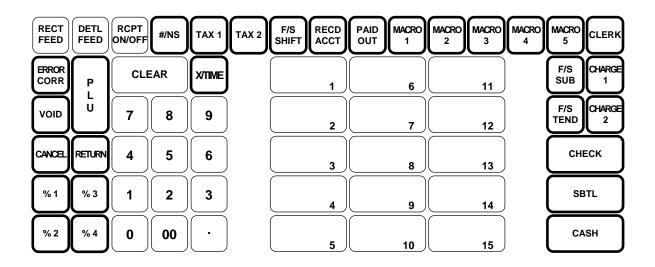

## ER-5240M Keyboard – Expanded 40 NLU Configuration

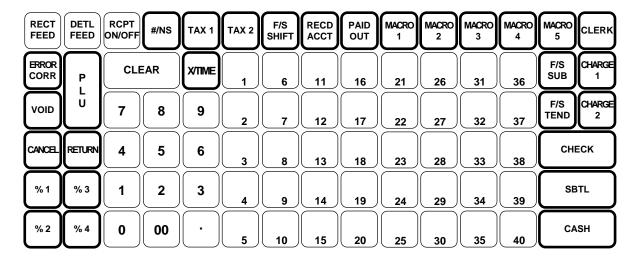

## **Initial Clear**

CAUTION: Do not share this information with unauthorized users. Distribute the P Mode key only to those you may want to perform this function.

The initial clear function allows you to exit any register activity and return to a beginning or cleared state. Any transaction that is in progress will be exited and totals for that transaction will not be updated.

Here are some reasons you may want to perform an initial clear:

- The register is in an unknown state, and you wish to exit the current program or transaction without following normal procedures.
- You have performed a function that includes a compulsory activity and you wish to bypass the compulsion.
- An initial clear may be necessary as part of servicing, or troubleshooting.

Perform this procedure only as necessary. Contact your *SAM4S* dealer first if you have questions about operating or programming your *SAM4s ER-5200M/5240M*.

### To Perform an Initial Clear:

- 1. Turn the power switch located on the right side of the register to the OFF position.
- 2. Turn the control lock to the **P** position.
- Press and hold the key position where the SBTL key is located on the default keyboard layout.
- 4. While continuing to hold the SBTL key, turn the power switch to the ON position.
- 5. The message "INITIAL CLEAR OK!" prints when the initial clear is complete.

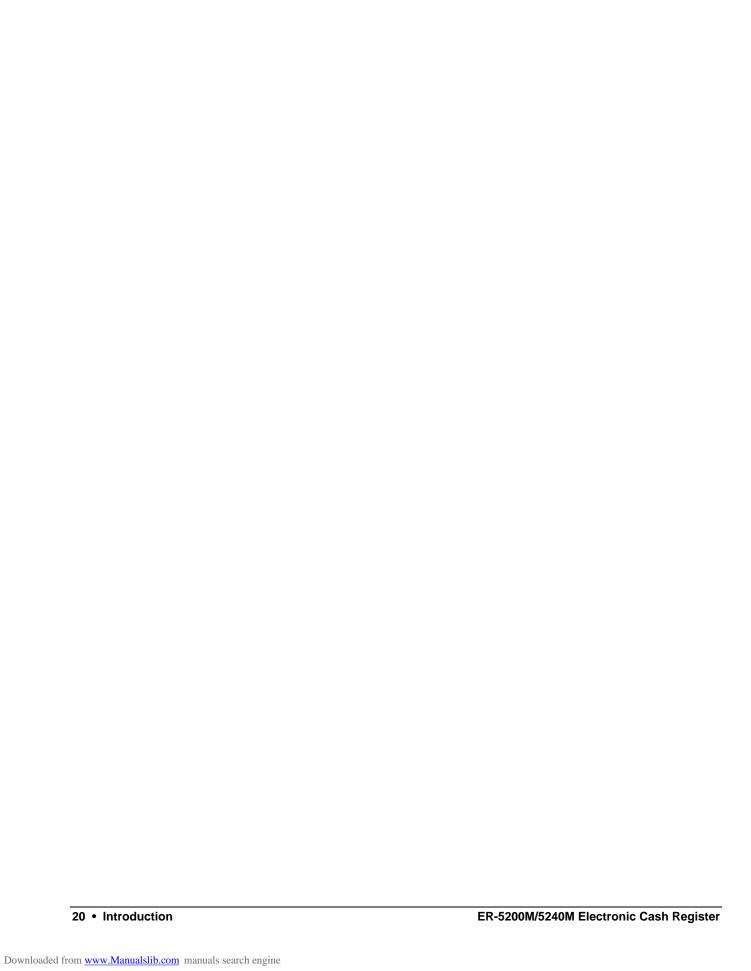

# **Operations**

# **Function Key Descriptions**

Keys are listed in alphabetical order. Many of the keys described below are not included on the default keyboard. See "Function Key Assignment Programming" on page 84 to add or change programmable keys.

| Keyboard Legend  | Description                                                                                                    |
|------------------|----------------------------------------------------------------------------------------------------|
| #/NS             | Use as a non-add key to print a numeric entry (up to 9-digits) on the receipt and journal. This entry will not add to any sales totals. The #/NS key is also used to open the cash drawer without making a sale.                                                                                                    |
| X/TIME           | Use to multiply a quantity of items or calculate split pricing on PLU entries.                                                                                                    |
| 00, 0-9, Decimal | Use to make numeric entries in <b>REG</b> , <b>X</b> , <b>Z</b> , <b>VOID</b> , or <b>P</b> positions. The decimal key is used for decimal or scale multiplication, when setting or entering fractional percentage discounts, or when programming fractional tax rates. Do not use the decimal key when making amount entries into PLUs.                                                                                                    |
| ADD CHECK        | Use to combine individual trays (such as in a cafeteria situation). Each tray subtotal can advance the consecutive number, depending on programming.                                                                                                    |
| CANCEL           | Cancels a transaction without updating PLU, or function key totals. The Cancel function may only be used prior to tendering. Once tendering begins, the Cancel function may no longer be used. The <b>CANCEL</b> key corrects the appropriate totals and counters and the Financial report records total of transactions canceled.                                                                                                    |
| CASH             | Use to finalize cash sales. Calculates the sale total including tax and opens the cash drawer. Change computation is allowed by entering an amount before pressing the <b>CASH</b> key. The cash drawer will open only if the amount tendered is equal to or greater than the total amount of the sale. Post tendering is also available should a second change calculation be necessary. Re-enter the tendered amount and press the <b>CASH</b> key to show the new change computation.  Press the <b>CASH</b> key a second time to issue a buffered receipt (up to 200 lines) when the receipt on/off function is OFF. |

| Keyboard Legend   | Description                                                                                                    |
|-------------------|----------------------------------------------------------------------------------------------------|
| CHECK             | Use to finalize check sales. Calculates the sale total including tax, finalizes the sale, and opens the cash drawer. Change computation is allowed by entering an amount before pressing the <b>CHECK</b> key. The cash drawer will open only if the amount tendered is equal to or greater than the total amount of the sale. Change issued will be subtracted from the cash-in-drawer total.   |
| CHECK CASHING     | Use to exchange a check for cash. Cash-in-drawer and check-in-drawer totals are adjusted.                                                                                                    |
| CHECK ENDORSEMENT | Use to print a check endorsement message on an optional slip printer. See "Programming the Receipt/Check Endorsement Message" on page 156 to program an endorsement message.                                                                                                    |
| CHARGE (1-8)      | Use to finalize charge sales. Calculates the sale total including tax, finalizes the sale, and opens the cash drawer. Change computation is allowed by entering an amount before pressing the <b>CHARGE</b> key. The cash drawer will open only if the amount tendered is equal to or greater than the total amount of the sale. Change issued will be subtracted from the cash-in-drawer total. |
| CHECK#            | The <b>CHECK</b> # key is used to begin a new, or access an existing balance (hard check) or itemized bill (soft check).                                                                                                    |
|                   | Check track numbers that are entered manually may be set at a fixed length of one to nine digits. Check track numbers assigned automatically will begin with #1.                                                                                                    |
|                   | Existing checks are accessed by entering the check track number and pressing the <b>CHECK</b> # key.                                                                                                    |
| CLEAR             | Use to clear entries made into the 10 key numeric pad or <b>X/TIME</b> key before they are printed. Also used to clear error conditions.                                                                                                    |
| CLERK             | The register will not operate in register mode unless a clerk has been signed on. Direct or secret code sign on procedures accomplishes clerk sign-on.                                                                                                    |
|                   | All entries made on the register will report to one of the 10 clerk totals. When a clerk is signed on, all entries following will add to that clerk's total until another clerk is signed on.                                                                                                    |
|                   | To sign a clerk off, enter <b>0</b> (zero) and then press the <b>CLERK</b> key. The "CLOSEd" message displays. The register cannot be operated until another clerk is signed on. The current clerk must first be signed off before another clerk may be signed on.                                                                                                    |
| CONV (1-4)        | The currency conversion function, allowed after subtotal, converts and displays the new subtotal at a preprogrammed exchange rate. Tendering is allowed after using the currency conversion function. Change is calculated and issued in home currency. The amount of foreign currency tendered is stored in a separate total on the Financial report, but not added to the drawer total.        |
| DETAIL FEED       | Advances the detail paper one line, or continuously until the key is released.                                                                                                    |

| Keyboard Legend                  | Description                                                                                                    |
|----------------------------------|----------------------------------------------------------------------------------------------------|
| EAT-IN<br>TAKE OUT<br>DRIVE THRU | Eat-In, Take Out and Drive Thru are subtotal functions. In areas that have different tax rules for eat-in and take out sales, the <b>EAT-IN</b> , <b>TAKE OUT</b> and <b>DRIVE THRU</b> keys can be programmed to automatically charge or exempt taxes.                                                                   |
|                                  | Sales may not be split between Eat-In, Take Out and Drive Thru.                                                                                                    |
|                                  | The <b>EAT-IN</b> , <b>TAKE OUT</b> and <b>DRIVE THRU</b> keys maintain separate totals on the Financial report.                                                                                                    |
| ERROR CORR                       | Use to correct the last entry. The <b>ERROR CORR</b> key corrects the appropriate totals and counters.                                                                                                    |
| F/S SHIFT                        | When pressed before a PLU entry, the <b>F/S SHIFT</b> key reverses the preprogrammed food stamp status of the PLU. For example, an item not food stamp eligible can be made food stamp eligible.                                                                                                    |
| F/S SUB                          | Displays the amount of the sale that is food stamp eligible.                                                                                                    |
| F/S TEND                         | Use to tender food stamps for eligible sales.                                                                                                    |
| FINALIZE                         | Pressing before closing a check will close the account and the account number will no longer be reported on the open check report. The system option for charge posting must be set to " <b>Y</b> " in order to use this function.                                                                                        |
| GUEST#                           | Use to enter the count of guests served.                                                                                                    |
| MACRO (1-10)                     | Macro keys may be programmed to record, and then later perform, up to 50 keystrokes. For example, a macro key could be set to tender (preset tender) a common currency, such as \$5 into the cash key.                                                                                                    |
| MDSE RETURN                      | Used to return or refund merchandise. Returning an item will also return any tax that may have been applied.                                                                                                    |
| MODIFIER (1-5)                   | The MODIFIER key alters the next PLU registered, either by changing<br>the code number of the PLU so that a different item is registered, or by<br>adding the modifier descriptor (and not changing the code of the<br>subsequent PLU.)                                                                                   |
| P/BAL                            | Use to enter the amount of an outstanding balance.                                                                                                    |
| PAID OUT (1-3)                   | Use to record money taken from the register to pay invoices, etc. The paid out amount subtracts from the cash-in-drawer total. Paid outs are allowed outside of a sale only.                                                                                                    |
| % 1 - % 5                        | Up to five % keys may be placed on the keyboard. Each % key is set with a specific function, such as item discount or surcharge, or sale discount or surcharge. The percent rate may be entered or preprogrammed, or the percent keys can be programmed with a negative open or preset price, thus acting as coupon keys. |
| PLU                              | The <b>PLU</b> key is used to register price lookups by number entry. PLUs can be programmed open or preset, and positive or negative.                                                                                                    |
| PAYMENT                          | Press to make a payment, partial payment, or pre-payment while posting to a check (account). If the payment amount exceeds the check balance, a credit balance will be maintained. The system option for charge posting must be set to "Y" in order to use this function.                                                 |
| PAY TENDER                       | Functions like the <b>Payment</b> key, except if the payment amount exceeds the check balance, the overpayment will be issued as change and the account balance will be zeroed. The system option for charge posting must be set to " <b>Y</b> " in order to use this function.                                           |

| Keyboard Legend | Description                                                                                                    |
|-----------------|----------------------------------------------------------------------------------------------------|
| PRINT CHECK     | Use to print a guest check. The check can be printed on an optional (RS-232C) printer, or can be printed on the receipt printer. The <b>PRINT CHECK</b> key can be set to automatically service the check.                                                                                                    |
| PROMO           | The <b>PROMO</b> key allows you to account for promotional items, as in "buy two, get one free". Pressing this key will remove an item's cost from the sale, but will include the sale of the item in the item's sales counter.                                                                                                    |
| RECT FEED       | Advances the receipt paper one line, or continuously until the key is released.                                                                                                    |
| RCPT ON/OFF     | When 'OFF' no receipt will print during a sale. (If the receipt is off, a buffered receipt is available by pressing the <b>CASH</b> key a second time.)                                                                                                    |
| RECD ACCT (1-3) | The <b>RA</b> (received on account) key is used to record media loaned to the cash drawer, or payments received outside of a sale. The cash drawer will open. The amount received adds to the cash-in-drawer total.                                                                                                    |
| SCALE           | Use to make weight entries. When a scale is attached, press the scale key to show the weight in the display, then press (or enter) a PLU to multiply the weight times the price. When a scale is not attached, you can enter the weight (using the decimal key for fractions). PLUs may be programmed to require an entry through the scale key.                   |
| SERVICE         | Use to temporarily finalize Previous Balance or Check/Table tracking transactions.                                                                                                    |
| SBTL            | Displays subtotal of sale including tax. Must be pressed prior to a sale discount or sale surcharge.                                                                                                    |
| TABLE #         | Tracks the current balance for a guest check or table.                                                                                                    |
| TARE            | Tares are container weights. If you are using the scale function, you can preset up to 5 different tare weights. The tare can be subtracted automatically when a specific PLU is registered, or manually inputting the tare number and pressing the TARE key can subtract the tare. Tare #5 can be programmed for entering tare weights manually.                  |
| TAX EXEMPT      | Press the <b>TAX EXEMPT</b> key to exempt tax 1, tax 2, tax 3, and/or tax 4 from the entire sale.                                                                                                    |
| TAX (1-4) SHIFT | When pressed before a PLU entry, the tax shift keys reverse the tax status of the PLU, i.e., a PLU with non-tax status would become taxable or a PLU with tax status would become non-taxable.                                                                                                    |
| TIP             | The <b>TIP</b> key allows a gratuity to be added to a guest check before payment. The tip amount is deducted from the Cash-in-Drawer amount for the Clerk/Cashier closing the guest check.                                                                                                    |
|                 | The <b>TIP</b> key may be programmed as either a percentage or amount. If programmed as a percentage, tax programming defines whether the percentage is calculated on the net amount, or the amount after taxes.                                                                                                    |
| VOID            | Use to correct an item entered earlier within a sale. The <b>VOID</b> key corrects the appropriate totals and counters. To correct the last item, use the <b>ERROR CORR</b> key. For void operations outside of a sale (Transaction Void), use the <b>VOID</b> position on the control lock. The Financial report records totals for each type of void separately. |
| VALIDATION      | If you are using an optional slip printer, you can press the <b>VALIDATION</b> key to print a three-line validation on a separate form or piece of paper. Any item registration, discount or payment may be validated                                                                                                    |

## **Keyboard Legend**

## **Description**

### **WASTE**

The **WASTE** key allows control of inventory by accounting for items that must be removed from stock due to spoilage, breakage or mistakes. Press the **WASTE** key before entering wasted items, and then press the **WASTE** key again to finalize. The **WASTE** key may be under manager control, requiring the control lock to be in the **X** position. The **WASTE** key is not allowed within a sale.

## Clerk Sign-On/Sign-Off

See "System Option Programming", to review your clerk options: (System option #2 allows you to select direct or code entry sign on, option #3 allows you to select stay-down or pop-up operation, and option #26 allows you select clerk interrupt operations.)

Depending on how your machine has been programmed, sign-on will take place only at the beginning of a shift (stay-down), or may have to be repeated for each transaction (pop-up). Normally, if your machine has been programmed for stay-down clerks, the clerk currently signed on must be signed off before another clerk may be signed on. If you have selected the clerk interrupt option, a new clerk can be signed on in the middle of a transaction. In this circumstance, the initial transaction is suspended. When the interrupt transaction is completed, the suspended transaction can be continued.

Check with your store manager to see which options have been selected for your register.

Before any transaction may take place, a clerk must be signed on. Clerk sign-on is accomplished in one of two ways:

## **Direct Sign-On**

If the direct sign-on method is selected, enter the clerk number and press the clerk key.

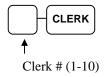

To sign the clerk off, enter 0 (Zero) and press the clerk key.

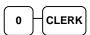

| DATE 10/15/2002 SUN                     | TIME 08:37  |
|-----------------------------------------|-------------|
| ======================================= | ========    |
| CLERK LOG IN                            |             |
| ======================================= | =========   |
| CLERK 1                                 | 01          |
| CLERK LOG IN TIME                       | 09:06       |
| CLERK 1 No.0                            | 00001 00001 |
|                                         |             |

| DATE 10/15/20            | 02 SUN        | TIME  | 08:37       |
|--------------------------|---------------|-------|-------------|
| ========                 | ======        | ===== | =====       |
| CLERK LOG OUT            |               |       |             |
| ========                 | ======        |       |             |
|                          |               |       |             |
| CLERK 1                  |               |       | 01          |
| CLERK 1<br>CLERK LOG OUT | OUT           |       | 01<br>09:06 |
|                          | OUT<br>No.000 | 0001  |             |

## **Coded Sign-On**

If the code entry sign-on method is selected, press the clerk key, enter the clerk code, and then press the clerk key again.

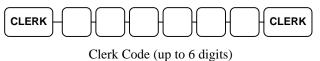

To sign the clerk off, enter 0 (Zero) and press the clerk key.

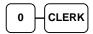

## **Receipt On and Off**

The **RECEIPT ON/OFF** function key may or may not be located on your keyboard. (The **RECEIPT ON/OFF** key is located on the default keyboard.)

## If The RECEIPT ON/OFF Key Is Located On The Keyboard

- 1. Press the **RECEIPT ON/OFF** key once to turn the receipt off.
- 2. Press the **RECEIPT ON/OFF** key again to turn the receipt *on*.

## If The RECEIPT ON/OFF Key Is Not Located On The Keyboard

- 1. Turn the control lock to the X position.
- 2. To turn the receipt off, enter 9 9, press the SBTL key. Enter 1, press CASH.

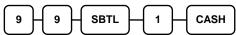

3. To turn the receipt *on*, enter **9 9**, press the **SBTL** key. Enter **0**, press **CASH**.

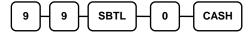

## **PLU Registrations**

All registrations on ER-5200M/5240M are made into open or preset PLUs.

- In place of traditional department keys, NLU (number look up) keys are located directly
  on the keyboard. NLU keys are programmed to access a specific PLU. In the default
  configuration NLU key #1 will access PLU #1. See "Program 1000 NLU Code
  Number Programming" on page 163 if you wish to change the PLU assigned to a NLU
  key.
- When more items or categories are needed than the number of PLUs available on the keyboard, registrations can be into PLUs by entering the PLU code number and pressing the PLU key on the keyboard, or if an optional scanner is used, items can be registered by scanning the item.

This system simplifies reporting by listing all items (regardless of how they are entered) on the PLU report, while reporting for groups of items or categories is available from the Group report.

## **NLU (Keyboard PLU) Entries**

As you make PLU registrations, you can follow your entries by viewing the display. The digit marked **RPT** counts items as they are repeated or multiplied.

In the following examples:

- PLU1 is programmed for open entries, and is taxable by Tax 1.
- PLU2 is programmed for open entries, and is taxable by Tax 2.
- PLU3 is programmed with a preset price of \$3.00, and is taxable by Tax 1 and Tax 2.
- Tax 1 is programmed at 5%; Tax 2 is programmed at 10%.

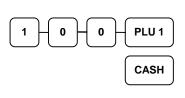

| DATE 10/15/2003 | 2 SUN  | TIME | 08:37  |
|-----------------|--------|------|--------|
| DT T-11         |        |      | 41 00  |
| PLU1 T1         |        |      | \$1.00 |
| TAX1            |        |      | \$0.05 |
| TOTAL           |        |      | \$1.05 |
| CASH            |        |      | \$1.05 |
| CLERK 1         | No.000 | 001  | 00001  |
|                 |        |      |        |

## Open Keyboard PLU Entry

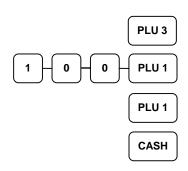

| DATE       | 08/15/2002 | 2 SUN   | TIME | 03:15                      |
|------------|------------|---------|------|----------------------------|
| PLU3 '     | T1         |         |      | \$3.00<br>\$1.00           |
| PLU1 'TAX1 | T1         |         |      | \$1.00<br>\$0.25           |
| TOTAL CASH |            |         |      | \$0.30<br>\$5.55<br>\$5.55 |
| CLERK      | 1          | No.0000 | 001  | 00001                      |
|            |            |         |      |                            |

Single Preset PLU

Single Open PLU

Repeat PLU Item

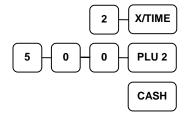

| DATE 08/15/2 | 002 SUN T    | TIME 03:15 |
|--------------|--------------|------------|
| 2X           | <b>@5.00</b> |            |
| PLU2 T2      |              | \$10.00    |
| TAX2         |              | \$1.00     |
| TOTAL        |              | \$11.00    |
| CASH         |              | \$11.00    |
| CLERK 1      | No.00000     | 00001      |
|              |              |            |

Multiple Quantity of a PLU Entry

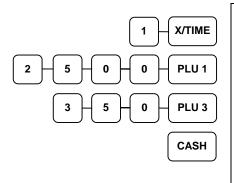

| DATE  | 08/15/2002 | 2 SUN  | TIME ( | 3:15   |
|-------|------------|--------|--------|--------|
|       |            |        |        |        |
| 1X    |            | @25.00 |        |        |
| PLU1  | T1         |        | \$2    | 25.00  |
| PLU3  | T12        |        | \$     | 3.50   |
| TAX1  |            |        | \$     | \$1.43 |
| TAX2  |            |        | ξ      | 0.35   |
| TOTAL | L          |        | \$3    | 30.28  |
| CASH  |            |        | \$3    | 30.28  |
| CLERE | X 1        | No.000 | 001 (  | 00001  |
|       |            |        |        |        |

HALO Override on PLU Entry

Preset Override of a Keyboard PLU

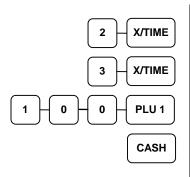

| DATE  | 08/15/200 | 2 SUN  | TIME | 03:15  |
|-------|-----------|--------|------|--------|
| 2@3F0 | OR.       | @1.00  |      |        |
| PLU1  | T1        |        |      | \$0.67 |
| TAX1  |           |        |      | \$0.03 |
| TOTAI | _         |        |      | \$0.70 |
| CASH  |           |        |      | \$0.70 |
| CLER  | K 1       | No.000 | 001  | 00001  |
|       |           |        |      |        |

Split Pricing PLU Entry

## **Numeric PLU Entries**

In the following examples:

- PLU510 is programmed open, and is taxable by Tax 1.
- PLU520 is programmed open, and is taxable by Tax 2.
- PLU530 is programmed with a preset price of \$1.50, and is taxable by Tax 1 and Tax 2.
- PLU540 is programmed with a preset price of \$2.50, and is non-taxable.

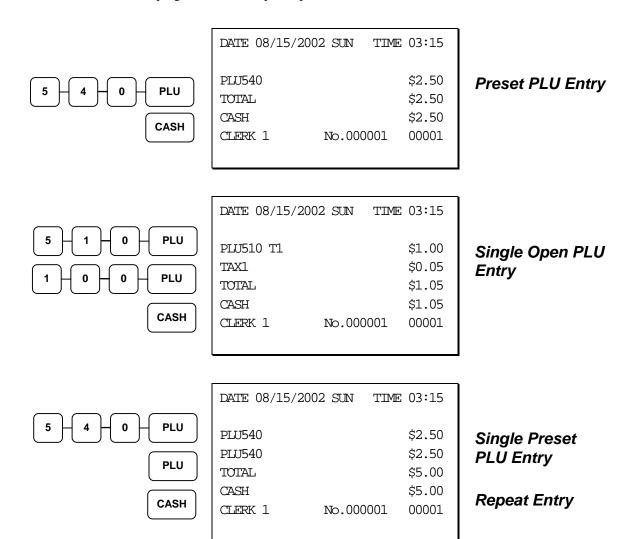

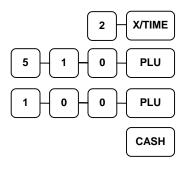

| DATE 08/15/200 | 2 SUN  | TIME | 03:15  |  |
|----------------|--------|------|--------|--|
| 2X             | @1.00  |      |        |  |
| PLU510 T1      |        |      | \$2.00 |  |
| TAX1           |        |      | \$0.10 |  |
| TOTAL          |        |      | \$2.10 |  |
| CASH           |        |      | \$2.10 |  |
| CLERK 1        | No.000 | 001  | 00001  |  |
|                |        |      |        |  |

Multiple Quantity of a Open PLU Entry

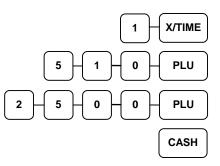

| DATE 08/15 | /2002 SUN | TIME 03:15 |
|------------|-----------|------------|
| 1X         | @25.00    | )          |
| PLU510 T1  |           | \$25.00    |
| TAX1       |           | \$1.25     |
| TOTAL      |           | \$26.25    |
| CASH       |           | \$26.25    |
| CLERK 1    | No.00001  | 00000      |
|            |           |            |

HALO Override on PLU Entry

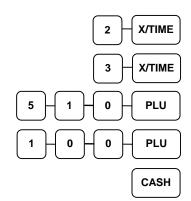

| DATE 08/15 | /2002 SUN | TIME 03:15 |
|------------|-----------|------------|
| 2@3FOR     | @1.00     |            |
| PLU510 T1  |           | \$0.67     |
| TAX1       |           | \$0.03     |
| TOTAL      |           | \$0.70     |
| CLERK 1    | No.00001  | 00000      |
|            |           |            |

Split Pricing PLU Entry

## **Modifier Entries**

Pressing a modifier key alters the next PLU registered, either by changing the code number of the PLU so that a different item is registered, or by just adding the modifier descriptor and registering the same PLU. See "Modifier 1-5" in the "Program Mode Programming" chapter in order to determine how the modifier key will affect the PLU entry.

Modifiers can be:

- stay down so that registrations will be modified by the same modifier until another modifier is selected.
- pop-up after each item to register, for example large, medium or small soft drink,
- pop-up after each transaction to register, for example, toppings of various pizza sizes.

See "System Options" in the "Program Mode Programming" chapter to select stay down/pop-up status.

## Pop-Up Modifier Key Affecting PLU Code

1. Press a preset PLU key. For example, press PLU **1** with a price of \$1.00.

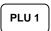

2. Press the **MOD 1** key.

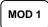

3. Press the same PLU key. In this example the modifier 1 will add the digit 1 to the third PLU # position, resulting in the registration of PLU #101.

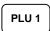

4. Press another PLU key. In this example press PLU **2** with a price of \$1.50.

| DATE 08/15/200 | 2 SUN  | TIME | 03:15  |
|----------------|--------|------|--------|
| PLU1           |        |      | \$1.00 |
| PLU101         |        |      | \$2.00 |
| PLU2           |        |      | \$1.50 |
| TOTAL          |        |      | \$4.50 |
| CASH           |        |      | \$4.50 |
| CLERK 1        | No.000 | 001  | 00001  |
|                |        |      |        |

## Percentage Key (%) Registrations

There are three percentage keys on the default *ER-5200M* keyboard; there are four percentage keys on the default *ER-5240M* keyboard. Through "Function Key Assignment Programming" (see page 84) up to five percentage keys may be placed on the keyboard. Each key is individually programmable to add or subtract, from an individual item or from a sale total, amounts (coupons) or percentages. You can also program the percentage key taxable or non-taxable, so that sales taxes are calculated on the net, or gross amount of the item or sale.

The operation examples in this section show the percentage key in a variety of configurations. See "%1-%5 Function Key Options" on page 147 to assign a specific function to each percentage key.

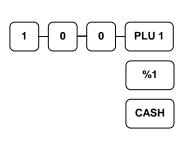

| DATE 08/15/200 | 2 SUN T  | TME 03:15 |
|----------------|----------|-----------|
| PLU1 T1        |          | \$1.00    |
| % 1            |          | 10.000%   |
| AMOUNT T1      |          | \$0.10    |
| TAX1           |          | \$0.06    |
| TOTAL          |          | \$1.16    |
| CASH           |          | \$1.16    |
| CLERK 1        | No.00000 | 1 00001   |
|                |          |           |

Preset 10% Surcharge on an Item

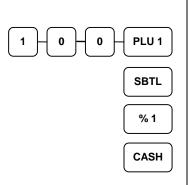

| DATE 08/15/200   | 2 SUN T   | IME 03:15         |
|------------------|-----------|-------------------|
| PLU1 T1          |           | \$1.00            |
| % 1<br>AMOUNT T1 |           | -10.000%<br>-0.10 |
| TAX1             |           | \$0.05            |
| TOTAL            |           | \$0.95            |
| CASH             |           | \$0.95            |
| CLERK 1          | No.000003 | 1 00001           |
| CLERK I          | NO.00000. | T 0000T           |

Preset 10%
Discount on a
Sale

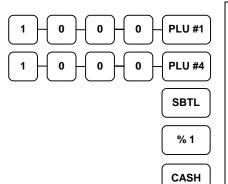

| DATE 08/15/2002 SUN TI                                       | _ 000                                                                           |
|--------------------------------------------------------------|---------------------------------------------------------------------------------|
| PLUI TI PLU4 % 1 AMOUNT TI TAX1 TOTAL CASH CLERK 1 No.000001 | \$10.00<br>\$10.00<br>10.00%<br>\$2.00<br>\$0.55<br>\$22.55<br>\$22.55<br>00001 |

Preset 10% Surcharge on a Sale

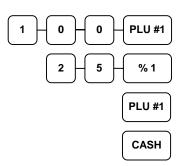

| DATE 0                   | 8/15/2002     | SUN     | TIME | 03:15                     |
|--------------------------|---------------|---------|------|---------------------------|
| PLU1 T<br>PLU1 C<br>TAX1 | · <del></del> |         |      | \$1.00<br>-0.25<br>\$0.04 |
| TOTAL                    |               |         |      | \$0.79                    |
| CASH                     |               |         |      | \$0.79                    |
| CLERK                    | 1             | No.0000 | 001  | 00001                     |
|                          |               |         |      |                           |

Store Coupon Entry (Open Amount Discount on an Item)

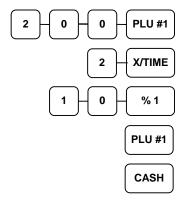

| DATE         | 08/15/200 | 2 SUN   | TIME | 03:15           |
|--------------|-----------|---------|------|-----------------|
| PLU1<br>2X   | T1        | @0.10   |      | \$2.00          |
| PLU1<br>TAX1 | CT1       |         |      | -0.20<br>\$0.09 |
| TOTAL        |           |         |      | \$1.89          |
| CASH         |           |         |      | \$1.89          |
| CLERE        | ( 1       | No.0000 | 001  | 00001           |
|              |           |         |      |                 |
|              |           |         |      |                 |

Multiple Store Coupon Entry (Open Amount Discount on an Item)

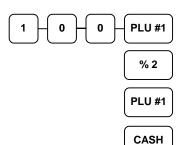

| DATE 08/15/200      | 2 SUN  | TIME | 03:15           |
|---------------------|--------|------|-----------------|
| PLU1 T1<br>PLU1 CT1 |        |      | \$1.00<br>-0.50 |
| TAX1                |        |      | \$0.03          |
| TOTAL               |        |      | \$0.53          |
| CASH                |        |      | \$0.53          |
| CLERK 1             | No.000 | 001  | 00001           |

Preset Store Coupon (Preset Amount Discount on an Item)

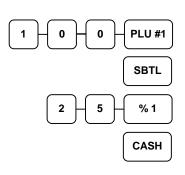

| DATE 08/15/200 | 2 SUN   | TIME | 03:15            |
|----------------|---------|------|------------------|
| PLU1 T1        |         |      | \$1.00           |
| %1 T1<br>TAX1  |         |      | -0.25<br>\$0.04  |
| TOTAL          |         |      | \$0.79<br>\$0.79 |
| CLERK 1        | No.0000 | 01   | 00001            |

Vendor Coupon Entry (Open Amount Discount on a Sale)

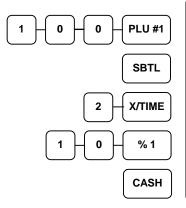

| DATE 08/15/ | 2002 SUN | TIME | 03:15  |
|-------------|----------|------|--------|
| PLU1 T1     | @0.10    |      | \$1.00 |
| %1 T1       |          |      | -0.20  |
| TAX1        |          |      | \$0.04 |
| TOTAL       |          |      | \$0.84 |
| CASH        |          |      | \$0.84 |
| CLERK 1     | No.000   | 0001 | 00001  |
|             |          |      |        |

Multiple Vendor Coupon Entry (Open Amount Discount on a Sale)

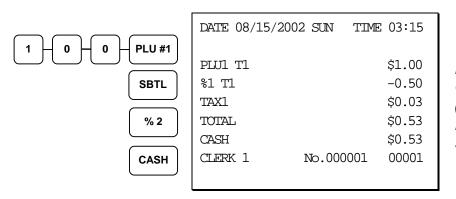

Preset Vendor Coupon Entry (Preset Amount Discount on a Sale)

## **Void and Correction Operations**

#### **Error Correct**

The error correct function voids the last item entered, provided no other key has been pressed.

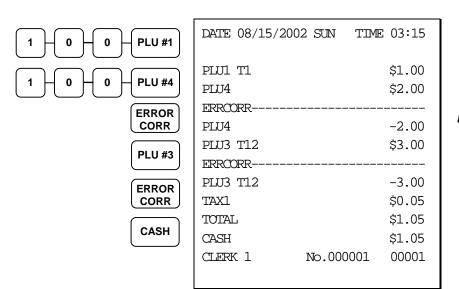

**Error Correction** 

### **Previous Item Void**

The previous item void function allows the correction of any item previously entered in the current transaction.

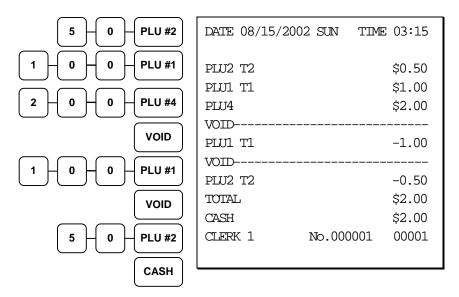

Previous Item Void

#### **Merchandise Return**

Merchandise returns may be registered as part of a separate transaction, or as part of a transaction where other merchandise is sold. Press the **RETURN** key before entering the related PLU. Tax is credited if the item being returned is taxable.

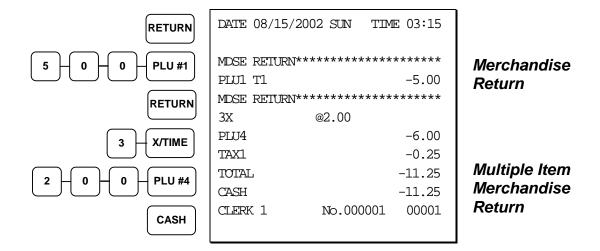

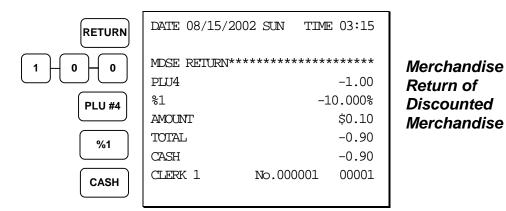

### **VOID Control Lock Position (Transaction Void)**

Most operations that can be performed with the control lock in the REG position, can also be done with the control lock in the **VOID** position. **VOID** position operations will adjust all sale totals, and the **VOID** (Transaction Void) position carries its own total on the Financial report.

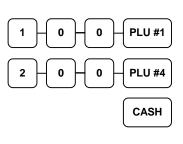

| DATE 08/15/200 | 2 SUN 7  | TIME 03:15       |
|----------------|----------|------------------|
| PLU1 T1        |          | \$1.00<br>\$2.00 |
| TAX1           |          | \$0.05           |
| TOTAL CASH     |          | \$3.05<br>\$3.05 |
| CLERK 1        | No.00000 | 00001            |

Original Transaction

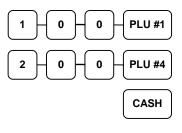

| DATE 08/15/20 | 02 SUN | TIME | 03:15 |
|---------------|--------|------|-------|
| VOID MODE**** | *****  | **** | ***** |
| PLU1 T1       |        |      | -1.00 |
| PLU4          |        |      | -2.00 |
| TAX1          |        |      | -0.05 |
| TOTAL         |        |      | -3.05 |
| CASH          |        |      | -3.05 |
| CLERK 1       | No.000 | 001  | 00001 |
|               |        |      |       |

Transaction Void of Original Transaction

### **Cancel**

Press the **CANCEL** key anytime during a transaction to cancel that transaction. (This is not a tender key.) Transactions of up to a maximum of 49 items may be canceled.

The only total affected is the Cancel total, to which the total of all positive entries is added.

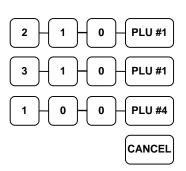

| DATE 08/15/20 | 002 SUN | TIME 03:15  |
|---------------|---------|-------------|
|               |         |             |
| PLU1 T1       |         | \$2.00      |
| PLU1 T1       |         | \$3.00      |
| PLU4          |         | \$1.00      |
| CANCEL*****   | *****   | *****       |
| CLERK 1       | No.00   | 00001 00001 |
|               |         |             |

Canceled Transaction

## **Subtotal Operations**

#### **Subtotal**

Press the **SBTL** key at anytime during a transaction to view the total due, including tax and after adjustments. The display will indicate **Sub** for subtotal.

### **Add Check (Tray Subtotal)**

In a cafeteria, use the **ADD CHECK** key to add multiple trays that are paid by a single individual (i.e. Dad pays all the trays for the family.)

Press the **ADD CHECK** key after each order, and **SBTL** for the total of all orders. Finalize with any tender key as you would a normal sale.

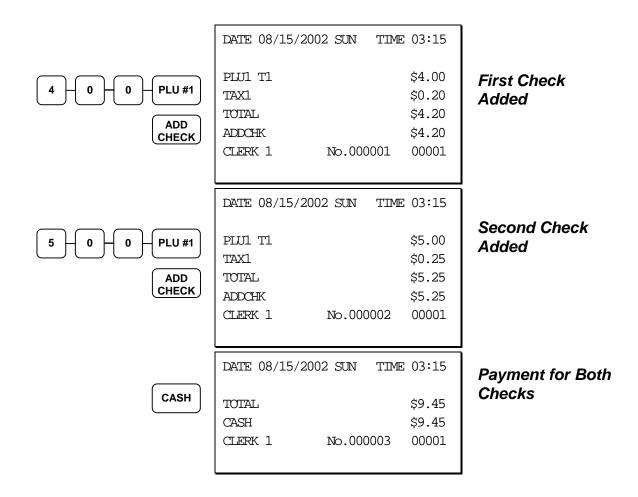

### Eat-In/Take-Out/Drive Thru Operations

In a restaurant, **EAT-IN**, **TAKE-OUT** and **DRIVE THRU** keys can be set up to provide totals for each type of sale. The **EAT-IN**, **TAKE-OUT** and **DRIVE THRU** keys may also be set up to remove taxes. For example, if your state charges sales tax for food consumed on the premises, while not charging sales tax for food taken home, sales tax can be exempted with the **TAKE-OUT** key. See "DRIVE THRU / EAT IN / TAKE OUT - Function Key Options" on page 134 to set up tax status for these keys.

After registering all items, press **EAT-IN**, **TAKE-OUT** or **DRIVE THRU** (as you would use the Subtotal key), and then finalize the sale as you normally would.

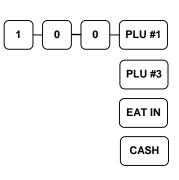

| DATE 08/15/2 | 2002 SUN  | TIME | 03:15  |
|--------------|-----------|------|--------|
|              |           |      |        |
| PLU1 T1      |           |      | \$1.00 |
| PLU3 T12     |           |      | \$3.00 |
| TAX1         |           |      | \$0.20 |
| TAX2         |           |      | \$0.30 |
| ===          | = EATIN = | ==== |        |
| TOTAL        |           |      | \$4.50 |
| CASH         |           |      | \$4.50 |
| CLERK 1      | No.000    | 0001 | 00001  |
|              |           |      |        |

EAT IN Transaction (Tax is Charged)

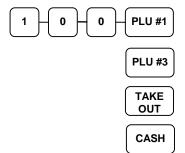

| DATE   | 08/15/2002 | SUN TIME  | 03:15            |
|--------|------------|-----------|------------------|
| PLU1 ' |            |           | \$1.00<br>\$3.00 |
|        | ==== TK    | OUT ====  |                  |
| TOTAL  |            |           | \$4.00           |
| CASH   |            |           | \$4.00           |
| CLERK  | . 1 N      | To.000001 | 00001            |
|        |            |           |                  |

TAKE OUT Transaction (Tax is Removed from Taxable Items)

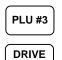

CASH

| DATE 08/15/200 | 2 SUN   | TIME | 03:15  |
|----------------|---------|------|--------|
| PLU3 T12       |         |      | \$3.00 |
| ==== :         | DVIHR = | ===  |        |
| TOTAL          |         |      | \$3.00 |
| CASH           |         |      | \$3.00 |
| CLERK 1        | No.000  | 001  | 00001  |
|                |         |      |        |

DRIVE THRU Transaction (Tax is Removed from Taxable Items)

## **Tax Shift Operations**

When tax shift operations are performed, the shift light on the display will illuminate.

- To charge a tax or taxes on a non-taxable item press the appropriate tax shift key or keys prior to making the non-taxable PLU entry.
- To except a tax or taxes on a taxable item press the appropriate tax shift key or keys prior to making the taxable PLU entry.
- To except a tax or taxes from an entire sale, press the appropriate tax shift key or keys prior to finalizing the transaction.

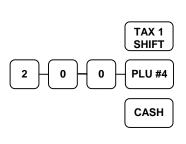

| DATE 08/15/2002 | 2 SUN   | TIME | 03:15  |
|-----------------|---------|------|--------|
| PLU4 T1         |         |      | \$2.00 |
| TAX1            |         |      | \$0.10 |
| TOTAL           |         |      | \$2.10 |
| CASH            |         |      | \$2.10 |
| CLERK 1         | No.0000 | 01   | 00001  |
|                 |         |      |        |

To Charge Tax On A Non-Taxable PLU

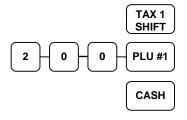

| DATE 08/15/20                    | 02 SUN | TIME | 03:15                               |
|----------------------------------|--------|------|-------------------------------------|
| PLU1<br>TOTAL<br>CASH<br>CLERK 1 | No.000 | 0001 | \$2.00<br>\$2.00<br>\$2.00<br>00001 |

To Except Tax On A Taxable PLU

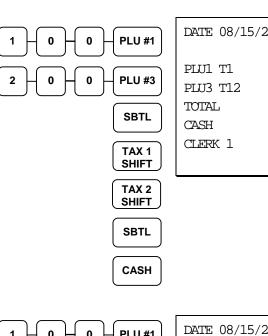

| DATE 08/15/200 | 2 SUN  | TIME | 03:15  |
|----------------|--------|------|--------|
| PLU1 T1        |        |      | \$1.00 |
| PLU3 T12       |        |      | \$2.00 |
| TOTAL          |        |      | \$3.00 |
| CASH           |        |      | \$3.00 |
| CLERK 1        | No.000 | 0001 | 00001  |
|                |        |      |        |

To Except Specific Taxes On Entire Sale

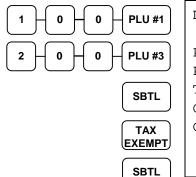

CASH

| DATE 08/15/20       | 02 SUN  | TIME 03:15       |
|---------------------|---------|------------------|
| PLU1 T1<br>PLU3 T12 |         | \$1.00<br>\$2.00 |
| TOTAL               |         | \$3.00           |
| CASH                |         | \$3.00           |
| CLERK 1             | No.0000 | 00001            |
|                     |         |                  |

To Except Tax On Entire Sale with Pre-Programmed Tax Exempt Key

## **Tendering Operations**

#### Cash

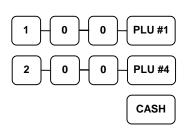

| DATE 08/15/200          | 02 SUN | TIME | 03:15                      |
|-------------------------|--------|------|----------------------------|
| PLU1 T1<br>PLU4<br>TAX1 |        |      | \$1.00<br>\$2.00<br>\$0.05 |
| TOTAL                   |        |      | \$3.05                     |
| CASH                    |        |      | \$3.05                     |
| CLERK 1                 | No.000 | 001  | 00001                      |
|                         |        |      |                            |

Cash Tender (exact amount of purchase)

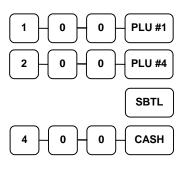

| DATE 08/15/200  | )2 SUN | TIME | 03:15            |
|-----------------|--------|------|------------------|
| PLU1 T1<br>PLU4 |        |      | \$1.00<br>\$2.00 |
| TAX1            |        |      | \$0.05           |
| TOTAL<br>CASH   |        |      | \$3.05<br>\$4.00 |
| CHANGE          |        |      | \$0.95           |
| CLERK 1         | No.000 | 0001 | 00001            |
|                 |        |      |                  |

Cash Tender with Change

### Check

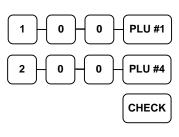

| DATE 08/15/200 | 2 SUN  | TIME | 03:15  |
|----------------|--------|------|--------|
| PLUI TI        |        |      | \$1.00 |
| PLU4           |        |      | \$2.00 |
| TAX1           |        |      | \$0.05 |
| TOTAL          |        |      | \$3.05 |
| CHECK          |        |      | \$3.05 |
| CLERK 1        | No.000 | 001  | 00001  |
|                |        |      |        |

Check Tender (exact amount of purchase)

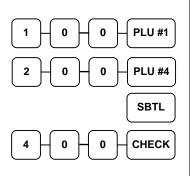

| DATE 08/15/200   | 2 SUN   | TIME | 03:15                      |
|------------------|---------|------|----------------------------|
| PLU1 T1<br>PLU4  |         |      | \$1.00<br>\$2.00           |
| TAX1 TOTAL CHECK |         |      | \$0.05<br>\$3.05<br>\$4.00 |
| CHANGE           |         |      | \$0.95                     |
| CLERK 1          | No.0000 | 001  | 00001                      |

# Check Tender with Change

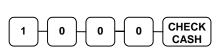

| DATE 08/15/200 | 2 SUN TI  | ME 03:15 |
|----------------|-----------|----------|
| *** CH         | KCASH *** |          |
| CHECK          |           | \$10.00  |
| CASH           |           | -10.00   |
| CLERK 1        | No.000001 | 00001    |
|                |           |          |

**Check Cashing** 

## Charge

Tendering and over tendering into charge keys is allowed.

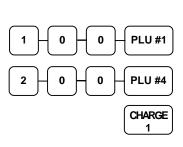

| DATE 08/15/200 | 2 SUN  | TIME | 03:15  |
|----------------|--------|------|--------|
|                |        |      |        |
| PLU1 T1        |        |      | \$1.00 |
| PLU4           |        |      | \$2.00 |
| TAX1           |        |      | \$0.05 |
| TOTAL          |        |      | \$3.05 |
| CHARGE1        |        |      | \$3.05 |
| CLERK 1        | No.000 | 001  | 00001  |
|                |        |      |        |

Charge Total

### **Split Tender**

The drawer will not open until the final balance has been paid.

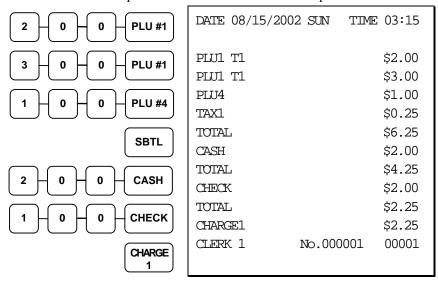

Cash, Check & Charge Payments on the Same Transaction

## **Post Tendering**

Post tendering is available for computing change after a sale has been finalized. (See option #6 in "System Option Programming" to enable post tendering.) The second cash entry is compared to the sale total and the difference is displayed. (The **CLEAR** key must first be pressed for registers programmed with pop-up clerks.)

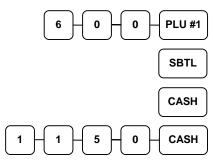

| DATE 08, | /15/2002 | 2 SUN  | TIME | 03:15  |
|----------|----------|--------|------|--------|
| PLU1 T1  |          |        |      | \$6.00 |
| TAX1     |          |        |      | \$0.30 |
| TOTAL    |          |        |      | \$6.30 |
| CASH     |          |        |      | \$6.30 |
| CLERK 1  |          | No.000 | 001  | 00001  |
|          |          |        |      |        |

Post Tender

## **Receipt on Request**

If a customer requests a receipt after a sale has been finalized, a second depression of the **CASH** key will issue a complete buffered receipt.

If more than 100 entries are made in the sale, the register will issue a stub receipt only, showing the total net sale, correct tax totals and payment tendered.

## **Training Mode**

A training mode is available so that you can operate the cash register without updating totals and counters. Note the following conditions:

- The receipt and journal print the message "TRAINING MODE BEGIN" when training mode is activated.
- The receipt and journal print the message "TRAINING MODE END" when training mode is exited.
- The message "TRAINING MODE" prints on each receipt printed while training mode is active.
- The journal does not print during training mode.
- The total and counter on the financial report labeled "TRAIN TTL" is updated with the net amount of each training transaction.

#### To Enter Training Mode

• Set system option #23 to a value of 1. See "System Option Programming".

#### To Exit Training Mode

◆ Set system option #23 to a value of **0**. See "System Option Programming".

## **Clerk Interrupt**

Clerk interrupt allows you to temporarily suspend a transaction in progress by allowing a new clerk to sign on and register a new transaction. After the new transaction is complete, the original clerk can sign on, the suspended transaction is recalled and may be completed.

You must select either check (table) tracking or clerk interrupt. You cannot use clerk interrupt with a check tracking system.

#### To Enable Clerk Interrupt

- 1. Program Clerk Secret Code
- 2. Set system option #2 to a value of 1. See "System Option Programming".
- 3. Set system option #26 to a value of 1. See "System Option Programming".

## **Non-Add Number**

With the #/NS key, you can enter a memo number at any time and print the number on the receipt, journal, or validation. The non-adding number is not added to the sale, nor is it added to any register total, except the # key total itself. You can enter a number up of up to 9 digits. For example:

- Enter a number prior to a PLU entry to print a record of the item's SKU number.
- Enter a number prior to a Check tender to print a record of the check number.
- Enter a number prior to a Charge to print a record of the charge account number.

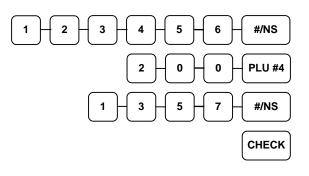

| DATE 08/15/200 | )2 SUN | TIME 03:15 |
|----------------|--------|------------|
|                |        |            |
| MICHAT ADDUL   |        | 123456     |
| NON-ADD#       |        | 123450     |
| PLU4 T1        |        | \$2.00     |
| TAX1           |        | \$0.10     |
| TOTAL          |        | \$2.10     |
| NON-ADD#       |        | 1357       |
| CHECK          |        | \$2.10     |
| CLERK 1        | No.000 | 0001 00001 |

## No Sale

Outside of a transaction you can press the #/NS key to open the cash drawer. The number of no sales are counted and reported on the financial report. The no sale function can also be placed under management control, requiring the control key to be in the X position.

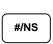

| DATE 08/15/2   | 002 SUN 7 | TIME 03:15 |
|----------------|-----------|------------|
| NOSALE CLERK 1 | No.00000  | 01 00001   |

## **Received on Account**

Use the **RECD ACCT** key to record payments or loans to the cash drawer. You can enter more than one type of payment to the drawer. The Received on Account function can only be used outside of a transaction.

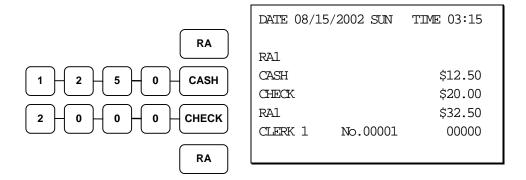

## **Paid Out**

Use the **PAID OUT** key to record payments or loans from the cash drawer. You can enter more than one type of payment to the drawer. The Paid Out function can only be used outside of a transaction.

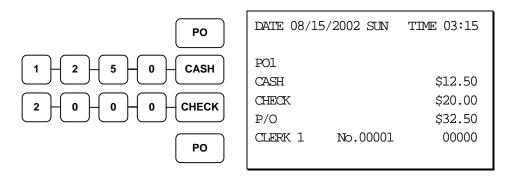

## **Table Service Restaurant Operations**

#### Overview

The SAM4s ER-5200M/5240M can be used to add items or receive payments on guest checks using a manual previous balance, hard check, or soft check system. (Note that you must select hard or soft check posting in memory allocation programming. The default selection is soft.)

- If manual previous balance is selected, the check balance is not saved in memory and is input manually by the operator (use the **PBAL** key).
- If a hard check system is selected, only the previous balance is maintained in memory.
- If a soft check system is selected, the check detail is kept in memory until the check is paid. (The maximum size of the soft check is set in memory allocation programming.) When a soft check system is used, the receipt can be used to print the final check that is presented to the customer for payment.

Consolidation of like items can be selected for guest check printing. For example, if three rounds of drinks are served, the check will print "3 TAP BEER" rather than "1 TAP BEER" three times. (See "Print Option Programming" on page 118.)

Note: If you wish to print guest check transactions on a slip or a pre-printed guest check, an optional printer must be installed. See your *SAM4s* dealer for more information.

## **Function Keys and Options**

Functions necessary for restaurant operations may not appear on the default keyboard. Any or all of the following functions can be located on the keyboard. See "Function Key Assignment Programming" on page 84 if it is necessary to locate these keys on your keyboard.

| CHECK#      | The <b>CHECK</b> # key is used to begin a new, or access an existing balance (hard check) or itemized bill (soft check.) Existing checks are accessed by entering the check track number and pressing the <b>CHECK</b> # key. The Check # key may be set with the following options: |  |
|-------------|----------------------------------------------------------------------------------------------------|--|
|             | A check must be started before items may be entered.                                                                                                    |  |
|             | The clerk that opens the check has exclusive access.                                                                                                    |  |
|             | Only one check may be allowed per table.                                                                                                    |  |
|             | The check # may be automatically assigned by the register.                                                                                                    |  |
|             | Check track numbers that are entered manually may be set at a fixed length of one to nine digits. Check track numbers assigned automatically will begin with #1.                                                                                                    |  |
|             | In a drive thru system, simply pressing the <b>PBAL</b> key will recall the oldest open balance (lowest check track #).                                                                                                    |  |
| GUEST       | Use to enter the count of guests served as part of a guest check. The entry of a guest count can be enforced when opening a guest check, or for all transactions.                                                                                                    |  |
| P/BAL       | Use to enter the amount of an outstanding balance. The <b>P/BAL</b> key will take the recall function if the <i>drive thru</i> feature is enabled in <b>CHECK</b> # key programming.                                                                                                 |  |
| SERVICE     | Use to temporarily finalize Previous Balance or check tracking transactions. (If you are using a hard check system, you must program the <b>SERVICE</b> key for the port where the slip printer is connected.)                                                                       |  |
| TABLE       | You can enforce the entry of a table number for guest check transactions, or for all transactions. If you are tracking guest check balances, the balance can be recalled either by entering the check number or the table number.                                                    |  |
| PRINT CHECK | Use to print a soft check. The check can be printed on an optional (RS-232C) printer, or can be printed on the receipt printer. The <b>PRINT CHECK</b> key can be set to automatically service the check.                                                                            |  |
| TIP         | The <b>TIP</b> key allows a gratuity to be added to a guest check before payment. The tip amount is deducted from the Cash-in-Drawer amount for the Clerk/Cashier closing the guest check.                                                                                           |  |
|             | The <b>TIP</b> key may be programmed as either a percentage or amount. If programmed as a percentage, tax programming defines whether the percentage is calculated on the net (taxable = no) amount, or the amount after taxes.                                                      |  |

# Posting Guest Checks Manually with the Previous Balance Key

The previous balance key is used to enter the amount of the previous balance before adding new items or making payments.

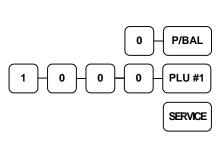

| DATE 08/15/200 | 2 SUN TIME 03:15 |
|----------------|------------------|
| PBAL           | \$0.00           |
| PLU4           | \$10.00          |
| SERVICE        | \$10.00          |
| BFWD           | \$10.00          |
| CLERK 1        | No.000001 00001  |
|                |                  |

Starting a Check

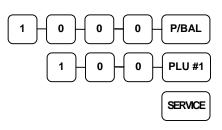

| DATE                 | 08/15/200 | 2 SUN  | TIME | 03:15                                 |
|----------------------|-----------|--------|------|---------------------------------------|
| PBAL PLU1 TAX1 SERVI |           |        |      | \$10.00<br>\$1.00<br>\$0.05<br>\$1.05 |
| BFWD                 |           | 5      | \$11 | .05                                   |
| CLERK                | 1         | No.000 | 001  | 00001                                 |
|                      |           |        |      |                                       |

Adding to an Existing Check

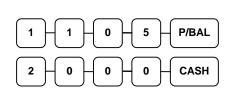

| DATE 08/15/2002 SUN TI |           | IME 03:15 |
|------------------------|-----------|-----------|
| PBAL                   |           | \$11.05   |
| CHECKS PAID            |           | \$11.05   |
| TOTAL                  |           | \$11.05   |
| CASH                   |           | \$20.00   |
| CHANGE                 |           | \$8.95    |
| CLERK 1                | No.000001 | 1 00001   |
|                        |           |           |

Paying a Check

#### **Soft Check**

## Opening a Soft Check

1. Enter the number of the guest check, press the **CHECK** # key:

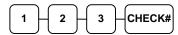

or, press the **CHECK** # key to automatically assign a check:

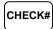

2. If required, enter the table number and press the **TABLE** key:

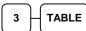

3. If required, enter the number of guests and press the **GUEST** key:

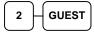

- 4. Register the items you wish to sell.
- 5. To total the posting, press **SERVICE**:

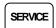

Receipt Example:

| DATE 08/15/199 | 9 SUN TIME 08:33 |
|----------------|------------------|
| CHECK #        | #123             |
| PBAL           | \$0.00           |
| TABLE          | #3               |
| GUEST          | #2               |
| LIQUOR T1      | \$7.00           |
| STEAK T2       | \$10.00          |
| TAX1           | \$0.35           |
| TAX2           | \$1.00           |
| SERVICE        | \$18.35          |
| BFWD           | \$18.35          |
| CLERK 1        | No.000011 00001  |
|                |                  |

Note: If a table number entry is required for all guest checks, and checks are assigned by register, the check will be assigned by the register when the table # is entered.

#### Adding to a Soft Check

1. Enter the number of the guest check, press the **CHECK** # key:

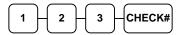

or, if you entered a table number, enter the table number and press the **TABLE** key:

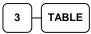

- 2. Register the next items you wish to sell.
- 3. To total the posting, press **SERVICE**:

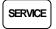

NOTE: Tax are recalculated and printed to reflect total taxes for all items posted on the check.

#### Receipt Example:

| DATE 08/15/199 | 9 SUN TIN | Æ 08:33 |
|----------------|-----------|---------|
| CHECK #        | #         | 123     |
| PBAL           |           | \$18.19 |
| TABLE          |           | #3      |
| GARLIC BREAD T | 2         | \$2.00  |
| TAX1           |           | \$0.35  |
| TAX2           |           | \$1.20  |
| SERVICE        |           | \$2.20  |
| BFWD           | \$20      | .55     |
| CLERK 1        | No.000012 | 00001   |

#### Printing a Soft Check

1. Enter the number of the guest check, press the **CHECK** # key:

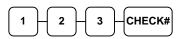

or, if you entered a table number, enter the table number and press the **TABLE** key:

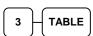

2. Press **PRINT CHECK** to print the complete check. If programmed to do so, the **PRINT CHECK** key will automatically service the check:

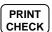

The number of times each check has been printed is counted and printed on the check

Sample of soft check printed on the receipt:

| DATE 08/15/1999 SUN | TIME 08:33 |
|---------------------|------------|
| CHECK #             | #123       |
| LIQUOR T1           | \$7.00     |
| STEAK T2            | \$10.00    |
| GARLIC BREAD T2     | \$2.00     |
| TAX1                | \$0.46     |
| TAX2                | \$0.87     |
| SERVICE             | \$0.00     |
| BFWD \$             | 20.33      |
|                     | CHK # : 1  |
| CLERK 1 No.000      | 0012 00001 |
|                     |            |

#### Paying a Soft Check

1. Enter the number of the guest check, press the **CHECK** # key:

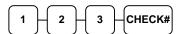

or, if you entered a table number, enter the table number and press the **TABLE** key:

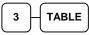

2. If necessary, add additional items. If you wish to add a tip, press **SBTL**, then enter the tip amount and press the **TIP** key:

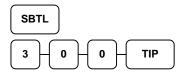

3. Pay the balance, as you would normally tender a transaction, with **CASH**, **CHECK**, or one of the **CHARGE** functions. If the tender is greater than the balance due, change is displayed.

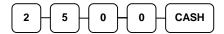

Sample of soft check printed on the receipt:

| DATE 08/15/199 | 9 SUN  | TIME 08:33 |
|----------------|--------|------------|
| CHECK #        |        | #123       |
| LIQUOR T1      |        | \$7.00     |
| STEAK T2       |        | \$10.00    |
| GARLIC BREAD T | 2      | \$2.00     |
| TIP            |        | \$3.00     |
| TAX1           |        | \$0.46     |
| TAX2           |        | \$0.87     |
| CHECKS PAID    |        | \$23.33    |
| TOTAL          |        | \$23.33    |
| CASH           |        | \$25.00    |
| CHANGE         |        | \$1.67     |
|                |        | CHK # : 2  |
| CLERK 1        | No.000 | 0013 00001 |

### **Hard Check**

#### Opening a Hard Check

1. Enter the number of the guest check, press the **CHECK** # key:

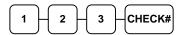

or, press the CHECK # key to automatically assign a check:

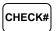

2. If required, enter the table number and press the **TABLE** key:

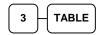

3. If required, enter the number of guests and press the **GUEST** key:

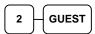

- 4. Register the items you wish to sell.
- 5. Place a slip in an optional slip printer, the check will print automatically when you press **SERVICE**:

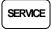

Receipt Example:

| teeenpe zammpier |                  |  |  |
|------------------|------------------|--|--|
| TH               | IANK-YOU         |  |  |
| CAI              | CALL AGAIN       |  |  |
|                  |                  |  |  |
| DATE 08/15/199   | 9 SUN TIME 08:33 |  |  |
|                  |                  |  |  |
| CHECK #          | #123             |  |  |
| PBAL             | \$0.00           |  |  |
| TABLE            | #3               |  |  |
| GUEST            | #2               |  |  |
| LIQUOR T1        | \$7.00           |  |  |
| STEAK T2         | \$10.00          |  |  |
| TAX1             | \$0.46           |  |  |
| TAX2             | \$0.73           |  |  |
| SERVICE          | \$18.19          |  |  |
| BFWD             | \$18.19          |  |  |
| CLERK 1          | No.000011 00001  |  |  |
|                  |                  |  |  |

## Adding to a Hard Check

1. Enter the number of the guest check, press the **CHECK** # key:

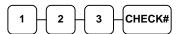

or, if you entered a table number, enter the table number and press the **TABLE** key:

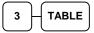

- 2. Register the next items you wish to sell.
- 3. To total the posting, press **SERVICE**:

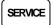

#### Receipt Example:

| DATE 08/15/199 | 9 SUN TIME | 2 08:33 |
|----------------|------------|---------|
| CHECK #        | #:         | 123     |
| PBAL           |            | \$18.19 |
| TABLE          |            | #3      |
| GARLIC BREAD T | 2          | \$2.00  |
| TAX1           |            | \$0.46  |
| TAX2           |            | \$0.87  |
| SERVICE        |            | \$2.15  |
| BFWD           | \$20       | .33     |
| CLERK 1        | No.000012  | 00001   |
|                |            |         |

### Paying a Hard Check

1. Enter the number of the guest check, press the **CHECK** # key:

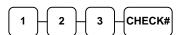

or, if you entered a table number, enter the table number and press the **TABLE** key:

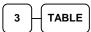

2. If necessary, add additional items. If you wish to add a tip, press **SBTL**, then enter the tip amount and press the **TIP** key:

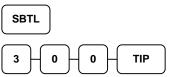

3. Pay the balance, as you would normally tender a transaction, with **CASH**, **CHECK**, or one of the **CHARGE** functions. If the tender is greater than the balance due, change is displayed.

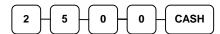

Sample of Hard Check postings printed on an optional printer:

| DATE 12/01/1999        | WED        |
|------------------------|------------|
| CHECK #                | #123       |
| PBAL                   | \$0.00     |
| LIQUOR T1              | \$7.00     |
| STEAK T2               | \$10.00    |
| TAX1                   | \$0.46     |
| TAX2                   | \$0.73     |
| SERVICE                | \$18.19    |
| BFWD                   | 18.19      |
| No.000017 REG 01 ETHAN | TIME 09:15 |
| PBAL                   | \$18.19    |
| GARLIC BREAD T2        | \$2.00     |
| TAX1                   | \$0.46     |
| TAX2                   | \$0.87     |
| SERVICE                | \$2.15     |
| BFWD                   | 20.33      |
| No.000019 REG 01 ETHAN | TIME 09:47 |
| PBAL                   | \$20.33    |
| TIP                    | \$3.00     |
| TAX1                   | \$0.46     |
| TAX2                   | \$0.87     |
| CHECKS PAID            | \$23.33    |
| CASH                   | \$25.00    |
| CHANGE                 | \$1.67     |
| No.000021 REG 01 ETHAN | TIME 10:16 |

#### **Fast Food Drive Thru**

For fast food drive thru windows, the *ER-5200M/5240M* has the capability of storing orders when they are taken, and then recalling the next order automatically at the payment window.

- The PBAL function becomes a recall function when the drive thru feature is enabled in the CHECK # function key program. Press the PBAL key to recall the lowest tracking number balance.
- Orders are stored by first pressing the CHECK # key to automatically assign the next tracking number, then pressing SERVICE. (A macro sequence key could be created to execute both functions sequentially.)

See "Function Key Programming" on page 124.

#### Taking a Drive Thru Order

- 1. Register the items you wish to sell.
- 2. Press the **CHECK** # key to begin an automatically assigned check:

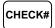

3. To store the posting, press **SERVICE**:

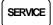

#### Receipt Example:

| DATE 08/15/199 | 9 SUN I  | TME | 08:33  |
|----------------|----------|-----|--------|
| HAMBURGER      |          |     | \$2.00 |
| FRIES          |          |     | \$1.00 |
| CHECK #        |          |     | #3     |
| PBAL           |          |     | \$0.00 |
| SERVICE        |          |     | \$3.00 |
| BFWD           | \$       | 3   | .00    |
| CLERK 1        | No.00001 | 1   | 00001  |
|                |          |     |        |

### Paying a Drive Thru Order

1. Press the **PBAL** key:

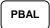

- 2. If necessary, add additional items, register discounts or coupons.
- 3. Pay the balance, as you would normally tender a transaction, with **CASH**, **CHECK**, or one of the **CHARGE** functions. If the tender is greater than the balance due, change is displayed.

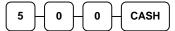

#### Receipt Example:

| DATE 08/15/199 | 9 SUN  | TIME | 08:33  |
|----------------|--------|------|--------|
| CHECK #        |        |      | #3     |
| PBAL           |        |      | \$3.00 |
| CHECKS PAID    |        |      | \$3.00 |
| TOTAL          |        |      | \$3.00 |
| CASH           |        |      | \$5.00 |
| CHANGE         |        |      | \$2.00 |
| CLERK 1        | No.000 | 012  | 00001  |
|                |        |      |        |

#### **Promo Function**

The **PROMO** key allows the operator to account for promotional items (i.e. buy two, get one free). By design, this key will remove the items cost from the sale, but not the count. In the example of buy two, get one free, the reported count remains three items, but the customer is only charged for two.

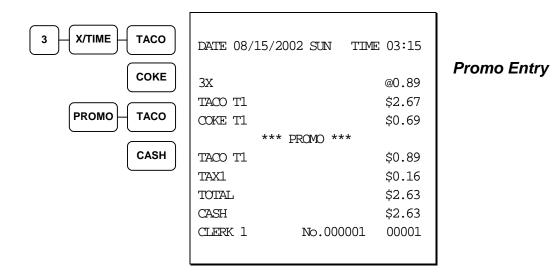

#### **Waste Function**

The **WASTE** key allows control of inventory by accounting for items that must be removed from stock due to spoilage, breakage, or mistakes. With manager control, the **WASTE** key requires the control lock to be in the **X** position. The **WASTE** key is not allowed within a sale.

Waste operations begin and end with by pressing the **WASTE** key.

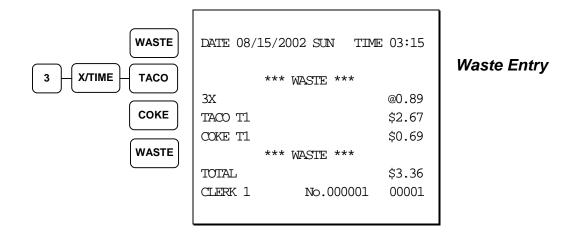

## **Charge Posting Operations**

The ER-5200M/5240M check tracking system can be used to post charges and payments to house accounts. This posting system is ideal for small resorts, camgrounds, motels/hotels or retail stores that accept house charges.

Charge posting features include:

- Manual balance posting, soft check posting, or hard check posting. For house account
  posting, the hard check posting method with an optional slip printer is recommended.
  (Because house accounts are usually maintained over a period of time, the soft check system
  may not have the memory capacity to track the ongoing account activity.)
- Payments can be posted before charges are posted and credit balances can be carried forward.
- Overpayments can be issued as change or carried forward.
- Managers can control access to new account numbers or closing accounts.
- Zero balance accounts can remain active.
- The total of outstanding accounts prints at the end of the open check report and also on the Financial report. (The total is not reset when the financial report is cleared.)
- The total of house account charges (Service Total) and payments are reported to facilitate accounts receivable balancing.

In order to implement this system, you must enable the charge posting features (see "System Option Programming" on page 112".) You must also assign the necessary function keys for your application.

## Charge Posting Function Keys

| CHECK #<br>(ACCT #)     | The CHECK # key is used to begin a new, or access an existing balance (hard check) or itemized bill (soft check.) Existing checks are accessed by entering the check track number and pressing the CHECK# key. You may wish to reprogram the descriptor of the CHECK # key to ACCT#.            |
|-------------------------|----------------------------------------------------------------------------------------------------|
| P/BAL                   | Use to manually enter the amount of an outstanding balance. The <b>P/BAL</b> key is not used when hard or soft check posting is used.                                                                                                    |
| SERVICE<br>(HOUSE CHRG) | Use to temporarily finalize Previous Balance or house account transactions. (If you are using a hard check system, you must program the <b>SERVICE</b> key for the port where the slip printer is connected.) You may wish to reprogram the descriptor of the <b>SERVICE</b> key to HOUSE CHRG. |
| PAYMENT                 | Press to make a payment, partial payment, or pre-payment while posting to a check (account). If the payment amount exceeds the check balance, a credit balance will be maintained.                                                                                                    |
| PAY TEND                | The <b>PAY TEND</b> key functions like the <b>PAYMENT</b> key, except if the payment amount exceeds the check balance, the overpayment will be issued as change and the account balance will be zeroed.                                                                                         |
| PRINT CHECK             | Use to print a soft check. The check can be printed on an optional (RS-232C) printer, or can be printed on the receipt printer. The <b>PRINT CHECK</b> key can be set to automatically service the check.                                                                                       |
| FINALIZE                | Pressing the <b>FINALIZE</b> key before closing a check will close the account and the account number will no longer be reported on the open check report.                                                                                                    |

#### Opening an Account

1. Enter the number of the account and press the **CHECK** # key. You may be required to turn the key lock to the **MGR** position.

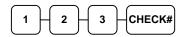

#### Accepting an Advance Payment

2. Press the **PAYMENT** key.

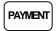

3. Enter the amount of the payment and press the appropriate tender key; cash, check or charge.

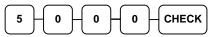

4. Press the **SERVICE** key to finalize and store the balance.

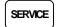

#### **Posting New Charges**

- 5. Enter the number of the account and press the **CHECK** # key.
- 6. Enter items purchased.
- 7. Press the **SERVICE** key to finalize and store the balance.

# Accepting an Overpayment and Issuing Change

- 8. Enter the number of the account and press the **CHECK** # key.
- 9. Press the **PAY TEND** key.

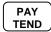

10. Enter the amount of the payment and press the appropriate tender key; cash, check or charge.

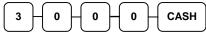

11. Press the **SERVICE** key to finalize and store the balance.

Sample of Hard Check postings printed on an optional printer:

| DATE         | 12/01/1999 | WED        |
|--------------|------------|------------|
| CHECK #      |            | #123       |
| PBAL         |            | \$0.00     |
| PAYMENT      |            | \$50.00    |
| CHECK        |            | \$50.00    |
| SERVICE      |            | \$0.00     |
| BFWD         |            | -50.00     |
| No.000017 RE | G 01 ETHAN | TIME 09:15 |
| DATE         | 12/01/1999 | WED        |
| PBAL         |            | \$50.00    |
| ROOM         |            | \$75.00    |
| SERVICE      |            | \$75.00    |
| BFWD         |            | 25.00      |
| No.000019 RE | G 01 ETHAN | TIME 09:47 |
| DATE         | 12/01/1999 | WED        |
| PBAL         |            | \$25.00    |
| CHANGE       |            | \$5.00     |
| TENDER       |            | \$30.00    |
| CASH         |            | \$25.00    |
| SERVICE      |            | \$0.00     |
| BFWD         |            | \$0.00     |
| Jo.000021 RE | ~ 01 ETUAN | TIME 10:16 |

## **Currency Conversion**

If you normally accept currency from a neighboring nation, you can program the *SAM4s ER-5200M/5240M* to convert the subtotal of a sale to the equivalent cost in the foreign currency. Four foreign currency conversion keys are available. See "Function Key Assignment Programming" on page 84 to place currency conversion keys on the keyboard. You also need to program the conversion factor. For example, if the US dollar (home currency) is worth 1.3720 Canadian dollars (foreign currency), the conversion factor is 1.3720. See "Instructions for Currency Conversion Rate - Program 90" on page 127 to set a conversion rate.

#### Note: The change due is computed in home currency!

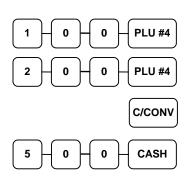

| DATE 08/15/200 | 2 SUN TI  | ME 03:15 |
|----------------|-----------|----------|
|                |           | +1 00    |
| PLU1           |           | \$1.00   |
| PLU4           |           | \$2.00   |
| TOTAL          |           | \$3.00   |
| CONV1          |           | @5.00    |
| CHANGE RATE    |           | #1.3720  |
| HOME AMT       |           | \$3.64   |
| CHANGE         |           | \$0.64   |
| CLERK 1        | No.000001 | 00001    |
|                |           |          |

Currency Conversion Transaction

## **Food Stamp Operations**

The *SAM4s ER-5200M/5240M* can be set up to sort food stamp eligible merchandise and accept food stamp payments. See "Function Key Assignment Programming" on page 84 to place the necessary function keys (**F/S SHIFT**, **F/S SUB**, **F/S TEND**) on the keyboard. You will also need to set food stamp eligibility status for each open or preset PLU (see "Program 100 - PLU Status Programming" on page 99.)

- If necessary, you can use the **F/S SHIFT** key to shift the pre-programmed eligibility status for any item as it is entered. For example, while produce is normally food stamp eligible, certain produce department items, such as birdseed, cannot be paid for with food stamps. In this case, program the produce PLU as food stamp eligible, then press **F/S SHIFT** before registering a non-eligible produce item.
- If a customer chooses to pay with food stamps, press the **F/S SUB** key to display a total of food stamp eligible merchandise.
- Tender food stamp payments into the **F/S TEND** key. Because food stamp currency is issued in whole dollar amounts, the tender must be entered in whole dollar units. Change less than \$1 is given in cash, or applied to non-food stamp eligible items.

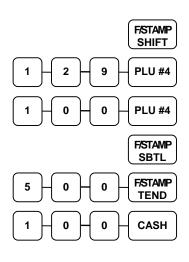

| DATE 08/15/200 | 2 SUN ' | TIME 03:15 |
|----------------|---------|------------|
| PLU1 F         |         | \$1.29     |
| PLU4           |         | \$1.00     |
| TOTAL          |         | \$2.29     |
| F/S TOTAL      |         | \$1.29     |
| F/D TEND       |         | 5.00       |
| F/S CRT AMT    |         | \$0.71     |
| TOTAL          |         | \$0.29     |
| CASH           |         | \$1.00     |
| CHANGE         |         | \$0.71     |
| FD/S CHANGE    |         | \$3.00     |
| CLERK 1        | No.0000 | 01 00001   |

Food Stamp Payment Transaction

## **Scale Operations**

The SAM4s ER-5200M/5240M can be interfaced to an optional load-cell scale, allowing direct entry of an item's weight by using the **SCALE** key. If you attempt an entry into a PLU that has been programmed to require scale entry, (see "Program 100 - PLU Status Programming" on page 99) an error tone will sound and you will be prompted to make a scale entry.

### **Direct Scale Entry**

Place a product on the scale and press the **SCALE** key to display the weight on the cash register. Then make the appropriate PLU entry.

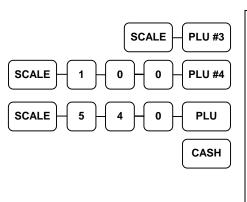

| DATE 08/15                              | /2002 SUN        | TIME 03:15       |
|-----------------------------------------|------------------|------------------|
| 1.50 lb<br>PLU3 T12<br>1.75 lb<br>PLU 4 | @ 3.00<br>@ 1.00 | \$4.50<br>\$1.75 |
| 1.25 lb                                 | @ 2.50           |                  |
| PLU540                                  |                  | \$3.13           |
| TAX1                                    |                  | \$0.23           |
| TAX2                                    |                  | \$0.45           |
| TOTAL                                   |                  | \$10.06          |
| CASH                                    |                  | \$10.06          |
| CLERK 1                                 | No.000           | 0001 00001       |

Preset Keyboard

Open Keyboard PLU

**Preset PLU** 

## **Manual Weight Entry**

Operators can make manual weight entries if the item has been programmed to accept them (see "Program 100 - PLU Status Programming" on page 99). You must use the decimal key to enter fractional manual weights.

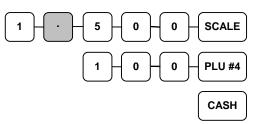

| DATE  | 08/15/ | 2002 | SUN   | TI    | ΜE | 03:15  |
|-------|--------|------|-------|-------|----|--------|
| 1.50  | lb     | @ 1  | .00   |       |    |        |
| PLU4  |        |      |       |       |    | \$1.50 |
| TOTAL | L      |      |       |       |    | \$1.50 |
| CASH  |        |      |       |       |    | \$1.50 |
| CLER  | К 1    |      | No.00 | 00001 |    | 00001  |
|       |        |      |       |       |    |        |

Manual Scale Entry

### **Scale With Automatic Tare Entry**

Place a product on the scale, enter the preprogrammed tare number and press the **SCALE** key. The weight, less the tare, will appear on the cash register display. Then make the appropriate PLU entry.

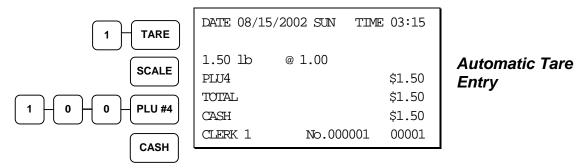

### **Scale With Manual Tare Entry**

Tare #5 can be used to manually enter tare weights. Place a product on the scale, enter 5 and press the SCALE key. Enter the tare weight (using the decimal key), and press the SCALE key. The tare weight will display. Press the SCALE key again, and the weight, less the tare will display. Then make the appropriate PLU entry.

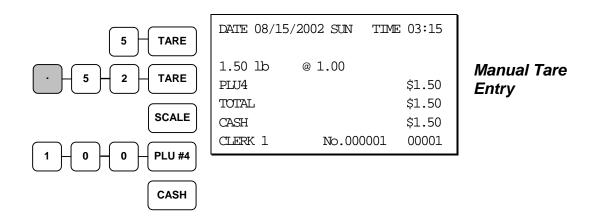

## **Integrated Payment Operations**

See Integrated Payment Appendix on page 183 for credit card payment operation information.

# **Management Functions**

## Introduction

All Management Functions take place with the control lock in the  $\mathbf{X}$  position. In this way only those with the correct key will have access to these functions. Some register operations may be programmed to require the control lock in the  $\mathbf{X}$  position in order to operate. All reports require a key that will access the  $\mathbf{X}$  or  $\mathbf{Z}$  position.

## **Cash Declaration**

If compulsory cash declaration is required, you must declare the count of the cash drawer prior to taking **X** or **Z** financial and clerk reports.

You can enter the cash drawer total in one step, or to facilitate the counting of the cash drawer, you can enter each type of bill/coin and checks separately and let the register act as an adding machine. You can also use the **X/TIME** key to multiply the denomination of currency times your count.

Either way you choose to enter cash, the register will compare your declaration with the expected cash and check in drawer totals and print the over or short amounts on the report.

For example:

- 1. Turn the control lock to the **X** or **Z** position (depending upon the type of report you are taking.)
- 2. Enter **90** and press the **SBTL** key.

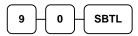

3. Enter the total of cash.

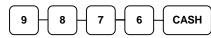

4. Enter the total of checks.

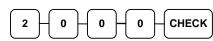

5. Press the **CASH** key to total the declaration.

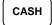

| DATE 08, | /15/2002 SUN | TIME 03:15 |
|----------|--------------|------------|
| ***      | CASH DECLARA | ATION ***  |
| CASH     |              | \$98.76    |
| CHECK    |              | \$20.00    |
| INPUT AN | ďΓ           | \$118.76   |
| DRAWER 7 | IIL          | \$23.53    |
| DIFFERE  | VCE          | -95.23     |
| CLERK 1  | No.00001     | . 00000    |

Or, enter each denomination separately:

- 1. Turn the control lock to the **X** or **Z** position (depending upon the type of report you are taking.)
- 2. Enter **90** and press the **SBTL** key.

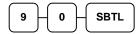

3. Enter the total of pennies:

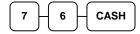

4. If you wish you can multiply the count times the denomination. Enter, for example:

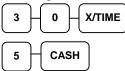

- 5. Enter the remaining cash separately by denomination.
- 6. Enter each check:

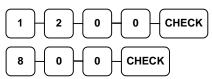

7. Press the **CASH** key to total the declaration.

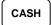

| DATE  | 08/15/ | /2002  | SUN    | TIME | 03:15   |
|-------|--------|--------|--------|------|---------|
| ***   | CAS    | SH DEC | CLARAT | TION | ***     |
| CASH  |        |        |        |      | \$0.76  |
| CASH  |        |        |        |      | \$1.50  |
| CHEC  | ζ.     |        |        |      | \$12.00 |
| CHEC  | ζ      |        |        |      | \$8.00  |
| INPU. | ΓAMT   |        |        |      | \$22.26 |
| DRAW  | R TIL  |        |        |      | \$23.53 |
| DIFF  | ERENCE |        |        |      | -1.27   |
| CLER  | ζ 1    | No.(   | 00001  |      | 00000   |

## **System Reports**

System reports are divided into two basic categories:

- X reports, which read totals without resetting
- **Z** reports, which read totals and reset them to zero

Most reports are available in both categories. Some reports, such as the Cash-in-Drawer report and the From-To PLU report are available only as **X** reports.

Some reports also provide identical but separate *period to date* reports. These reports maintain a separate set of totals which may be allowed to accumulate over a period of days, weeks, months, or even years. **X2** reports read period to date totals without resetting, and **Z2** reports read period to date totals and reset them to zero. Period to date totals are updated each time a **Z1** report is completed.

A complete list of available reports is presented in a chart on the following page.

See "

Sample Reports" on page 171 for an example of each report.

Registers programmed with pop-up clerks must be signed on in the **REG** control lock position prior to taking reports.

## **Running a Report – General Instructions**

- 1. Refer to the "Report Table" on page 36.
- 2. Select a report type and the report mode.
- 3. Turn the control lock to the position indicated.
- 4. Enter the key sequence for the report you have selected.

**Report Table** 

|                  | Tt Tubic         |                | Control Look             |                                  |  |
|------------------|------------------|----------------|--------------------------|----------------------------------|--|
| Report Type      | Report<br>Number | Report<br>Mode | Control Lock<br>Position | Key Sequence                     |  |
| Financial        | 1                | X              | X                        | 1 – SBTL                         |  |
|                  |                  | Z              | Z                        | 1 – SBTL                         |  |
|                  |                  | X2             | X                        | 201 – SBTL                       |  |
|                  |                  | <b>Z</b> 2     | Z                        | 201 – SBTL                       |  |
| Time             | 2                | X              | X                        | 2 – SBTL                         |  |
|                  |                  | Z              | Z                        | 2 – SBTL                         |  |
|                  |                  | X2             | X                        | 202 – SBTL                       |  |
|                  |                  | Z2             | Z                        | 202 – SBTL                       |  |
| All PLU          | 3                | X              | X                        | 3 – SBTL                         |  |
|                  |                  | Z              | Z                        | 3 – SBTL                         |  |
|                  |                  | X2             | X                        | 203 – SBTL                       |  |
|                  |                  | Z2             | Z                        | 203 – SBTL                       |  |
| All Clerk        | 4                | X              | X                        | 4 – SBTL                         |  |
|                  |                  | Z              | Z                        | 4 – SBTL                         |  |
|                  |                  | X2             | X                        | 204 – SBTL                       |  |
|                  |                  | <b>Z</b> 2     | Z                        | 204 – SBTL                       |  |
| Group            | 5                | X              | X                        | 5 – SBTL                         |  |
|                  |                  | Z              | Z                        | 5 – SBTL                         |  |
|                  |                  | X2             | X                        | 205 – SBTL                       |  |
|                  |                  | <b>Z</b> 2     | Z                        | 205 – SBTL                       |  |
| All STOCK        | 6                | X              | X                        | 6 – SBTL                         |  |
|                  |                  | Z              | Z                        | 6 – SBTL                         |  |
| Daily Sales      | 8                | X2             | X                        | 208 – SBTL                       |  |
|                  |                  | <b>Z</b> 2     | Z                        | 208 – SBTL                       |  |
| Individual Clerk | 9                | X              | X                        | 9-SBTL-#-CLERK-#-CLERK           |  |
| Report           |                  | X2             | X                        | 209-SBTL-#-CLERK-#-CLERK         |  |
| Open             | 11               | X              | X                        | 11 – SBTL                        |  |
| Table/Check      |                  | Z              | Z                        | 11 – SBTL                        |  |
| From/To PLU      | 13               | X              | X                        | 13-SBTL XXXX – PLU – XXXX – PLU  |  |
|                  |                  | X2             | X                        | 213-SBTL XXXX – PLU – XXXX – PLU |  |
| From/To STOCK    | 14               | X              | X                        | 14-SBTL XXXX -PLU - XXXX - PLU   |  |
| DRAWER TOTAL     | 111              | X              | X                        | 111-SBTL                         |  |

# S-Mode Programming

### **Overview**

A separate key, marked "C" will access the hidden  ${\bf S}$  key lock position one position clockwise from the  ${\bf P}$  key lock position.

Caution: For information security, distribute the "C" key only to owners or managers who will need to use these procedures.

The following secure procedures are performed in the S-Mode.

- Self Tests
- · Clearing Memory
- EPROM Information
- Memory Allocation
- Function Key Assignment Programming
- ER-5240M Keyboard Expansion
- RS-232 Communication Option Programs

## **Clearing Memory**

Before you use your ER-5200M/5240M for the first time, you must perform a memory all clear to insure that all totals and counters are cleared and that the default program is installed.

CAUTION: The procedures described in this area are security sensitive. Clearing the ER-5200M/5240M memory after the register is put into service will erase all programming as well as totals and counters. Do not share this information with unauthorized users and distribute the special SERVICE-Mode key only to those you may want to perform these functions.

### **Memory All Clear**

- 1. Turn the power switch located on the right side of the register to the **OFF** position.
- 2. Turn the control lock to the **S** position.
- 3. Press and hold the key position where the **CHECK** key is located on the default keyboard layout.
- 4. Continue to hold the **CHECK** key while turning the power switch to the **ON** position.
- 5. Press the upper left key of the keyboard, then the lower left key, then the upper right key, and finally press the lower right key.

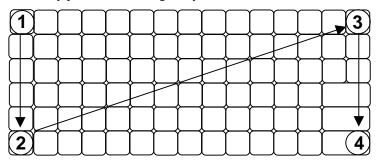

6. After a short delay, the printer will print the message: "RAM ALL CLEAR OK!" and "OK" or "NG" for each of the four possible RAM locations. The default configuration includes RAM 1 & 2 only, therefore RAM 3 & 4 will indicate "NG" unless expansion RAM is added. Memory is cleared and the default program is installed.

Caution: After memory is cleared, the default program will set the register in the 15 key configuration. If you are using 40 NLU keys, see "ER-5240M Keyboard Expansion" on page 85 to reset the 40 key configuration.

#### **Clear All Totals and Counters**

- 1. Turn the control lock to the S position.
- 2. Enter **20** and press the **SBTL** key.

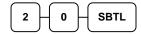

### **Clear Grand Total**

- 1. Turn the control lock to the **S** position.
- 2. Enter **30** and press the **SBTL** key.

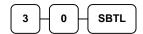

### **Clear PLU File**

- 1. Turn the control lock to the S position.
- 2. Enter **40** and press the **SBTL** key.

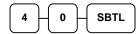

## **Self Tests**

Self-tests can be performed to check the functions of the register.

- 1. Turn the control lock to the S position.
- 2. Enter the test number from the chart below and press the **SBTL** key.

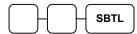

| Test             | Key Sequence | Results/Instructions                                                                                            |
|------------------|--------------|----------------------------------------------------------------------------------------------------|
| Printer          | 10 SBTL      | The receipt printer generates a printer test pattern.                                                           |
| Display          | 11 SBTL      | Displays illuminate a test pattern.                                                                             |
| Keyboard         | 12 SBTL      | Press any key. The key's hex value is displayed. Turn key lock to end the test.                                 |
| Mode Lock        | 13 SBTL      | Turn the mode lock to display the lock position. Return the key to S to end the test.                           |
| RS232C           | 14 SBTL      | Loop back connector must be connected. Displays "900d" (good) if successful; displays "N0900d" if unsuccessful. |
| Endless Printing | 15 SBTL      | The receipt prints a sample ticket. The print is repeated until the key lock is turned.                         |

## **EPROM Information**

The ER-5200M/5240M register software is loaded in an EPROM (erasable programmable read only memory). This procedure will provide a receipt with the current version, date and checksum for the EPROM.

- 1. Turn the control lock to the **S** position.
- 2. Enter **50** and press the **SBTL** key.

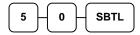

3. After a short delay, the register will print a receipt as in the example below:

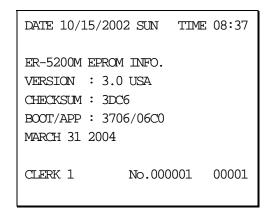

## **Memory Allocation**

The memory allocation program determines how memory is divided to support the following features:

- PLUs you must allocate a minimum of 117 PLUs, the maximum is determined by available memory.
- Clerks you must allocate at least 1 clerk, with a maximum of 99.
- Groups you must allocate at least 1 group, with a maximum of 99.
- Guest Checks you can allocate a maximum of 500 hard or soft checks
- Soft Check Lines you can allocate a maximum of 50 lines per check
- Check Type select hard or soft checks
- Mix & Match Discount Tables you can allocate a maximum of 99

NOTE: Using the clerk interrupt feature requires allocation of at least one guest check for each clerk and sufficient soft check lines to support the interrupted transaction (i.e. if 20 soft check lines are allocated, a transaction with up to 20 lines can be interrupted.) See system option flag # 26 to select clerk interrupt operations instead of table management (check tracking) operations.

### **Memory Expansion**

One or two expansion RAM memory chips can be added. Total Available memory bytes:

Default 187,144
With 1 expansion RAM 711,432
With 2 expansion RAM 1,235,720

## **Memory Calculation Worksheet**

Before beginning the memory allocation program, you may wish to complete the following memory worksheet to verify that the memory variables you wish to use will be accommodated in the ER-5200M/5240M memory. Your memory calculation cannot exceed 187,144 bytes with default memory.

| Variable             | Bytes per<br>unit | x<br>Quantity | =<br>Total        |
|----------------------|-------------------|---------------|-------------------|
| PLU                  | 78                |               |                   |
| Clerks               | 1,705             |               |                   |
| Groups               | 47                |               |                   |
| Guest Check          | 494               |               |                   |
| Lines per Soft Check | 38                |               |                   |
| Mix & Match          | 25                |               |                   |
| Total Used           |                   |               |                   |
| Total Available      |                   |               | 187,144 (default) |

#### Memory Calculation Example

The default memory allocation is shown below as a calculation example:

| Variable             | Bytes per<br>unit | Default<br>Quantity                  | Total     |
|----------------------|-------------------|--------------------------------------|-----------|
| PLU                  | 78                | 1000                                 | 78,000    |
| Clerks               | 1705              | 15                                   | 25,575    |
| Groups               | 47                | 20                                   | 940       |
| Guest Check          | 494               | 20                                   | 9,880     |
| Lines per Soft Check | 38                | 50 x 20<br>(guest check<br>quantity) | 38,000    |
| Mix & Match          | 20                | 25                                   | 500       |
| Total Used           |                   |                                      | 152,895 ◀ |
| Total Available      |                   |                                      | 187,144   |

The total memory used must be less that the total memory available

## **Memory Allocation Program**

Once you have determined the memory variable you wish to set, you can set them in the memory allocation program. If you attempt to allocate more options than memory, the message "MEMORY ALLOCATION SIZE OVER" will print on the receipt and journal.

- 1. Turn the control lock to the S position.
- 2. To Allocate Memory, enter **6 0** and press the **SBTL** key.

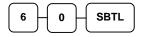

3. Refer to the chart below and enter a digit to represent allocated area and press the **X/TIME** key.

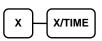

4. Enter the desired allocation.

Note for the CHECK TYPE entry: enter 0 for soft check or enter 1 for hard check.

| Х | Allocated Area                |
|---|-------------------------------|
| 1 | PLU                           |
| 2 | CLERK                         |
| 3 | GROUP                         |
| 4 | CHECK#                        |
| 5 | SOFT CHECK LINES              |
| 6 | CHECK TYPE : Hard(1), Soft(0) |
| 7 | MIX & MATCH                   |

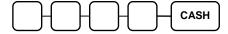

5. Repeat from step 3 to allocate another area, or press the **CASH** key to finalize the program. If the allocation is accepted, the printer will print the new allocation. If the allocation is not accepted, the message "ALLOCATION OVER . . ." will display.

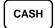

### **Memory Allocation Program Scan**

You can read the current memory allocation with the following sequence:

- 1. Turn the control lock to the **S** position.
- 2. Enter 6 0, press the SBTL key and then press the CASH key.

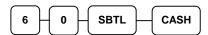

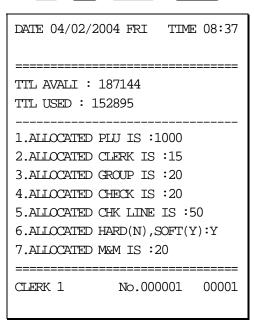

## **Function Key Assignment Programming**

Function keys may be relocated, inactivated or changed with this program. For example, you may wish to place functions, such as **PREVIOUS BALANCE** and **SERVICE**, which are not placed on the default keyboard. Or perhaps, you may wish to remove a function, such as **CANCEL**, for security reasons.

Please note the following limitations:

- If you assign a duplicate of a function code, the duplicate will function exactly as the original you will not get separate totals and counters on reports for the duplicated key.
- You can reassign keys only in locations that are programmable. See "Keyboards" on page 17, where the key locations that may be programmed are identified.

#### To Assign a Function Key to a Location

- 1. Turn the control lock to the **S** position.
- 2. Enter **7 0** and press the **SBTL** key.

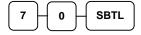

3. Refer to page 82 to find the code for the key you wish to assign. Enter the code and press the location you wish to program. Repeat this step to assign another key.

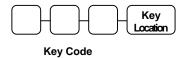

4. Press the **CASH** key to finalize key assignment programming.

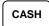

## **Function Key Codes**

| Code | Function   | Code | Function      | Cod<br>e | Function      | Code | Function    |
|------|------------|------|---------------|----------|---------------|------|-------------|
| 1    | NLU 1      | 144  | CHARGE 3      | 170      | MACRO 3       | 196  | SERVICE     |
| 117  | NLU 117    | 145  | CHARGE 4      | 171      | MACRO 4       | 197  | TABLE #     |
| 120  | Numeric 1  | 146  | CHARGE 5      | 172      | MACRO 5       | 198  | TARE        |
| 121  | Numeric 2  | 147  | CHARGE 6      | 173      | MACRO 6       | 199  | TAKE OUT    |
| 122  | Numeric 3  | 148  | CHARGE 7      | 174      | MACRO 7       | 200  | TAX EXEMPT  |
| 123  | Numeric 4  | 149  | CHARGE 8      | 175      | MACRO 8       | 201  | TAX SHIFT 1 |
| 124  | Numeric 5  | 150  | CHECK CASHING | 176      | MACRO 9       | 202  | TAX SHIFT 2 |
| 125  | Numeric 6  | 151  | CHECK ENDORSE | 177      | MACRO 10      | 203  | TAX SHIFT 3 |
| 126  | Numeric 7  | 152  | CHECK         | 178      | MDSE RETURN   | 204  | TAX SHIFT 4 |
| 127  | Numeric 8  | 153  | CHECK#        | 179      | MODIFIER 1    | 205  | TIP         |
| 128  | Numeric 9  | 154  | CLEAR         | 180      | MODIFIER 2    | 206  | VOID        |
| 129  | Numeric 0  | 155  | CLERK         | 181      | MODIFIER 3    | 207  | WASTE       |
| 130  | Numeric 00 | 156  | CURR. CONV. 1 | 182      | MODIFIER 4    | 208  | VALIDATION  |
| 131  | DECIMAL    | 157  | CURRCONV.2    | 183      | MODIFIER 5    | 209  | RCPT ON/OFF |
| 132  | #/NS       | 158  | CURR. CONV.3  | 184      | P/BAL         | 210  | DETAIL FEED |
| 133  | %1         | 159  | CURR. CONV.4  | 185      | PAID OUT 1    | 211  | INACTIVE    |
| 134  | %2         | 160  | DRIVE THRU    | 186      | PAID OUT 2    | 212  | NON ADD     |
| 135  | %3         | 161  | EAT-IN        | 187      | PAID OUT 3    | 213  | FINALIZE    |
| 136  | %4         | 162  | ERROR CORR    | 188      | RECT FEED     | 214  | PAYMENT     |
| 137  | %5         | 163  | F/S SHIFT     | 189      | PRINT CHECK   | 215  | PAY TEND    |
| 138  | XTIME      | 164  | F/S SUB       | 190      | PROMO         |      |             |
| 139  | ADD CHECK  | 165  | F/S TEND      | 191      | REC ON ACCT 1 |      |             |
| 140  | CANCEL     | 166  | GUEST#        | 192      | REC ON ACCT 2 |      |             |
| 141  | CASH       | 167  | PLU           | 193      | REC ON ACCT 3 |      |             |
| 142  | CHARGE 1   | 168  | MACRO 1       | 194      | SBTL          |      |             |
| 143  | CHARGE 2   | 169  | MACRO 2       | 195      | SCALE         |      |             |

## **ER-5240M Keyboard Expansion**

The default ER-5240M can be expanded from 15 to 40 NLU keys. This program sequence must be performed to activate the expanded keyboard.

Caution: After memory is cleared, the default program will set the ER-5240M register in the 15 key configuration. If you are using 40 NLU keys, you must use this program to reset the 40 key configuration.

- 1. Turn the control lock to the **S** position.
- 2. Enter 9 0 0 and press the SBTL key.

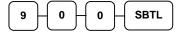

3. For 15 NLU keys, enter **0** and press the **CASH** key.

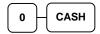

For 40 NLU keys, enter **1** and press the **CASH** key.

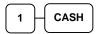

4. Press the **CASH** key to finalize.

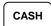

## **RS-232 Communication Option Programs**

You must define the device(s) attached to the RS-232C communications ports, and the options for the device(s).

- 1. Turn the control lock to the S position.
- 2. Enter **80** (enter **81** to program the second port) and press the **SBTL** key.
- 3. Refer to the chart RS-232C option chart that follows and enter the number of the option (N1) you wish to program and press the **X/TIME** key.
- 4. Enter the value (N2) that represents your selection and press the **CASH** key.
- 5. Repeat from step 2 for any additional options you wish to program.
- 6. Press **CASH** to exit the program.

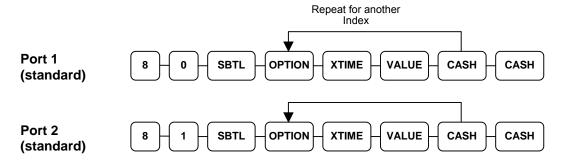

**RS-232 Option Chart** 

| Address | Option    | Value | Selection |
|---------|-----------|-------|-----------|
| 1       | Baud Rate | 0     | 9600 BPS  |
|         |           | 1     | 1200 BPS  |
|         |           | 2     | 2400 BPS  |
|         |           | 3     | 4800 BPS  |
|         |           | 4     | 19200 BPS |
| 2       | Parity    | 0     | NONE      |
|         |           | 1     | ODD       |
|         |           | 2     | EVEN      |
| 3       | Data Bits | 0     | 8 BITS    |
|         |           | 1     | 7 BITS    |
| 4       | Stop Bits | 0     | 1 BIT     |
|         |           | 1     | 2 BIT     |

| Address | Option                    | Value  | Selection                      |
|---------|---------------------------|--------|--------------------------------|
| 5       | Device Function           | 0      | NONE                           |
|         |                           | 1      | PC                             |
|         |                           | 2      | SCALE                          |
|         |                           | 3      | Remote Journal (TVS Interface) |
|         |                           | 4      | Remote Printer                 |
|         |                           | 5      | EFT Device                     |
|         |                           | 6      | Scanner                        |
|         |                           | 7      | COIN                           |
|         |                           | 9      | Pole Display                   |
| 6       | Initial Feeding Line KP   | 0 - 20 |                                |
| 7       | End Feeding Line KP       | 0 - 20 |                                |
| 8       | Initial Feeding Line Slip | 0 - 20 |                                |
| 9       | Print Line On Guest Check | 0 - 50 |                                |
| 10      | Scale Type                | 0      | NCI                            |
|         |                           | 1      | CAS                            |
| 11      | Printer Type              | 0      | NONE                           |
|         |                           | 1      | SAMSUNG SRP-100                |
|         |                           | 2      | SRP-270/SRP-500                |
|         |                           | 3      | SRP-300                        |
|         |                           | 4      | SRP-350                        |
|         |                           | 5      | CITIZEN 3550                   |
|         |                           | 6      | CITIZEN 810                    |
|         |                           | 7      | CITIZEN 230                    |
|         |                           | 8      | EPSON TM T88-2                 |
|         |                           | 9      | EPSON U200                     |
|         |                           | 10     | EPSON U295                     |
|         |                           | 11     | EPSON U300                     |
|         |                           | 12     | EPSON U325                     |
|         |                           | 13     | EPSON U375                     |
|         |                           | 14     | STAR SP-200                    |
|         |                           | 15     | STAR SP-298                    |
|         |                           | 16     | STAR SP-300                    |
|         |                           | 17     | STAR TSP-200                   |
| 12      | Display Type              | 0      | EPSON                          |
|         |                           | 1      | ICD                            |

Note: If both ports are set to the same device, Port 1 runs first. For example, if you wish to use Port 2 for PC, Port 1 must be set to another device, or None.

## **Updating Firmware Program**

The ER-5200M/5240M firmware program is loaded in flash EPROM. Occasionally, CRS/SAM4s may provide updates to the firmware in order to fix bugs and/or update the register feature set. The firmware program can be transferred from a PC to an ER-5200M/5240M through the register's RS-232C ports.

Note: There are two parts to the firmware program: Boot area and Program area. In most cases, you will only need to update the program area. You will be notified where updates are required.

## **Update Files**

To complete the firmware update, you will be supplied with the following files:

- Download.exe (The update utility program)
- ER5200M.bin and/or ER5240M.bin

#### **PC Connection Cable**

Use one of the following cables:

- CRS Part # 522035 (Register DB-9M to PC DB-9F)
- CRS Part # 522038 (Register DB-9M to PC DB-25F)

Part # 522035

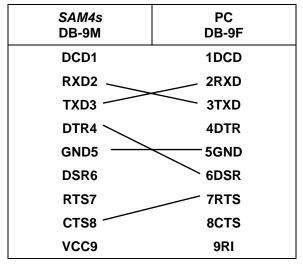

Part # 522038

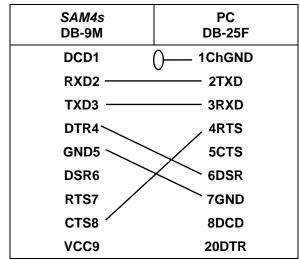

### **Update Boot Area**

Note: There are two parts to the firmware program: Boot area and Program area. In most cases, you will only need to update the program area. You will be specifically notified when Boot area updates are required.

- 1. Connect the Serial Cable From ECR to PC.
- 2. At the register, turn the control lock to the **S** position.
- 3. Turn the power switch to the **OFF** position.
- 4. Press and hold the **CASH** key.
- While continuing to hold the CASH key, turn the power switch to the ON position.
   (The display will show nothing and the error tone will sound.) Release the CASH key.
- 6. Press CLEAR.
- 7. At the PC, execute the program "Download.exe". The Download dialog box displays.

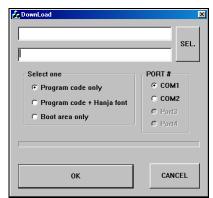

- 8. Select the appropriate comport connection at your PC at the PORT# option buttons.
- Click SEL. find the folder where the update files are located and select ER5200M.bin or ER5240M.bin.
- 10. Select **Boot area only** in the Select One option buttons.
- 11. Press **OK** Button. The download takes about 15 seconds; the scroll bar will track the progress of the download.
- 12. The message **Completed** displays. Click **OK** and the Download program will close. At the register, turn the power switch to **OFF**.

## **Update Program Area**

- 1. Connect the Serial Cable From ECR to PC.
- 2. At the register, turn the control lock to the S position.
- 3. Turn the power switch to the **OFF** position.
- 4. Press and hold the **CASH** key.
- While continuing to hold the CASH key, turn the power switch to the ON position.
   (The display will show nothing and the error tone will sound.) Release the CASH key.
- 6. Press CLEAR.
- 7. At the PC, execute the program "Download.exe". The Download dialog box displays.

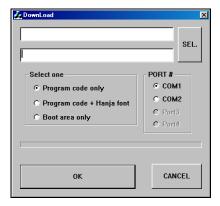

- 8. Select the appropriate com port connection at your PC at the PORT# option buttons.
- 9. Click **SEL**. find the folder where the update files are located and select ER5200M.bin or ER5240M.bin.
- 10. Select **Program code only** in the Select One option buttons.
- 11. Press **OK** Button. The download takes about 1-2 minutes; the scroll bar will track the progress of the download.
- 12. The message **Completed** displays. Click **OK** and the Download program will close.
- 13. At the register, turn the power switch to the **OFF**.
- 14. See "Clearing Memory" on page 78 and perform a memory all clear in order to install the default program.

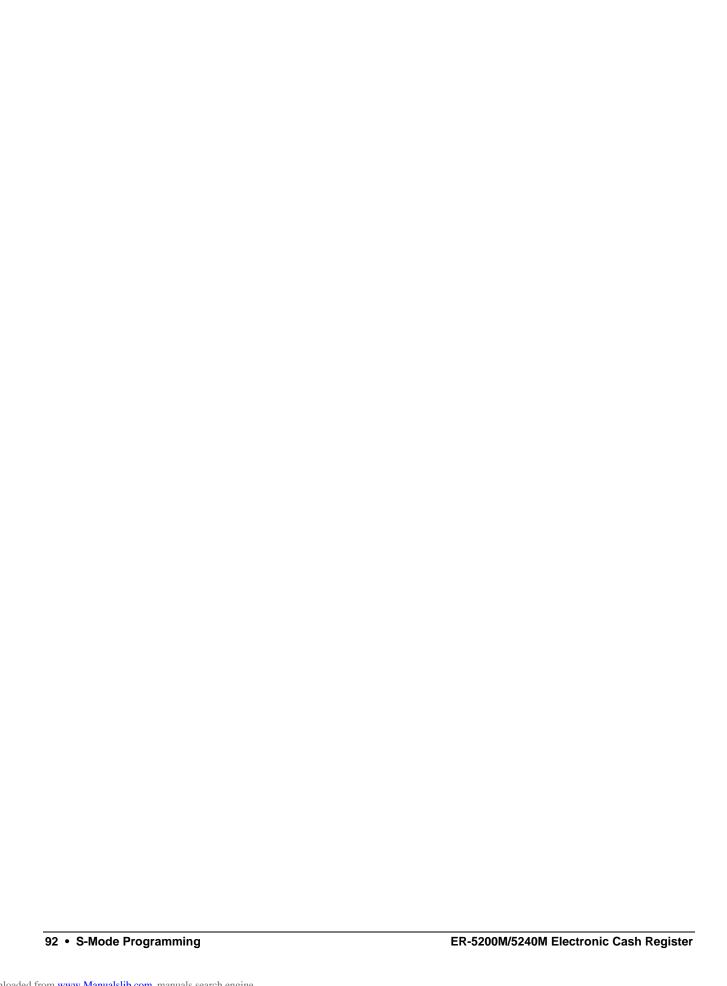

# P-Mode Programming

## **Default Program**

The ER-5200M/5240M arrives with a default or generic program already installed. Program options are set to  $\mathbf{0}$  (Zero), unless otherwise noted, which means the machine can be operated immediately after a RAM clear procedure is performed.

#### For example:

- All keyboard PLUs are nontaxable and open, without entry limits by default status programming of "000000000".
- All system options are set to **0** in default programming, unless otherwise noted. Change only the options that will deviate from default programming. There is no need to re-enter an option status of **0**, since **0** is its original setting.
- All programming (unless otherwise noted) is done with the control lock in the **P** position. Each section details a specific area of register programming.

## **Tax Programming**

The ER-5200M/5240M has the capability to support four separate taxes.

Taxes can be calculated as either a straight percentage rate of between .001% and 99.999%, or a 60 break point tax table. Each tax may be either an add-on tax (added to the cost of a taxable item), or a value added tax (VAT) that is included in the price of the item.

Tax rate 4 may be set to function as the Canadian Goods & Services Tax (GST). If Tax 4 is designated as GST, table programming for the rate is not allowed.

Definitions for tax rates 1, 2, 3 & 4 are made as part of tax programming.

- If you are entering a tax rate (add-on or VAT), see "Straight Percentage Tax Rate Programming" to enter the percentage rate.
- If you are entering a tax table, see "Tax Table Programming" to enter the tax break points.
- If you are entering a Canadian Goods and Services Tax (GST), use tax rate 4 for the GST tax, and use tax rates 1, 2 and/or 3 for any other provincial tax or taxes. See "Straight Percentage Tax Rate Programming" to enter the GST status and percentage rate.

Important Note: After you have entered your tax program(s), test for accuracy by entering several transactions of different dollar amounts. Carefully check to make sure the tax charged by the cash register matches the tax on the printed tax chart for your area. As a merchant, you are responsible for accurate tax collection. If the cash register is not calculating tax accurately, contact your dealer for assistance.

### **Straight Percentage Tax Rate Programming**

When tax requirements may be met using a straight percentage rate, use the following method to program a tax as a straight percentage.

#### Programming Straight Percentage Tax Rates and Status

- 1. Turn the control lock to the **P** position.
- 2. If the tax is a percentage rate, with a decimal. (0.000-99.999). It is not necessary to enter preceding zeros. For example, for 6%, enter 06.000 or 6.000.
- 3. For the type of tax:

| If the tax is a percentage added to the sale (normal add on tax), enter:   | 0 |
|----------------------------------------------------------------------------|---|
| If the tax is a percentage value added tax (VAT; calculated as part of the |   |
| sale), enter:                                                              | 2 |

4. Enter **0** here for all taxes, unless if you are programming tax 4 as a Canadian GST. If tax 4 is a Canadian GST, enter the sum of the options below:

| OPTION                            | VALUE            | = | SUM |
|-----------------------------------|------------------|---|-----|
| GST (tax 4) is taxable by rate 1? | Yes = 1 $No = 0$ |   |     |
| GST (tax 4) is taxable by rate 2? | Yes = 2 $No = 0$ |   |     |
| GST (tax 4) is taxable by rate 3? | Yes = 4 $No = 0$ |   |     |

- 5. Press the Tax Shift key for the tax you are programming.
- 6. Press the **CASH** key to end programming.

#### Tax Rate Programming Flowchart

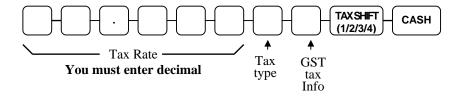

### Tax Table Programming

In some cases, a tax that is entered as a percentage does not follow exactly the tax charts that apply in your area (even if the tax chart is based on a percentage). In these cases, we recommend that you enter your tax using tax table programming. This method will match tax collection exactly to the break points of your tax table.

Before programming, obtain a copy of the tax table you wish to program. You will need the printed tax table if you wish to determine the break point entries yourself.

Note: You can enter up to 60 break points.

#### **Determining Break Point Entries**

- 1. Examine the printed tax table for the tax you are programming.
- 2. Refer to the "Tax Table Programming Example Illinois 6% Tax Table" to help with this exercise.
- 3. Calculate the break point differences by subtracting the high side of the previous range from the high side of the dollar range.
- 4. Examine the pattern of break point differences to determine when the break points begin to repeat. Mark the beginning break points that do not fit a pattern as "non-repeat breaks." Mark the break points that are repeating in a pattern as "repeat breaks."

#### Programming a Tax Table

- 1. Turn the control lock to the **P** position.
- 2. Enter 10; press the TAX SHIFT key for the tax you are programming, i.e. TAX SHIFT 1, TAX SHIFT 2, TAX SHIFT 3 or TAX SHIFT 4.
- 3. Enter the maximum amount that is not taxed and press the appropriate **TAX SHIFT** key.
- 4. Enter the first tax amount charged and press the appropriate TAX SHIFT key.
- 5. For each non-repeat break point, up to the last non-repeat break point, enter the high side from the sale dollar range and press the appropriate **TAX SHIFT** key.
- 6. For the last non-repeat break point, enter the high side from the sale dollar range and press the **X/TIME** key.
- 7. For each repeat break point, enter the high side from the sale dollar range and press the appropriate **TAX SHIFT** key.
- 8. Press the **CASH** key to end the tax table program.

#### Tax Table Programming Example - Illinois 6% Tax Table

| _        |
|----------|
|          |
|          |
|          |
| n-Repeat |
|          |
|          |
|          |
| peat     |
|          |
|          |
|          |
|          |
|          |
|          |
|          |
|          |

To enter the sample program for the Illinois 6% tax table in tax 1:

- 1. Enter 1 0 press the TAX SHIFT 1 key.
- 2. Enter **10** (the maximum amount that is not taxed), press the **TAX SHIFT 1** key.
- 3. Enter 1 (the first tax amount charged), press the TAX SHIFT 1 key.
- 4. Enter **2 1** (non-repeat break point), press the **TAX SHIFT 1** key.
- 5. Enter 3 8 (non-repeat break point), press the TAX SHIFT 1 key
- 6. Enter **5 6** (non-repeat break point), press the **TAX SHIFT 1** key.
- 7. Enter **7 3** (non-repeat break point), press the **TAX SHIFT 1** key.
- 8. Enter **9 1** (non-repeat break point), press the **X/TIME** key.
- 9. Enter **108** (repeat break point), press the **TAX SHIFT 1** key.
- 10. Enter 1 2 4 (repeat break point), press the TAX SHIFT 1 key.
- 11. Enter **1 4 1** (repeat break point), press the **TAX SHIFT 1** key.
- 12. Press the **CASH** key to complete the tax program.

## **PLU Programming**

All PLUs, whether they are registered by pressing a PLU key on the keyboard, or by entering the PLU number and pressing the **PLU** key, have the same programming options. These options are set through separate programs:

- "Program 100 PLU Status Programming" determines whether the PLU is open, preset
  or inactive. Also selected here are tax, food stamp, scale, negative, single item, hash,
  gallonage, compulsory number entry, compulsory validation, compulsory condiment and
  print options.
- "Program 110 PLU Auto Tare Programming" allows you to select up to three groups where each PLUs sales will accumulate.
- "Program 150 PLU Group Assignment" allows you to select up to three groups where each PLUs sales will accumulate.
- "Program 200 PLU Price/HALO Programming" determines the PLU price if the PLU is preset, or the high amount lock out (HALO) if the PLU is open.
- "Program 250 PLU Stock Amount Programming" allows you to add stock to the PLU sales counters for PLUs you have designated as stock keeping PLUs.
- "Program 300 PLU Descriptor Programming" allows you to set a unique descriptor, up to 18 characters, for each PLU.
- "Program 350 PLU Link Programming" allows you to link a PLU to another PLU, so that registration of the first PLU will automatically trigger registration of the linked PLU.
- "Program 400 PLU Delete Programming" allows you to delete a PLU.
- "Program 450 PLU Mix and Match Programming" allows you to designate items eligible for mix and match discounts.

### **Program 100 - PLU Status Programming**

- 1. Turn the control lock to the **P** position.
- 2. To begin the program, enter **1 0 0**, press the **SBTL** key.

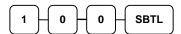

- 3. Select the PLU or PLUs you wish to program in one of the following ways:
  - Press a PLU key on the keyboard or scan the item.

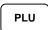

• If sequential PLUs are to receive the same status, press the first PLU key and then press the last PLU key.

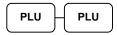

• Enter the number of the PLU (up to 15 digits) and press the PLU key.

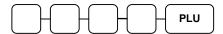

• Enter the number of the first PLU in a range of PLUs that are to receive the same setting; press the **PLU** key. Enter the last number in the range; press the **PLU** key.

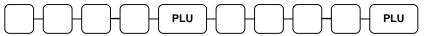

4. Refer to the "PLU Status Chart" to determine the values for **N1** through **N9**. (If an address offers more than one option, add the values for each option and enter the sum. For example, if you wish the PLU to be taxable by rates 2 and 4, add the values for your choices, 1 + 4, and enter the sum "5" for address N2.) Enter the values you have selected, press the **X/TIME** key. (**You do not need to enter preceding zeros**. For example, if you are only selecting a value for **N9**, just enter that value.)

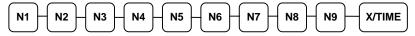

5. To program additional PLUs, repeat from step 3, or press the **CASH** key to finalize the program.

## **PLU Status Chart**

| Address | Program Option                                        | Value             | = | Sum |
|---------|-------------------------------------------------------|-------------------|---|-----|
| N1      | PLU is preset?                                        | Yes = 0 $No = 1$  |   |     |
|         | PLU is override preset ?                              | Yes = 0 $No = 2$  |   |     |
|         | PLU is taxable by rate 1?                             | Yes = 4 $No = 0$  |   |     |
| N2      | PLU is taxable by rate 2?                             | Yes = 1 $No = 0$  |   |     |
|         | PLU is taxable by rate 3?                             | Yes = 2 $No = 0$  |   |     |
|         | PLU is taxable by rate 4?                             | Yes = 4 $No = 0$  |   |     |
| N3      | PLU is food stamp eligible?                           | Yes = 1 $No = 0$  |   |     |
|         | PLU is negative item?                                 | Yes = 2 $No = 0$  |   |     |
|         | PLU is hash?                                          | Yes = 4 $No = 0$  |   |     |
| N4      | PLU is single item?                                   | Yes = 1 $No = 0$  |   |     |
|         | Compulsory non-add number?                            | Yes = 2 $No = 0$  |   |     |
|         | PLU is gallonage?                                     | Yes = 4 $No = 0$  |   |     |
| N5      | PLU is stock?                                         | Yes = 1 $No = 0$  |   |     |
|         | PLU is inactive?                                      | Yes = 2 $No = 0$  |   |     |
|         | PLU is scalable?                                      | Yes = 4 $No = 0$  |   |     |
| N6      | PLU is auto-scale entry?                              | Yes = 1 $No = 0$  |   |     |
|         | PLU is a condiment?                                   | Yes = 2 $No = 0$  |   |     |
|         | Compulsory condiment entry?                           | Yes = 4 $No = 0$  |   |     |
| N7      | Print PLU on receipt?                                 | Yes = 0 $No = 1$  |   |     |
|         | Print PLU on detail?                                  | Yes = 0 $No = 2$  |   |     |
|         | Print PLU on check?                                   | Yes = 0 $No = 4$  |   |     |
| N8      | Print item's price on receipt?                        | Yes = 0 $No = 1$  |   |     |
|         | Print item's price on check?                          | Yes = 0 $No = 2$  |   |     |
|         | PLU is disabled PROMO function?                       | Yes = 4 $No = 0$  |   |     |
| N9      | PLU counter is not reset when a PLU Z report is done? | Yes = 1<br>No = 0 |   |     |
|         | PLU is preset override in MGR control?                | Yes = 2 $No = 0$  |   |     |

## PLU Options - Reference Information

| Option                                                | Description                                                                                                    |
|-------------------------------------------------------|----------------------------------------------------------------------------------------------------|
| PRESET OVERRIDE                                       | If <b>Yes</b> , you can enter a price to override the preset price.                                                                                                    |
| FOOD STAMP<br>ELIGIBLE                                | Select <b>Yes</b> to accumulate a total of food stamp eligible items in the current sale. The total can be viewed by pressing the <b>F/S SUB</b> key and food stamps can be tendered with the <b>F/S TEND</b> key.                                                                                  |
| HASH                                                  | Items designated with HASH status add to the current sale, but do not add to the registers grand total. HASH items may or may not add to the net sales total - see system option programming. Use hash for lottery sales or bottle deposits.                                                        |
| SINGLE ITEM                                           | Select <b>Yes</b> for a single item PLU. Single item PLUs automatically total as a cash sale immediately after the PLU entry. Single item PLUs are used to speed up one item sales.                                                                                                    |
| NON-ADD # COMP                                        | Select <b>Yes</b> to enforce the entry of a non-add number before a registration can be made.                                                                                                    |
| GALLONAGE ITEM                                        | Select <b>Yes</b> to compute gallons sold. The gallons sold will print along with the price entry on the receipt. The total gallons sold will accumulate in the PLU counter. You must program the price per gallon (in tenths of a cent, i.e. \$1.299 for \$1.29 and 9/10) in the PRICE/HALO field. |
| STOCK ITEM                                            | Select <b>Yes</b> if you wish to track the number of items remaining in stock using the Stock report.                                                                                                    |
| SCALEABLE                                             | If <b>Yes</b> , the PLU will work only when you are multiplying a weight from an optional scale or when multiplying a manually entered weight. (For example, enter weight, press <b>SCALE</b> , then register PLU.)                                                                                 |
| AUTO SCALE                                            | Select <b>Yes</b> if you wish entries into this PLU to be automatically multiplied by the weight on the optional scale.                                                                                                    |
| CONDIMENT                                             | Select <b>Yes</b> if you wish the item to act like a condiment on the kitchen printer. Items with this status will satisfy the requirements of items with compulsory condiment status.                                                                                                    |
| COMPULSORY<br>CONDMNT                                 | Select <b>Yes</b> if you wish to force the entry of a condiment after this item is entered.                                                                                                    |
| PRINT ON RECEIPT<br>PRINT ON DETAIL<br>PRINT ON CHECK | Select <b>No</b> if you wish to suppress printing of the item at the designated location.                                                                                                    |
| PRT PRICE ON<br>RCPT                                  | Select <b>No</b> if you wish to suppress printing of the item's price on the receipt.                                                                                                    |
| PRT PRICE ON CHK                                      | Select <b>No</b> if you wish to suppress printing of the item's price on the check.                                                                                                    |
| DISABLE PROMO                                         | Select <b>Yes</b> to block the PROMO function on this PLU.                                                                                                    |
| COUNTER NOT<br>RESET                                  | Select <b>Yes</b> if you do not wish to reset the PLU item counter on the Z PLU report.                                                                                                    |
| PRESET OVERRIDE<br>IN MGR CONTROL                     | If preset override is <b>Yes</b> , then you can force manager control for preset override.                                                                                                    |

## **Program 110 - PLU Auto Tare Programming**

- 1. Turn the control lock to the **P** position.
- 2. To begin the program, enter **1 1 0**, press the **SBTL** key.

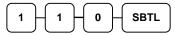

- 3. Select the PLU or PLUs you wish to program in one of the following ways:
  - Press a PLU key on the keyboard or scan the item.

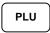

• If sequential PLUs are to receive the same status, press the first PLU key and then press the last PLU key.

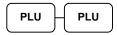

• Enter the number of the PLU (up to 15 digits) and press the PLU key.

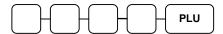

• Enter the number of the first PLU in a range of PLUs that are to receive the same setting; press the PLU key. Enter the last number in the range; press the PLU key.

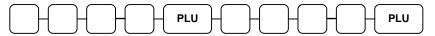

4. Enter a value (1-5) to indicate the number of the preprogrammed tare weight you want to automatically subtract when the PLU is used for scale entry (using an optional scale), and then press the **X/TIME** key. Enter 0 to disable automatic tare subtraction.

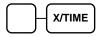

5. To program additional PLUs, repeat from step 3, or press the **CASH** key to finalize the program.

### **Program 150 - PLU Group Assignment**

Each PLU may report to any three of 20 groups. Group totals appear on reports, so that you can track sales of different types of items. A group can also be used to designate items that are to print on an optional kitchen printer. The first of the three groups to which a PLU can be assigned determines kitchen printer routing.

#### Note: The PLU will report to group "1", if not programmed to report to another group.

- 1. Turn the control lock to the **P** position.
- 2. To begin the program, enter **1 5 0**, press the **SBTL** key.

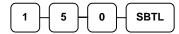

- 3. Select the PLU or PLUs you wish to program in one of the following ways:
  - Press a PLU key on the keyboard or scan the item.

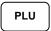

• If sequential PLUs are to receive the same status, press the first PLU key and then press the last PLU key.

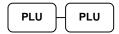

• Enter the number of the PLU (up to 15 digits) and press the **PLU** key.

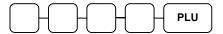

• Enter the number of the first PLU in a range of PLUs that are to receive the same setting; press the PLU key. Enter the last number in the range; press the PLU key.

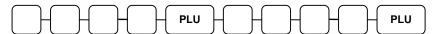

4. Enter up to three 2-digit numbers representing the groups where you wish to add the PLUs sales, i.e. enter **10** for group 10 or enter **04** for group four. Press the **X/TIME** key.

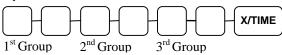

5. To program additional PLUs, repeat from step 3, or press the **CASH** key to finalize the program.

### **Program 200 - PLU Price/HALO Programming**

If a PLU is open, set the HALO (high amount lock out) here. If a PLU is preset set the preset price here. If a PLU is set with gallonage status, enter the price per gallon here. (Enter price per gallon in tenths of a penny, i.e. 1299 for \$1.29 9/10 per gallon.)

- 1. Turn the control lock to the **P** position.
- 2. To begin the program, enter **2 0 0**, press the **SBTL** key.

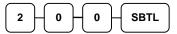

- 3. Select the PLU or PLUs you wish to program in one of the following ways:
  - Press a PLU key on the keyboard or scan the item.

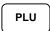

• If sequential PLUs are to receive the same status, press the first PLU key and then press the last PLU key.

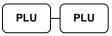

• Enter the number of the PLU (up to 15 digits) and press the PLU key.

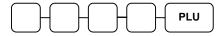

• Enter the number of the first PLU in a range of PLUs that are to receive the same setting; press the **PLU** key. Enter the last number in the range; press the **PLU** key.

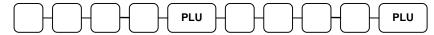

4. If the PLU is open, enter a HALO of up to 7 digits. If the PLU is preset, enter a preset price. (The maximum preset price you can enter is \$50,000.00.)

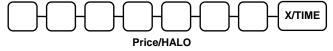

5. To program additional PLUs, repeat from step 3, or press the **CASH** key to finalize the program.

### **Program 250 - PLU Stock Amount Programming**

With this program, you can you can add stock to the PLU sales counters for PLUs you have designated as stock PLUs. See "Program 100 - PLU Status Programming" to set option **N5** to set stock status. The stock number set here can be the amount of stock that is being added to the current level, or optionally, it can be the new total stock level. See option #18 in "System Option Programming" to set this option.

- 1. Turn the control lock to the **P** position.
- 2. To begin the program, enter **2 5 0**, press the **SBTL** key.

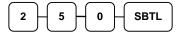

- 3. Select the PLU or PLUs you wish to program in one of the following ways:
  - Press a PLU key on the keyboard or scan the item.

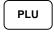

• If sequential PLUs are to receive the same status, press the first PLU key and then press the last PLU key.

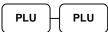

• Enter the number of the PLU (up to 15 digits) and press the PLU key.

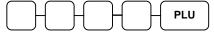

• Enter the number of the first PLU in a range of PLUs that are to receive the same setting; press the PLU key. Enter the last number in the range; press the PLU key.

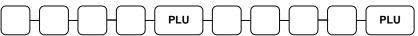

4. Enter the stock amount you wish to add (up to six digits), press the **X/TIME** key.

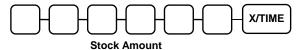

5. To program additional PLUs, repeat from step 3, or press the **CASH** key to finalize the program.

### **Program 300 - PLU Descriptor Programming**

Program descriptors by typing descriptors on the alpha keyboard overlay or by entering three digit alpha character codes. To enter descriptors by three digit alpha character codes you must add a value of '1' to system option #25 (See "System Option Programming" on page 112).

Note: You can program descriptors up to 18 characters, however only the first 16 will appear on the display.

- 1. Turn the control lock to the **P** position
- 2. To begin the program, enter **3 0 0**, press the **SBTL** key.

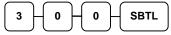

- 3. Select the PLU you wish to program in one of the following ways:
  - Press a PLU key on the keyboard or scan the item.

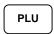

• Enter the number of the PLU (up to 15 digits) and press the PLU key.

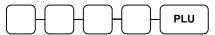

4. If you are programming using an alpha keyboard overlay, type up to 18 descriptors on the overlay and press the **X/TIME** key.

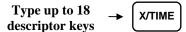

If you are programming using descriptor codes, enter up to 18 three-character codes and press the X/TIME key. (See "Descriptor Code Chart" on page 108.)

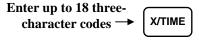

5. To program additional PLUs, repeat from step 3, or press the **CASH** key to finalize the program.

### ER-5200M Alpha Keyboard Overlay

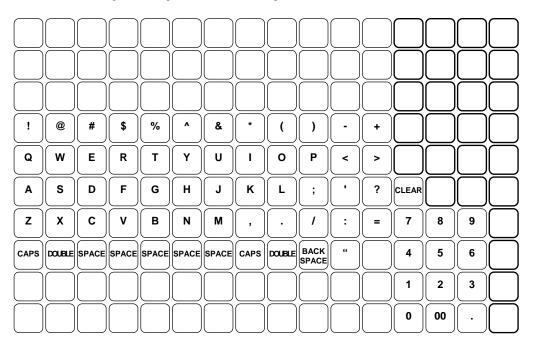

### ER-5240M Alpha Keyboard Overlay

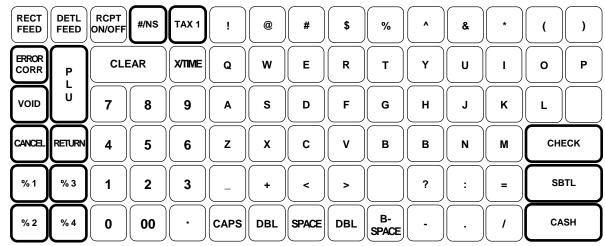

# Descriptor Code Chart

|      | _   | l     | _   | _       | I   | _   | _   |        | _   | ı   |
|------|-----|-------|-----|---------|-----|-----|-----|--------|-----|-----|
| CHAR | Ç   | ü     | é   | â       | ä   | à   | å   | Ç      | ê   | ë   |
| CODE | 001 | 002   | 003 | 004     | 005 | 006 | 007 | 008    | 009 | 010 |
| CHAR | è   | Ϊ     | î   | ì       | Ä   | Å   | É   | æ      | Æ   | ô   |
| CODE | 011 | 012   | 013 | 014     | 015 | 016 | 017 | 018    | 019 | 020 |
| CHAR | Ö   | Ò     | û   | ù       | ÿ   | Ö   | Ü   | ¢      | £   | ¥   |
| CODE | 021 | 022   | 023 | 024     | 025 | 026 | 027 | 028    | 029 | 030 |
| CHAR | €   | SPACE | !   | "       | #   | \$  | %   | &      | 1   | (   |
| CODE | 031 | 032   | 033 | 034     | 035 | 036 | 037 | 038    | 039 | 040 |
| CHAR | )   | *     | +   | ,       | -   | ٠   | /   | 0      | 1   | 2   |
| CODE | 041 | 042   | 043 | 044     | 045 | 046 | 047 | 048    | 049 | 050 |
| CHAR | 3   | 4     | 5   | 6       | 7   | 8   | 9   | :      | ;   | <   |
| CODE | 051 | 052   | 053 | 054     | 055 | 056 | 057 | 058    | 059 | 060 |
| CHAR | =   | >     | ?   | @       | A   | В   | С   | D      | Е   | F   |
| CODE | 061 | 062   | 063 | 064     | 065 | 066 | 067 | 068    | 069 | 070 |
| CHAR | G   | Н     | I   | J       | K   | L   | M   | N      | О   | P   |
| CODE | 071 | 072   | 073 | 074     | 075 | 076 | 077 | 078    | 079 | 080 |
| CHAR | Q   | R     | S   | Т       | U   | V   | W   | X      | Y   | Z   |
| CODE | 081 | 082   | 083 | 084     | 085 | 086 | 087 | 088    | 089 | 090 |
| CHAR |     |       |     |         |     |     | a   | b      | С   | d   |
| CODE | 091 | 092   | 093 | 094     | 095 | 096 | 097 | 098    | 099 | 100 |
| CHAR | e   | f     | g   | h       | i   | j   | k   | 1      | m   | n   |
| CODE | 101 | 102   | 103 | 104     | 105 | 106 | 107 | 108    | 109 | 110 |
| CHAR | 0   | p     | q   | r       | S   | t   | u   | V      | W   | X   |
| CODE | 111 | 112   | 113 | 114     | 115 | 116 | 117 | 118    | 119 | 120 |
| CHAR | у   | Z     | BA  | ACK SPA | CE  |     |     | Double |     |     |
| CODE | 121 | 122   |     | 123     |     |     |     | 999    |     |     |

### **Program 350 - PLU Link Programming**

PLU link programming allows you to link a PLU to another PLU, so that registration of the first PLU will automatically trigger registration of the linked PLU. For example, you may wish to link a bottle deposit with the sale of beverages, or you may wish to register a group of items normally sold together.

- 1. Turn the control lock to the **P** position.
- 2. To begin the program, enter **3 5 0**, press the **SBTL** key.

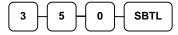

- 3. Select the PLU you wish to program in one of the following ways:
  - Press a PLU key on the keyboard or scan the item.

    PLU
  - Enter the number of the PLU (up to 15 digits) and press the PLU key.

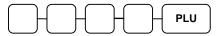

4. Enter the number of the PLU you wish the PLU linked to; press the PLU key. Or press the PLU key on the keyboard you wish the PLU linked to.

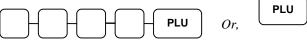

### If you want to unlink

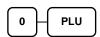

5. To program additional PLUs, repeat from step 3, or press the **CASH** key to finalize the program.

CASH

### **Program 400 – PLU Delete Programming**

NOTE: To delete a PLU, all totals for the PLU must be cleared from  ${\bf Z}$  reports (including Stock and PLU reports.)

- 1. Turn the control lock to the **P** position.
- 2. To begin the program, enter 4 0 0, press the SBTL key.

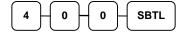

- 3. Select the PLU or PLUs you wish to program in one of the following ways:
  - Press a PLU key on the keyboard or scan the item.

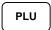

• Press the first PLU key that is to be deleted and press the last PLU key.

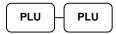

• Enter the number of the PLU you wish to delete and press the PLU key.

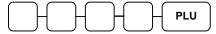

• Enter the number of the first PLU in a range you wish to delete and press the PLU key. Enter the last number in the range; press the PLU key.

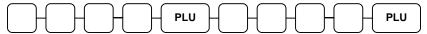

4. Press **X/TIME** key.

X/TIME

5. To program additional PLUs, repeat from step 3, or press the **CASH** key to finalize the program.

CASH

### **Program 450 – PLU Mix and Match Programming**

If a PLU is eligible for a mix and match discount, enter the mix and match table for the PLU here. See "Mix and Match Discount Programming" on page 148 for more information.

- 1. Turn the control lock to the **P** position.
- 2. To begin the program, enter **4 5 0**, press the **SBTL** key.

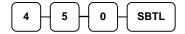

- 3. Select the PLU or PLUs you wish to program in one of the following ways:
  - Press a PLU key on the keyboard or scan the item.

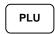

• Enter the number of the PLU (up to 15 digits) you wish to program and press the PLU key.

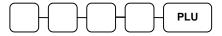

4. Enter the number of the Mix & Match Table (1-20) and press the **X/TIME** key.

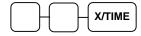

5. To program additional PLUs repeat from step 3, or press the **CASH** key to finalize the program.

CASH

# **System Option Programming**

Refer to the "System Option Table" to review the system options. Read each option carefully to determine if you wish to make any changes.

NOTE: Because after clearing memory all options settings are automatically set to 0, and because your most likely option selections require a status setting of 0, you do not need to program this section unless you wish to change the default status.

#### Programming a System Option

- 1. Turn the control lock to the **P** position.
- 2. Enter **3 0**, press the **SBTL** key.
- 3. Enter a system option address and press the **X/TIME** key.
- 4. Enter the number representing the status you have selected, or if there is more than one decision to be made in an address, add the values representing your choices for each decision and enter the sum. Press the **SBTL** key.
- 5. Repeat from step 3 for each system option you wish to change.
- 6. Press the **CASH** key to end system option programming.

#### System Option Flowchart

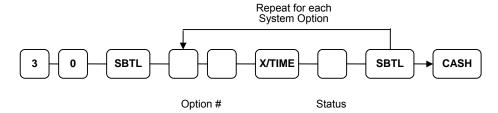

# **System Option Table**

| Address | SYSTEM OPTION                                      |                       | VALUE            | = | SUM |
|---------|----------------------------------------------------|-----------------------|------------------|---|-----|
| 1       | Beeper is active?                                  |                       | Yes = 0 $No = 1$ |   |     |
|         | Clerk operation is real cle                        | erk key?              | Yes = 2 $No = 0$ |   |     |
| 2       | Clerk sign on method is:                           | Direct entry =        | 0                |   |     |
|         |                                                    | Code entry =          | 1                |   |     |
| 3       | Clerks are:                                        | Pop-up =              | 1                |   |     |
|         |                                                    | Stay down =           | 0                |   |     |
| 4       | Enforce closed drawer for                          | register operation?   | Yes = 0 $No = 1$ |   |     |
|         | Open drawer alarm is acti                          | ve?                   | Yes = 2 $No = 0$ |   |     |
| 5       | The number of seconds be warning tone sounds (defa |                       | 1-99             |   |     |
| 6       | Allow the post tender fund                         | Yes = 1 $No = 0$      |                  |   |     |
|         | Drawer is opened on post                           | tender?               | Yes = 0 $No = 2$ |   |     |
|         | Allow multiple receipts?                           |                       | Yes = 4 $No = 0$ |   |     |
| 7       | Cash declaration is computed may be taken?         | ilsory before reports | Yes = 1 $No = 0$ |   |     |
|         | Allow negative balance sa lock position only?      | ales in the X control | Yes = 2 $No = 0$ |   |     |
| 8       | Allow zero balance sales position only?            | in the X control lock | Yes = 1 $No = 0$ |   |     |
|         | Consecutive number is report?                      | set after a financial | Yes = 2 $No = 0$ |   |     |
| 9       | Grand total is reset after a Z Financial report?   |                       | Yes = 1 $No = 0$ |   |     |
|         | Cash drawer will open when reports are run?        |                       | Yes = 0 $No = 2$ |   |     |
|         | Open drawer during traini                          | Yes = 0 $No = 4$      |                  |   |     |
| 10      | Decimal place: (0,1,2,3) default=2                 |                       | 0-3              |   |     |
| 11      | Date format is:                                    | MMDDYY =              | 0(default)       |   |     |
|         |                                                    | DDMMYY =              | 1                | ] |     |
|         |                                                    | YYMMDD =              | 2                |   |     |

| Percentage and Tax calculations will:  Round up at 0.005 = 0(default)  Always round up = 1  Always round down = 2  Round up at 0.005 = 0(default)  Always round up = 1  Always round up = 1  Always round up = 1  Always round down = 2  14 Eat-in/Take-out/Drive Thru procedure compulsory before tendering is allowed?  Hash is  Normal = 0  Non-add = 2  15 Reset the Financial report Z counter after a Z1 Yes = 1 Financial report?  Reset the Time report Z counter after a Z1 Time report?  Reset the PLU report Z counter after a Z1 Time report?  Reset the Clerk report Z counter after a Z1 Clerk report?  Reset the Group report Z counter after a Z1 Clerk report?  Reset the Group report Z counter after a Z1 Yes = 1 No = 0  Reset the Daily sales report Z counter after a Z2  Paily sales report?  Reset on Daily sales report Z counter after a Z2  Split pricing is deactivated?  Yes = 0 No = 2  Split pricing is deactivated?                                                                                                    |  |
|----------------------------------------------------------------------------------------------------|--|
| Always round down = 2  13                                                                                                    |  |
| Round up at 0.005 = 0(default)   Always round up = 1                                                                                                    |  |
| Always round up = 1 Always round down = 2  14 Eat-in/Take-out/Drive Thru procedure compulsory before tendering is allowed? Yes = 1 No = 0  Hash is Normal = 0 Non-add = 2  15 Reset the Financial report Z counter after a Z1 Yes = 1 Financial report? No = 0  Reset the Time report Z counter after a Z1 Time report?  Reset the PLU report Z counter after a Z1 PLU report?  Reset the Clerk report Z counter after a Z1 Clerk report?  Reset the Group report Z counter after a Z1 Clerk report?  Reset the Group report Z counter after a Z1 Yes = 1 No = 0  Reset the Daily sales report Z counter after a Z1 Yes = 2 Daily sales report? No = 0  Paper sensor is enabled?  Yes = 0 No = 2  Split pricing is deactivated? Yes = 4                                                                                                    |  |
| Always round down = 2  14 Eat-in/Take-out/Drive Thru procedure compulsory before tendering is allowed?                                                                                                    |  |
| The transfer of the transfer of the transfer   |  |
| compulsory before tendering is allowed?  Hash is  Normal = 0  Non-add = 2  15  Reset the Financial report Z counter after a Z1 Yes = 1 Financial report?  Reset the Time report Z counter after a Z1 Time report?  Reset the PLU report Z counter after a Z1 PLU Yes = 4 report?  Reset the Clerk report Z counter after a Z1 Clerk report?  Reset the Group report Z counter after a Z1 Clerk report?  Reset the Group report Z counter after a Z1 Clerk report?  Reset the Group report Z counter after a Z1 Yes = 1 Reset the Daily sales report Z counter after a Z2 Yes = 1 Daily sales report?  Paper sensor is enabled?  Yes = 0 No = 2  Split pricing is deactivated?                                                                                                    |  |
| Non-add = 2  15 Reset the Financial report Z counter after a Z1 Yes = 1 Financial report? No = 0  Reset the Time report Z counter after a Z1 Time report? No = 0  Reset the PLU report Z counter after a Z1 PLU Yes = 4 report? No = 0  16 Reset the Clerk report Z counter after a Z1 Clerk report? No = 0  Reset the Group report Z counter after a Z1 Clerk report? No = 0  Reset the Baily sales report Z counter after a Z1 Yes = 2 Group report? No = 0  17 Reset the Daily sales report Z counter after a Z2 Yes = 1 Daily sales report? No = 0  Paper sensor is enabled? Yes = 0 No = 2  Split pricing is deactivated? Yes = 4                                                                                                    |  |
| Reset the Financial report Z counter after a Z1 Financial report?  Reset the Time report Z counter after a Z1 Time report?  Reset the PLU report Z counter after a Z1 PLU report?  Reset the Clerk report Z counter after a Z1 PLU report?  Reset the Clerk report Z counter after a Z1 Clerk report?  Reset the Group report Z counter after a Z1 Clerk report?  Reset the Group report Z counter after a Z1 Group report?  Reset the Daily sales report Z counter after a Z2 Finally sales report Z counter after a Z2 Finally sales report Z counter after a Z1 Finally sales report Z counter after a Z1 Finally sales report Z counte |  |
| Financial report?  Reset the Time report Z counter after a Z1 Time report?  Reset the PLU report Z counter after a Z1 PLU report?  Reset the Clerk report Z counter after a Z1 Clerk report?  Reset the Group report Z counter after a Z1 Clerk report?  Reset the Group report Z counter after a Z1 Yes = 1 No = 0  Reset the Daily sales report Z counter after a Z1 Yes = 2 No = 0  Reset the Daily sales report Z counter after a Z2 Yes = 1 No = 0  Paper sensor is enabled?  Yes = 0 No = 2  Split pricing is deactivated?  Yes = 4                                                                                                    |  |
| report?  Reset the PLU report Z counter after a Z1 PLU Yes = 4 No = 0  16 Reset the Clerk report Z counter after a Z1 Clerk report?  Reset the Group report Z counter after a Z1 Clerk No = 0  Reset the Group report Z counter after a Z1 Yes = 2 Group report?  Reset the Daily sales report Z counter after a Z2 Yes = 1 Daily sales report?  Paper sensor is enabled?  Yes = 0 No = 2  Split pricing is deactivated?  Yes = 4                                                                                                    |  |
| report?  No = 0  Reset the Clerk report Z counter after a Z1 Clerk report?  Reset the Group report Z counter after a Z1 Yes = 1 No = 0  Reset the Group report Z counter after a Z1 Yes = 2 No = 0  Reset the Daily sales report Z counter after a Z2 Yes = 1 No = 0  Paper sensor is enabled?  Yes = 0 No = 2  Split pricing is deactivated?  Yes = 4                                                                                                    |  |
| report?  Reset the Group report Z counter after a Z1 Group report?  Reset the Daily sales report Z counter after a Z2 Daily sales report?  Paper sensor is enabled?  Split pricing is deactivated?  No = 0  Yes = 1 No = 0  Yes = 0 No = 2  Split pricing is deactivated?  Yes = 4                                                                                                    |  |
| Group report?  No = 0  17 Reset the Daily sales report Z counter after a Z2 Yes = 1 Daily sales report?  No = 0  Paper sensor is enabled?  Yes = 0 No = 2  Split pricing is deactivated?  Yes = 4                                                                                                    |  |
| Daily sales report? $No = 0$ Paper sensor is enabled? $Yes = 0$ $No = 2$ Split pricing is deactivated? $Yes = 4$                                                                                                    |  |
| No = 2  Split pricing is deactivated? $ Yes = 4$                                                                                                    |  |
|                                                                                                    |  |
| No = 0                                                                                                    |  |
|                                                                                                    |  |
| Stock counter Adds to current level = 2                                                                                                    |  |
| programming: Replaces current level = 0                                                                                                    |  |
| 19 The number of numeric digits: 0 is no limit 0-14                                                                                                    |  |
| Allow multiplication by more than one digit? $Yes = 1$<br>No = 0                                                                                                    |  |
| Tender Validation Amount tendered = 2                                                                                                    |  |
| amount is:  Amount of sale = $0$                                                                                                    |  |

| Address | SYSTEM OPTIO                                     | N                                    |                              | VALUE            | = | SUM |
|---------|--------------------------------------------------|--------------------------------------|------------------------------|------------------|---|-----|
| 21      | Display "add" pric                               | e of li                              | nked item?                   | Yes = 1 $No = 0$ |   |     |
|         | Allow sale when s                                | tock r                               | eaches "0"?                  | Yes = 0 $No = 2$ |   |     |
|         | Allow Swedish round on subtotal?                 |                                      |                              | Yes = 4 $No = 0$ |   |     |
| 22      | Allow Swedish ro                                 | und o                                | n cash?                      | Yes = 1 $No = 0$ |   |     |
|         | Allow Z stock repo                               | ort?                                 |                              | Yes = 0 $No = 2$ |   |     |
| 23      | Training mode                                    |                                      | Enter =  Exit =              | 0                |   |     |
| 24      | Auto Cutter?                                     |                                      |                              | Yes = 1 $No = 0$ |   |     |
| 25      | Program descripto                                | rs wit                               | h Overlay?                   | Yes = 0 $No = 1$ |   |     |
|         | NOT USED                                         |                                      |                              |                  |   |     |
|         | Disable Cash Declaration?                        |                                      |                              | Yes = 4 $No = 0$ |   |     |
| 26      |                                                  |                                      | Table Management =           | 0                |   |     |
|         |                                                  |                                      | Clerk Interrupt =            | 1                |   |     |
| 27      | Modifier is:                                     |                                      | Pop-up after item =          | 0                |   |     |
|         |                                                  |                                      | Pop-up after sale =          | 1                |   |     |
|         |                                                  |                                      | Stay-down =                  | 2                |   |     |
| 28      | Require manager t                                | o ope                                | n/close checks?              | Yes = 1 $No = 0$ |   |     |
|         | Enable charge pos                                | ting f                               | unctions?                    | Yes = 2 $No = 0$ |   |     |
| 29      | Receipt Buffer:                                  |                                      |                              |                  |   |     |
|         | A maximum of 100 transaction                     | lines                                | may be entered per =         | 0                |   |     |
|         | Entry of more than 100 Lines is allowed, however |                                      |                              |                  |   |     |
|         | a buffered receipt is                            | a buffered receipt is not itemized = |                              |                  |   |     |
|         | Normal EFT Draft = Add tip line to EFT Draft =   |                                      |                              | 0<br>2           |   |     |
| 30      | Price embedded barcode type:                     |                                      |                              | <u>~</u>         |   |     |
|         |                                                  | Disabled =<br>Type 1 =               |                              |                  |   |     |
|         |                                                  |                                      | Type $1 = 1$<br>Type $2 = 1$ | 1 3              |   |     |
|         |                                                  |                                      | Type $4 =$                   | 4                |   |     |
| 31      | Pin Pad Type:                                    |                                      | Type 7 =                     | 7                |   |     |
| 31      | - JF                                             |                                      | DUKPT =                      | 0                |   |     |
|         |                                                  |                                      | ROTATE =                     | 1                |   |     |

# **System Options - Reference Information**

| #        | Option                                                        | Description                                                                                                    |
|----------|---------------------------------------------------------------|----------------------------------------------------------------------------------------------------|
| 1        | Clerk Operation is real clerk key                             | Select <b>Y</b> if the optional bayonet clerk lock and key system is installed.                                                                                                    |
| 2        | Clerk sign on method is Direct Entry or Code Entry            | For direct entry, enter the clerk code and press the <b>CLERK</b> key. For code entry, press the <b>CLERK</b> key, enter the clerk code and press the <b>CLERK</b> key.                   |
| 6        | Allow the post tender function                                | Select <b>Y</b> to allow re-tendering should a second change calculation become necessary. Re-enter the tendered amount and press the <b>CASH</b> key to show the new change computation. |
| 14       | Hash is NORMAL or NON-ADD                                     | Normal Hash adds to all totals except the gross and net sales totals on the financial report.                                                                                             |
|          |                                                               | Non-add Hash doees not add to any totals, except the HASH total on the financial report.                                                                                                  |
| 17       | Split Pricing is deactivated?                                 | If <b>N</b> , both multiplication and split pricing calculations can be done with the @/ <b>FOR</b> key. If <b>Y</b> , only multiplication can be done with the @/ <b>FOR</b> key.        |
| 18       | Enable Direct Multiplication                                  | If <b>Y</b> , you can multiply preset items by simply entering the quantity, then pressing the preset PLU key.                                                                            |
| 21       | Display add price of linked item?                             | When Y, the customer display shows a total of the item and linked item. For example, if PLU is \$1.00 and is linked to PLU2, which is \$0.25, the display will show \$1.25.               |
| 21<br>22 | Allow swedish round on subtotal? Allow swedish round on cash? | Swedish rounding rounds as below:<br>.0002 = .00<br>.0307 = .05<br>.0809 = .10                                                                                                    |

| #  | Option                                                                  | Description                                                                                                    |
|----|-------------------------------------------------------------------------|----------------------------------------------------------------------------------------------------|
| 26 | Table Management, or<br>Clerk Interrupt                                 | Clerk Interrupt allows you to temporarily suspend an incomplete transaction by signing on a new clerk. The new clerk can begin a new transaction with the first transaction temporarily suspended. The original transaction can be recalled for completion by signing on the original clerk. You cannot use check/table tracking or charge posting when the clerk interrupt system is implemented.                                                                                                    |
|    |                                                                         | Using the clerk interrupt feature requires allocation of at least 2 guest checks and sufficient soft check lines to support the interrupted transaction (i.e. if 20 soft check lines are allocated, a transaction with up to 20 lines can be interrupted.)                                                                                                    |
| 27 | Modifier is:  Pop-up after item? Pop-up after sale? Stay-down?          | A MODIFIER key alters the next PLU registered, either by changing the code number of the PLU so that a different item is registered, or by adding the modifier descriptor and not changing the code of the subsequent PLU. If you press a modifier key, you have the option of the modifier applying only to the next item (0), having the same modifier apply to any subsequent item registered in the same transaction (1), or having the same modifier apply to any subsequent item on any subsequent transaction (2). |
| 28 | Require manager to open/close checks?  Enable charge posting functions? | When Y, you must turn the key lock to the MGR position if you wish to open a new check or close a check. This option will usually be Y when a charge posting system is implemented and you do not wish a clerk to inadvertently open a new account.                                                                                                    |
|    |                                                                         | When charge posting is enabled, the FINALIZE, PAYMENT, and PAY TENDER keys are enabled.                                                                                                    |
| 29 | Buffer memory use<br>Normal Use<br>More than 100 lines                  | If set to "normal use" transactions are limited to 100 items. If set to "more than 100 items" transactions can exceed 100 items, however, the receipt will not print items, only the total.                                                                                                    |

# **Print Option Programming**

Refer to the "Print Option Table" to review the print options. Read each option carefully to determine if you wish to make any changes.

NOTE: Because after clearing memory all options settings are automatically set to 0, and because your most likely option selections require a status setting of 0, you do not need to program this section unless you wish to change the default status.

#### **Programming a Print Option**

- 1. Turn the control lock to the **P** position.
- 2. Enter **4 0**, press the **SBTL** key.
- 3. Enter a print option address and press the **X/TIME** key.
- 4. Enter the number representing the status you have selected, or if there is more than one decision to be made in an address, add the values representing your choices for each decision and enter the sum. Press the **SBTL** key.
- 5. Repeat from step 3 for each print option you wish to change.
- 6. Press the **CASH** key to end print option programming.

#### **Print Option Flowchart**

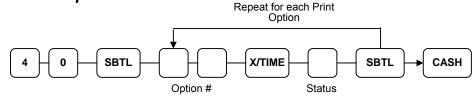

# **Print Option Table**

| Address | PRINT OPTION                                                  | VALUE            | = | SUM |
|---------|---------------------------------------------------------------|------------------|---|-----|
| 1       | Print media total on clerk report?                            | Yes = 1 $No = 0$ |   |     |
|         | Print tax symbol?                                             | Yes = 0 $No = 2$ |   |     |
| 2       | Void/Return totals will print on the Financial report?        | Yes = 0 $No = 1$ |   |     |
|         | Audaction total will print on the Financial report?           | Yes = 2 $No = 0$ |   |     |
| 3       | Skip media totals with zero activity on the Financial report? | Yes = 0 $No = 1$ |   |     |
|         | Skip media totals with zero activity on the Clerk report?     | Yes = 0 $No = 2$ |   |     |
|         | Print Clerk report at the end of the Financial report?        | Yes = 4 $No = 0$ |   |     |
| 4       | Print PLU sale item number?                                   | Yes = 1 $No = 0$ |   |     |
|         | Print PLU with zero totals on report?                         | Yes = 2 $No = 0$ |   |     |
|         | Subtotal is printed when the SBTL key is pressed?             | Yes = 4 $No = 0$ |   |     |
| 5       | Print percentage of sales on the PLU report?                  | Yes = 1 $No = 0$ |   |     |
|         | Print consecutive number counter on receipt?                  | Yes = 0 $No = 2$ |   |     |
| 6       | Print date on receipt?                                        | Yes = 0 $No = 1$ |   |     |
|         | Print time on receipt?                                        | Yes = 0 $No = 2$ |   |     |
|         | Print machine number on receipt?                              | Yes = 0 $No = 4$ |   |     |
| 7       | Print clerk name on receipt?                                  | Yes = 0 $No = 1$ |   |     |
|         | Print Z counter on reports?                                   | Yes = 0 $No = 2$ |   |     |
| 8       | Home Currency symbol                                          | \$(Default)      |   |     |
| 9       | Print receipt when sign on/off?                               | Yes = 0 $No = 1$ |   |     |
|         | Print Grand total on the X Financial report?                  | Yes = 0 $No = 2$ |   |     |
|         | Print Grand total on the Z Financial report?                  | Yes = 0 $No = 4$ |   |     |

| Address | PRINT OPTION                                      |                     | VALUE            | = | SUM |
|---------|---------------------------------------------------|---------------------|------------------|---|-----|
| 10      | Print Gross total on the X                        | Financial report?   | Yes = 0 $No = 1$ |   |     |
|         | Print Gross total on the Z                        | Financial report?   | Yes = 0 $No = 2$ |   |     |
| 11      | Print the subtotal without                        | tax on the receipt? | Yes = 1 $No = 0$ |   |     |
|         | Tax amount to print                               | Combine =           | 2                |   |     |
|         | on receipt is:                                    | Itemize =           | 0                |   |     |
| 12      | Print the tax amount on re                        | eceipt?             | Yes = 0 $No = 1$ |   |     |
|         | Print taxable totals?                             |                     | Yes = 2 $No = 0$ |   |     |
|         | Print the tax rate?                               |                     | Yes = 4 $No = 0$ |   |     |
| 13      | Print a breakdown of the                          | VAT eligible sale?  | Yes = 1 $No = 0$ |   |     |
|         | Print training mode mess training mode operations | Yes = 2 $No = 0$    |                  |   |     |
| 14      | Currency                                          | CONV. #1 =          | •                |   |     |
| 15      | Symbol:                                           | CONV. #2 =          | •                |   |     |
| 16      | CONV. #3 =                                        |                     | •                |   |     |
| 17      |                                                   | CONV. #4 =          | •                |   |     |
| 18      | Print the order number or requisition?            | the kitchen printer | Yes = 0 $No = 1$ |   |     |
|         | Print the item's price on t requisition?          | he kitchen printer  | Yes = 2 $No = 0$ |   |     |
| 19      | Print registrations in void printer requisition?  | mode on the kitchen | Yes = 0 $No = 1$ |   |     |
|         | Print registrations in train printer requisition? | Yes = 2 $No = 0$    |                  |   |     |
| 20      | Combine like items on th                          | Yes = 0 $No = 1$    |                  |   |     |
|         | Consolidation of like iten                        | Yes = 0 $No = 2$    |                  |   |     |
|         | Chooses volume unit who the PLU is gallonage.     | en Gallons =        | 0                |   |     |
|         |                                                   | Liters =            | 4                |   |     |

|    | 1                                                                                                    |                            | Γ                |   |  |
|----|----------------------------------------------------------------------------------------------------|----------------------------|------------------|---|--|
| 21 | Print preamble message                                                                                               | on receipt?                | Yes = 0 $No = 1$ |   |  |
|    | Print postamble message                                                                                              | e on receipt?              | Yes = 0 $No = 2$ |   |  |
|    | Print preamble message                                                                                               | Yes = 4 $No = 0$           |                  |   |  |
| 22 | Print postamble message                                                                                              | e on the guest check?      | Yes = 1 $No = 0$ |   |  |
|    | Do not print pre/postami receipt?                                                                                    | ble message on the journal | Yes = 0 $No = 2$ |   |  |
| 23 | Print average items per customer on the Financial report?  Print average sales per customer on the Financial report? |                            | Yes = 0 $No = 1$ |   |  |
|    |                                                                                                    |                            | Yes = 0 $No = 2$ |   |  |
| 24 | Allow a second receipt for the same transaction?                                                                     |                            | Yes = 1 $No = 0$ |   |  |
|    | Priority print by group of                                                                                           | on the kitchen printer?    | Yes = 2 $No = 0$ |   |  |
|    | Print the PLU number and descriptor on the receipt?                                                                  |                            | Yes = 4 $No = 0$ |   |  |
| 25 | Print when polling reports?                                                                                          |                            | Yes = 1 $No = 0$ |   |  |
|    | Print PLU# on PLU repo                                                                                               | ort?                       | Yes = 2 $No = 0$ |   |  |
|    | Grand total is:                                                                                                    | Net sale =                 | 4                |   |  |
|    |                                                                                                    | Gross sale =               | 0                | 1 |  |
| 26 | Print journal font                                                                                                   | Small =                    | 0                |   |  |
|    |                                                                                                    | Normal =                   | 1                | - |  |
|    | Print negative journal ite                                                                                           | Yes = 2 $No = 0$           |                  |   |  |
|    | Journal print is off?                                                                                                |                            | Yes = 4 $No = 0$ |   |  |
| 27 | Send order to the kitchen printer when the <b>SBT</b> L key is pressed?                                              |                            | Yes = 1 $No = 0$ |   |  |
|    | Print date on hard check?                                                                                            |                            | Yes = 2 $No = 0$ |   |  |
| 28 | Print pre graphic logo or                                                                                            | n receipt?                 | Yes = 1 $No = 0$ |   |  |
|    | Print post graphic logo o                                                                                            | on receipt?                | Yes = 2 $No = 0$ |   |  |
|    |                                                                                                    |                            |                  |   |  |

| 29 | Print pre graphic logo on guest check?       |                 | Yes = 1 $No = 0$ |  |
|----|----------------------------------------------|-----------------|------------------|--|
|    | Print post-graphic logo                      | on guest check? | Yes = 2 $No = 0$ |  |
| 30 | Pre graphic logo                             | Default =       | 0                |  |
|    |                                              | User =          | 1                |  |
|    | Post graphic logo                            | Default =       | 0                |  |
|    |                                              | User =          | 2                |  |
|    | Print tax only for last serviced items?      |                 | Yes = 0 $No = 4$ |  |
| 31 | Number of pre-feeding lines on receipt.      |                 | 0-5              |  |
| 32 | Number of post-feeding lines on receipt.     |                 | 0-5              |  |
| 33 | Print open check totals on financial report. |                 | Yes = 0 $No = 1$ |  |
|    | Print PLU report before financial report.    |                 | Yes = 2 $No = 0$ |  |
| 35 | Mask credit card number on all EFT drafts?.  |                 | Yes = 0 $No = 1$ |  |
|    | Print expiration date?                       |                 | Yes = 0 $No = 2$ |  |
| 34 | Number of DataTran Re                        | ceipt Copies:   | 0-99             |  |

# **Print Options - Reference Information**

| # | Option                             | Description                                                                                                    |
|---|------------------------------------|----------------------------------------------------------------------------------------------------|
| 1 | Print media totals on clerk report | Select <b>Yes</b> to print media totals for each clerk, thus allowing clerk cash drawer accountability.                                                                                                    |
|   | Print tax symbol                   | Select <b>No</b> to remove the tax symbol (i.e."T1") from the print and display.                                                                                                    |
| 4 | Print PLU sale item number?        | If <b>Yes</b> , each receipt will print the total number of PLU items sold in the transaction.                                                                                                    |
| 5 | Print % of sales on PLU report?    | The register can calculate the percentage of sales represented by each PLU. Select <b>Yes</b> if you wish to print this percentage on the PLU report.                                                                                                    |
| 8 | Home currency symbol               | Users outside of the USA can designate a different currency symbol. To select a different symbol, type descriptors on the alpha keyboard overlay or enter three digit alpha character codes. To enter a descriptor by three digit alpha character codes you must select <b>No</b> in system option #25 (See "System Option Programming" on page 54). |

| #                    | Option                                                                                                    | Description                                                                                                    |
|----------------------|----------------------------------------------------------------------------------------------------|----------------------------------------------------------------------------------------------------|
| 9                    | Print receipt when sign on/off?                                                                                      | Select <b>No</b> if you do not wish to print a receipt when signing on or off a clerk.                                                                                                    |
| 11                   | Print subtotal without tax on the receipt?                                                                           | If you hand-write credit card slips, you may find it useful to print the merchandise subtotal. Select <b>Yes</b> if you wish to print the subtotal without tax on the receipt.                                                                                                    |
|                      | Tax amount on receipt is:<br>Combine or Itemize                                                                      | Select <b>Yes</b> if you are calculating and reporting more than one sales tax rate separately and you wish to print just the total of multiple taxes rather than itemize each tax on the receipt.                                                                                                    |
| 13                   | Print a breakdown of the VAT eligible sale?                                                                          | If <b>Yes</b> , a breakdown of the VAT eligible sale will print the net amount and the VAT amount.                                                                                                    |
| 14<br>15<br>16<br>17 | Currency symbol: conv.#1 conv.#2 conv.#3 conv.#4                                                                     | If you are using the currency conversion feature, you can select the appropriate symbol for each foreign currency you are accepting. To select a different symbol, type descriptors on the alpha keyboard overlay or enter three digit alpha character codes. To enter a descriptor by three digit alpha character codes you must select <b>No</b> in system option #25 (See "System Option Programming" on page 54). |
| 20                   | Combine like items on the kitchen printer?                                                                           | If two of the same items are registered in the same transaction, you can choose the format on the kitchen requistion. For example, if <b>Yes</b> , "2 HAMBURGERS; if N, "1 HAMBURGER" and "1 HAMBURGER".                                                                                                    |
|                      | Combine like items on check track?                                                                                   | Consolidation of like items can be selected for soft guest check printing. For example, if three rounds of drinks are served, the check will print "3 TAP BEER" rather than "1 TAP BEER" three times.                                                                                                    |
| 23                   | Print average items per customer on the Financial report?  Print average sales per customer on the Financial report? | Choose whether to print the average items per customer (PLU sales counter/Net sales counter) or the average sales per customer (Net Sales/Net Sales counter).                                                                                                    |
| 24                   | Priority print by group on the kitchen printer?                                                                      | If <b>Yes</b> , the order in which items appear on a kitchen requisition is determined by the group to which the item is assigned, i.e. items reported to group 1 will print before items reported to group 2.                                                                                                    |
| 30                   | Print tax only for last serviced items?                                                                              | If <b>Yes</b> , tax is printed only for the last items posted (use for charge posting applications). If <b>No</b> , a summary of tax for all items posted on the check is printed (use for restaurant guest check posting.                                                                                                    |

# **Function Key Programming**

Three programs are used to program function keys:

- Program 70 is used to set individual options for each function key
- Program 80 is used to program a 12-character alphanumeric descriptor. In the case of the #/No Sale key, provision is made to program a separate descriptor for the # and No Sale functions.
- *Program 90* is used to set a high amount limit (HALO). In the case of percentage keys (%1-%5) the percentage rate or amount is programmed; In the case of currency conversion keys, the conversion rate is programmed.

In this chapter you will find:

- General instructions for programs 70, 80 and 90.
- Specific Program 70 option programming instructions for each function key.

#### **Program 70 - Function Key Options**

Use Program 70 to set options for function keys. Because of the differences inherent in function keys, individual options will be different. See the specific instructions for each key in this chapter to find the options for each key.

- 1. Turn the control lock to the **P** position.
- 2. To begin the program, enter 7 0, press the SBTL key.

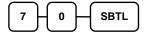

3. Enter the values for the option digit or digits. Depending on the function key you are programming, you may enter up to six digits N1 through N6. Determine the values for N1 through N6 by referring to the specific function key information that follows. (You do not need to enter preceding zeros. For example, if the function key offers six digits, N1 through N6 and you are only selecting a value for N6, just enter the value for N6.) Press the function key you wish to program.

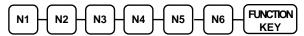

4. To program additional function keys, repeat from step 3, or press the **CASH** key to finalize the program.

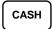

#### **Program 80 - Function Key Descriptor**

Program descriptors by typing descriptors on the alpha keyboard overlay or by entering three digit alpha character codes. To enter descriptors by three digit alpha character codes you must add a value of '1' to system option #25 (See "System Option Programming" on page 112).

Note: You can program descriptors up to 18 characters, however only the first 10 will appear on the display.

- 1. Turn the control lock to the **P** position.
- 2. To begin the program, enter **80**, press the **SBTL** key.

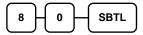

3. If you are programming using an alpha keyboard overlay, type up to 18 descriptors on the overlay and press the function key you are programming.

If you are programming using descriptor codes, enter up to 18 three-character codes and press the function key you are programming key. (See "Descriptor Code Chart" on page 108.)

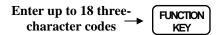

4. To program additional function keys, repeat from step 3, or press the **CASH** key to finalize the program.

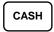

#### Descriptor Programs for the #/No Sale Key - Programs 80 & 81

Since two distinct functions, # entry and no sale, reside on the same key, different programs are used to program each descriptor.

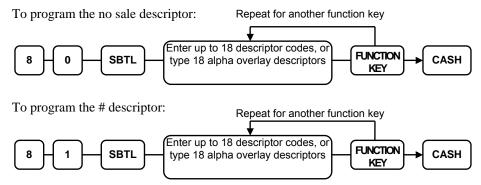

### **Program 90 - Function Key HALO**

Use Program 90 to program a high amount lock out (HALO) for a function key. Only specific keys require this program. For example, you can set a HALO for the **CASH**, **CHECK** or **CHARGE** keys. Refer to the specific function key programming information in this chapter to determine when the HALO option is available.

#### Note: An 8 digit HALO has a maximum entry of \$500,000.00.

- 1. Turn the control lock to the **P** position.
- 2. To begin the program, enter **9 0**, press the **SBTL** key.

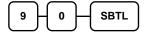

3. Enter a HALO of up to eight digits, (or "0" for no HALO). Press the function key on the keyboard you wish to program.

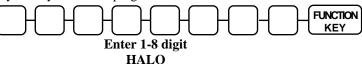

4. To program additional function keys, repeat from step 2, or press the **CASH** key to finalize the program.

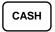

#### Program 90 Instructions for %1-%5 Keys

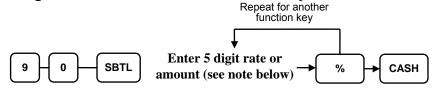

Note: If key is amount, enter 5 digit HALO, or 0 for no HALO. If key is percentage enter the percentage in a five-digit format, without the decimal (XX.XXX). For example: for 10%, enter 10000; for 5.55%, enter 05550; for 99.999%, enter 99999.

#### **Instructions for Currency Conversion Rate - Program 90**

- 1. Turn the control lock to the **P** position.
- 2. To begin the program, enter 9 0, press the SBTL key.

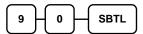

3. Enter the exchange rate of up to 7 digits (do not enter the decimal point), and then enter a number from 0 to 7 to indicate the decimal position. See "Currency Exchange Rate Programming Examples" below.

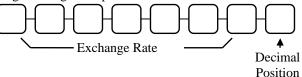

4. Press the function key on the keyboard you wish to program.

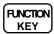

5. To program additional function keys, repeat from step 2, or press the **CASH** key to finalize the program.

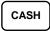

#### **Currency Exchange Rate Programming Examples**

Note: Foreign currency exchange rates may be stated as "foreign currency in dollars", or "dollars in foreign currency". Use the rate stated in "dollars in foreign currency" when you are programming this section.

The US dollar (home currency) is worth 1.3720 Canadian dollars (foreign currency).

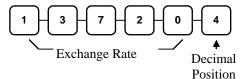

The US dollar (home currency) is worth 110.24 Japanese Yen (foreign currency).

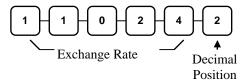

# **ADD CHECK - Function Key Options**

### Options - Program 70 (P-Mode)

Repeat for another function

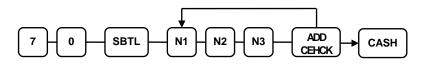

| Address | OPTION                                                | VALUE             | = | SUM |
|---------|-------------------------------------------------------|-------------------|---|-----|
| N1      | Key is inactive?                                      | Yes = 1 $No = 0$  |   |     |
|         | Compulsory before tendering?                          | Yes = 2 $No = 0$  |   |     |
|         | Advance the consecutive # when this function is used? | Yes = 0<br>No = 4 |   |     |
| N2      | Delete the pre/postamble when this function is used?  | Yes = 0<br>No = 1 |   |     |
|         | Exempt tax 1?                                         | Yes = 2<br>No = 0 |   |     |
|         | Exempt tax 2?                                         | Yes = 4 $No = 0$  |   |     |
| N3      | Exempt tax 3?                                         | Yes = 1<br>No = 0 |   |     |
|         | Exempt tax 4?                                         | Yes = 2 $No = 0$  |   |     |
|         | Validation is compulsory?                             | Yes = 4 $No = 0$  |   |     |

# **CANCEL - Function Key Options**

### Options - Program 70 (P-Mode)

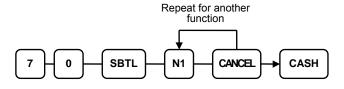

| Address | OPTION                                                | VALUE            | ı | SUM |
|---------|-------------------------------------------------------|------------------|---|-----|
| N1      | Key is inactive?                                      | Yes = 1 $No = 0$ |   |     |
|         | Key is active in <b>X</b> control lock position only? | Yes = 2 $No = 0$ |   |     |

# **CASH - Function Key Options**

# Options - Program 70 (P-Mode) Repeat for another function

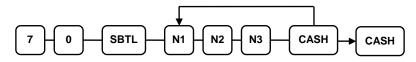

| Address | OPTION                                                                           | VALUE            | = | SUM |
|---------|----------------------------------------------------------------------------------|------------------|---|-----|
| N1      | Amount tender is compulsory?                                                     | Yes = 1 $No = 0$ |   |     |
|         | Allow over tendering and under tendering in <b>X</b> control lock position only? | Yes = 2 $No = 0$ |   |     |
|         | Disable under tendering?                                                         |                  |   |     |
| N2      | Open cash drawer?                                                                | Yes = 0 $No = 1$ |   |     |
|         | Exempt tax 1?                                                                    | Yes = 2 $No = 0$ |   |     |
|         | Exempt tax 2?                                                                    | Yes = 4 $No = 0$ |   |     |
| N3      | Exempt tax 3?                                                                    | Yes = 1 $No = 0$ |   |     |
|         | Exempt tax 4?                                                                    | Yes = 2 $No = 0$ |   |     |
|         | Validation is compulsory?                                                        | Yes = 4 $No = 0$ |   |     |

# **CHARGE 1-8 - Function Key Options**

Repeat for another function

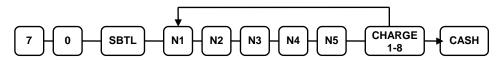

| Address | OPTION                                                                           | VALUE                               | = | SUM |
|---------|----------------------------------------------------------------------------------|-------------------------------------|---|-----|
| N1      | Amount tender is compulsory?                                                     | Yes = 1 $No = 0$                    |   |     |
|         | Allow over tendering and under tendering in <b>X</b> control lock position only? | Yes = 2 $No = 0$                    |   |     |
|         | Disable under tendering?                                                         | Yes = 4 $No = 0$                    |   |     |
| N2      | Open cash drawer?                                                                | Yes = 0 $No = 1$                    |   |     |
|         | Allow over tendering?                                                            | Yes = 2 $No = 0$                    |   |     |
|         | Non-add # entry compulsory?                                                      | Yes = 4 $No = 0$                    |   |     |
| N3      | Exempt tax 1?                                                                    | Yes = 1 $No = 0$                    |   |     |
|         | Exempt tax 2?                                                                    | Yes = 2<br>No = 0                   |   |     |
|         | Exempt tax 3?                                                                    | Yes = 4<br>No = 0                   |   |     |
| N4      | Exempt tax 4?                                                                    | Yes = 1<br>No = 0                   |   |     |
|         | Validation compulsory?                                                           | Yes = 2 $No = 0$                    |   |     |
|         | Connect DataTran?                                                                | Yes = 4 $No = 0$                    |   |     |
| N5      | Select Tramsaction Type:<br>(for DataTran Operations)                            | Credit = 1<br>Debit = 2<br>Gift = 3 |   |     |

# **CHECK - Function Key Options**

Options - Program 70 (P-Mode)
Repeat for another function SBTL N1 CHECK CASH

| Address | OPTION                                                                           | VALUE            | = | SUM |
|---------|----------------------------------------------------------------------------------|------------------|---|-----|
| N1      | Amount tender is compulsory?                                                     | Yes = 1 $No = 0$ |   |     |
|         | Allow over tendering and under tendering in <b>X</b> control lock position only? | Yes = 2 $No = 0$ |   |     |
|         | Disable under tendering?                                                         | Yes = 4 $No = 0$ |   |     |
| N2      | Open cash drawer?                                                                | Yes = 0 $No = 1$ |   |     |
|         | Exempt tax 1?                                                                    | Yes = 2 $No = 0$ |   |     |
|         | Exempt tax 2?                                                                    | Yes = 4 $No = 0$ |   |     |
| N3      | Exempt tax 3?                                                                    | Yes = 1 $No = 0$ |   |     |
|         | Exempt tax 4?                                                                    | Yes = 2 $No = 0$ |   |     |
| N4      | Check endorsement compulsory?                                                    | Yes = 1 $No = 0$ |   |     |
|         | Validation is compulsory?                                                        | Yes = 2 $No = 0$ |   |     |

# **CHECK CASHING - Function Key Options**

### Options - Program 70 (P-Mode)

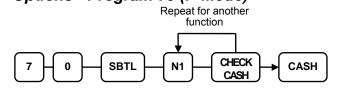

| Address | OPTION                                                | VALUE             | = | SUM |
|---------|-------------------------------------------------------|-------------------|---|-----|
| N1      | Key is inactive?                                      | Yes = 1 $No = 0$  |   |     |
|         | Key is active in <b>X</b> control lock position only? | Yes = 2 $No = 0$  |   |     |
|         | Validation is compulsory?                             | Yes = 4<br>No = 0 |   |     |

# **CHECK ENDORSEMENT - Function Key Options**

### Options - Program 70 (P-Mode)

Repeat for another function

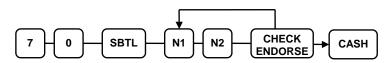

| Address | OPTION                                                 | VALUE            | = | SUM |
|---------|--------------------------------------------------------|------------------|---|-----|
| N1      | Key is inactive?                                       | Yes = 1 $No = 0$ |   |     |
|         | Print the amount of the check and endorsement message? | Yes = 2 $No = 0$ |   |     |
|         | Print date?                                            | Yes = 4 $No = 0$ |   |     |
| N2      | Print time?                                            | Yes = 1 $No = 0$ |   |     |
|         | Print clerk?                                           | Yes = 2 $No = 0$ |   |     |
|         | Print consecutive number?                              | Yes = 4 $No = 0$ |   |     |

# **CHECK # - Function Key Options**

### Options - Program 70 (P-Mode)

| Address | OPTION                                           | VALUE            | = | SUM |
|---------|--------------------------------------------------|------------------|---|-----|
| N1      | Key is inactive?                                 | Yes = 1 $No = 0$ |   |     |
|         | Before registering, begin a tracking number?     | Yes = 2 $No = 0$ |   |     |
|         | Opening clerk has exclusive access?              |                  |   |     |
| N2      | Check track # and balance will print on receipt? | Yes = 0 $No = 1$ |   |     |
|         | Check track # and balance will print on remote?  | Yes = 0 $No = 2$ |   |     |
|         | Allow only one check per table?                  | Yes = 4 $No = 0$ |   |     |
| N3      | Check# is automatically assigned by register?    | Yes = 1 $No = 0$ |   |     |
|         | PBAL key is used Drive thru recall key?          | Yes = 2 $No = 0$ |   |     |
| N4      | Length of Check (0-9)                            | 0-9              |   |     |

# **DRIVE THRU / EAT IN / TAKE OUT - Function Key Options**

### Options - Program 70 (P-Mode)

Repeat for another function

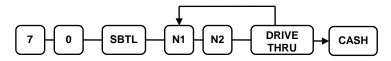

Repeat for another function

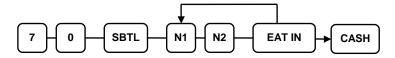

Repeat for another function

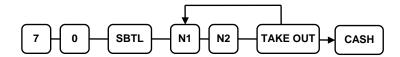

| Address | OPTION                    | VALUE            | = | SUM |
|---------|---------------------------|------------------|---|-----|
| N1      | Exempt tax 1?             | Yes = 1 $No = 0$ |   |     |
|         | Exempt tax 2?             | Yes = 2 $No = 0$ |   |     |
|         | Exempt tax 3?             | Yes = 4 $No = 0$ |   |     |
| N2      | Exempt tax 4?             | Yes = 1 $No = 0$ |   |     |
|         | Validation is compulsory? | Yes = 2 $No = 0$ |   |     |

# **ERROR CORRECT - Function Key Options**

### Options - Program 70 (P-Mode)

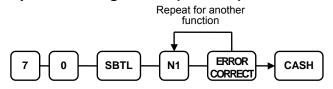

| Address | OPTION                                                | VALUE            | = | SUM |
|---------|-------------------------------------------------------|------------------|---|-----|
| N1      | Key is inactive?                                      | Yes = 1 $No = 0$ |   |     |
|         | Key is active in <b>X</b> control lock position only? | Yes = 2 $No = 0$ |   |     |
|         | Validation is compulsory?                             | Yes = 4 $No = 0$ |   |     |

# F/S Subtotal - Function Key Options

# Options - Program 70 (P-Mode)

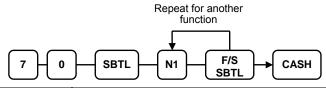

| Address | OPTION           | VALUE            | II | SUM |
|---------|------------------|------------------|----|-----|
| N1      | Key is inactive? | Yes = 1 $No = 0$ |    |     |

### **F/S TEND - Function Key Options**

### Options - Program 70 (P-Mode)

Repeat for another function

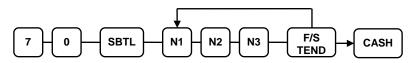

| Address | OPTION                                              |                      | VALUE            | = | SUM |
|---------|-----------------------------------------------------|----------------------|------------------|---|-----|
| N1      | Exempt tax 1?                                       |                      | Yes = 1 $No = 0$ |   |     |
|         | Exempt tax 2?                                       |                      | Yes = 2 $No = 0$ |   |     |
|         | Exempt tax 3?                                       |                      | Yes = 4 $No = 0$ |   |     |
| N2      | Exempt tax 4?  The tender is allowed in any amount? |                      | Yes = 1 $No = 0$ |   |     |
|         |                                                     |                      | Yes = 2 $No = 0$ |   |     |
|         | Food stamp change is issued in:                     | Cash = Food Stamps = | 4<br>0           |   |     |
| N3      | Open cash drawer?                                   |                      | Yes = 0 $No = 1$ |   |     |
|         | Validation is compulsory?                           |                      | Yes = 2 $No = 0$ |   |     |
|         | Allow over-tender?                                  |                      | Yes = 4 $No = 0$ |   |     |

# **GUEST - Function Key Options**

### Options - Program 70 (P-Mode)

Repeat for another function

7 0 SBTL N1 GUEST CASH

| Address | OPTION                                                           | VALUE            | <b>II</b> | SUM |
|---------|------------------------------------------------------------------|------------------|-----------|-----|
| N1      | Guest count entry compulsory when you use guest check operation? | Yes = 1 $No = 0$ |           |     |
|         | Before registering any transactoin, enter a guest count?         | Yes = 2 $No = 0$ |           |     |
|         | Print Guest # at the kitchen printer?                            | Yes = 4 $No = 0$ |           |     |

# #/NS - Function Key Options

### Options - Program 70 (P-Mode)

Repeat for another function

7 0 SBTL N1 N2 N3 N4 #NS CASH

| Address | OPTION                                                                                | VALUE            | = | SUM |
|---------|---------------------------------------------------------------------------------------|------------------|---|-----|
| N1      | No Sale is inactive?                                                                  | Yes = 1 $No = 0$ |   |     |
|         | No Sale active in <b>X</b> control lock position only?                                | Yes = 2 $No = 0$ |   |     |
|         | No Sale inactive after non-add # entry?                                               | Yes = 4 $No = 0$ |   |     |
| N2      | Enforce non-add # entry at start of sale?                                             | Yes = 1 $No = 0$ |   |     |
|         | Print when a NO SALE is performed?                                                    | Yes = 0 $No = 2$ |   |     |
|         | Non-add # entries are prohibited?                                                     | Yes = 4 $No = 0$ |   |     |
| N3      | Compulsory non-add entry must match number of digits set in the MAX DIGIT flag below? | Yes = 1 $No = 0$ |   |     |
|         | Print non-add on guest check?                                                         | Yes = 2 $No = 0$ |   |     |
| N4      | Enter maximum number of digits for non-add number entry. Zero (0) means no limit.     | 0-8              |   |     |

# **MDSE RETURN - Function Key Options**

### Options - Program 70 (P-Mode)

Repeat for another function

7 0 SBTL N1 RETURN CASH

| Address | OPTION                                                | VALUE            | = | SUM |
|---------|-------------------------------------------------------|------------------|---|-----|
| N1      | Key is inactive?                                      | Yes = 1 $No = 0$ |   |     |
|         | Key is active in <b>X</b> control lock position only? | Yes = 2 $No = 0$ |   |     |
|         | Validation is compulsory?                             | Yes = 4 $No = 0$ |   |     |

# **MODIFIER 1-5 - Function Key Options**

### Options - Program 70 (P-Mode)

Repeat for another function

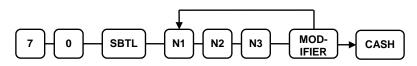

| Address | OPTION                                                         | VALUE            | = | SUM |
|---------|----------------------------------------------------------------|------------------|---|-----|
| N1      | Key is active in <b>X</b> control lock position only?          | Yes = 1 $No = 0$ |   |     |
|         | Affect PLU number? (If No, only modifier descriptor is added.) | Yes = 2 $No = 0$ |   |     |
| N2      | Print modifier descriptor on the guest check?                  | Yes = 1 $No = 0$ |   |     |
|         | Print modifier descriptor on the receipt?                      | Yes = 2 $No = 0$ |   |     |
| N3      | Value of affected digit (0-9)                                  | 0-9              |   |     |

### To set Affected Digit (1-4) of PLU#:

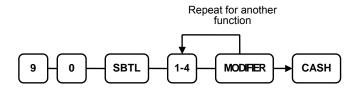

# **PBAL - Function Key Options**

### Options - Program 70 (P-Mode)

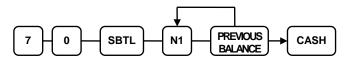

| Address | OPTION                                              | VALUE            | = | SUM |
|---------|-----------------------------------------------------|------------------|---|-----|
| N1      | Previous balance may be entered at any time?        | Yes = 1 $No = 0$ |   |     |
|         | Previous balance required at the start of the sale? | Yes = 2 $No = 0$ |   |     |

# **PROMO - Function Key Options**

### Options - Program 70 (P-Mode)

Repeat for another function

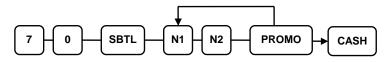

| Address | OPTION                                                | VALUE            | = | SUM |
|---------|-------------------------------------------------------|------------------|---|-----|
| N1      | Key is inactive?                                      | Yes = 1 $No = 0$ |   |     |
|         | Key is active in <b>X</b> control lock position only? | Yes = 2 $No = 0$ |   |     |
|         | Exempt tax 1?                                         | Yes = 4 $No = 0$ |   |     |
| N2      | Exempt tax 2?                                         | Yes = 1 $No = 0$ |   |     |
|         | Exempt tax 3?                                         | Yes = 2 $No = 0$ |   |     |
|         | Exempt tax 4?                                         | Yes = 4 $No = 0$ |   |     |

# **PAID OUT 1-3 - Function Key Options**

### Options - Program 70 (P-Mode)

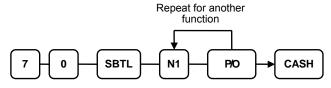

| Address | OPTION                                                | VALUE            | = | SUM |
|---------|-------------------------------------------------------|------------------|---|-----|
| N1      | Key is inactive?                                      | Yes = 1 $No = 0$ |   |     |
|         | Key is active in <b>X</b> control lock position only? | Yes = 2 $No = 0$ |   |     |
|         | Validation is compulsory?                             | Yes = 4 $No = 0$ |   |     |

# **PRINT CHECK - Function Key Options**

### Options - Program 70 (P-Mode)

Repeat for another function

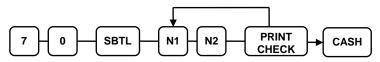

| Address | OPTION                                                            | VALUE            | = | SUM |
|---------|-------------------------------------------------------------------|------------------|---|-----|
| N1      | Enter port. (Zero if the check will print on the receipt printer) | 0-2              |   |     |
| N2      | Automatically service the check?                                  | Yes = 1 $No = 0$ |   |     |
|         | Skip printing consecutive # on the guest check?                   | Yes = 2 $No = 0$ |   |     |

# **RECD ON ACCT 1-3 - Function Key Options**

#### Options - Program 70 (P-Mode)

Repeat for another function

7

0

SBTL

N1

R/A

CASH

| Address | OPTION                                         | VALUE            | = | SUM |
|---------|------------------------------------------------|------------------|---|-----|
| N1      | Key is inactive?                               | Yes = 1 $No = 0$ |   |     |
|         | Key is active in X control lock position only? | Yes = 2 $No = 0$ |   |     |
|         | Validation is compulsory?                      | Yes = 4 $No = 0$ |   |     |

# **SCALE - Function Key Options**

### Options - Program 70 (P-Mode)

Repeat for another function

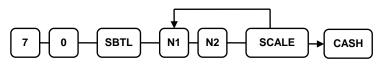

| Address | OPTION                                                |      | VALUE            | = | SUM |
|---------|-------------------------------------------------------|------|------------------|---|-----|
| N1      | Key is inactive?                                      |      | Yes = 1 $No = 0$ |   |     |
|         | Key is active in <b>X</b> control lock position only? |      | Yes = 2 $No = 0$ |   |     |
|         | Allow manual entry of weight?                         |      | Yes = 4 $No = 0$ |   |     |
| N2      | Subtract tare weight on the scale entry?              |      | Yes = 1 $No = 0$ |   |     |
|         | Weight symbol for manual entry is:                    | Kg = | 2                |   |     |
|         |                                                       | Lb = | 0                |   |     |
|         | Scaleable items can be open price or scaleable entry. |      | Yes = 4 $No = 0$ |   |     |

### **SERVICE - Function Key Options**

### Options - Program 70 (P-Mode)

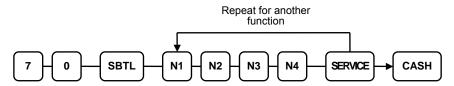

| Address | OPTION                                                         | VALUE            | = | SUM |
|---------|----------------------------------------------------------------|------------------|---|-----|
| N1      | Compulsory non-add number before this key is used?             | Yes = 1 $No = 0$ |   |     |
|         | Print on receipt?                                              | Yes = 0 $No = 2$ |   |     |
|         | Allow negative balance in <b>X</b> control lock position only? | Yes = 4 $No = 0$ |   |     |
| N2      | Calculate tax 1?                                               | Yes = 0 $No = 1$ |   |     |
|         | Calculate tax 2?                                               | Yes = 0 $No = 2$ |   |     |
|         | Calculate tax 3?                                               | Yes = 0 $No = 4$ |   |     |
| N3      | Calculate tax 4?                                               | Yes = 0 $No = 1$ |   |     |
|         | Validation is compulsory?                                      | Yes = 2 $No = 0$ |   |     |
| N4      | Enter the port number if you are using a hard check system.    | 0,1,2            |   |     |

# **SUBTOTAL - Function Key Options**

### Options - Program 70 (P-Mode)

Repeat for another function

7 0 SBTL N1 SBTL CASH

| Addre | SS | OPTION           | VALUE            | = | SUM |
|-------|----|------------------|------------------|---|-----|
| N1    |    | Key is inactive? | Yes = 1 $No = 0$ |   |     |

# **TABLE - Function Key Options**

### Options - Program 70 (P-Mode)

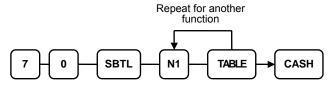

| Address | OPTION                                                    | VALUE            | = | SUM |
|---------|-----------------------------------------------------------|------------------|---|-----|
| N1      | Table number entry compulsory before opening a new check? | Yes = 1 $No = 0$ |   |     |
|         | Table number entry compulsory for all sales?              | Yes = 2 $No = 0$ |   |     |
|         | Print table# at the remote printer?                       | Yes = 4 $No = 0$ |   |     |

# **TARE - Function Key Options**

### Options - Program 70 (P-Mode)

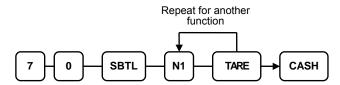

| Address | OPTION                                                | VALUE            | = | SUM |
|---------|-------------------------------------------------------|------------------|---|-----|
| N1      | Key is inactive?                                      | Yes = 1 $No = 0$ |   |     |
|         | Key is active in <b>X</b> control lock position only? | Yes = 2 $No = 0$ |   |     |
|         | Using number 5 to manually enter a tare weight?       | Yes = 4 $No = 0$ |   |     |

# **TAX EXEMPT - Function Key Options**

# Options - Program 70 (P-Mode)

Repeat for another function

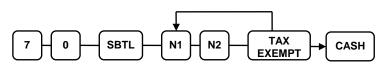

| Address | OPTION                                             | VALUE            | = | SUM |
|---------|----------------------------------------------------|------------------|---|-----|
| N1      | Exempt tax 1?                                      | Yes = 1 $No = 0$ |   |     |
|         | Exempt tax 2?                                      | Yes = 2 $No = 0$ |   |     |
|         | Exempt tax 3?                                      | Yes = 4 $No = 0$ |   |     |
| N2      | Exempt tax 4?                                      | Yes = 1 $No = 0$ |   |     |
|         | Compulsory non-add number before this key is used? | Yes = 2 $No = 0$ |   |     |
|         | Validation is compulsory?                          | Yes = 4 $No = 0$ |   |     |

# **TIP - Function Key Options**

# Options - Program 70 (P-Mode)

Repeat for another function

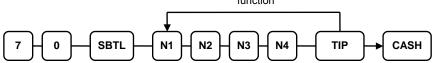

| Address | OPTION                                                |                  | VALUE            | = | SUM |
|---------|-------------------------------------------------------|------------------|------------------|---|-----|
| N1      | Type of tip is:                                       | Percentage =     | 1                |   |     |
|         |                                                       | Amount =         | 0                |   |     |
| N2      | Key is inactive?                                      |                  | Yes = 1 $No = 0$ |   |     |
|         | Key is active in <b>X</b> control lock position only? |                  | Yes = 2 $No = 0$ |   |     |
|         | Add tax rate 1?                                       | Yes = 4 $No = 0$ |                  |   |     |
| N3      | Add tax rate 2?                                       |                  | Yes = 1 $No = 0$ |   |     |
|         | Add tax rate 3?                                       |                  | Yes = 2 $No = 0$ |   |     |
|         | Add tax rate 4?                                       |                  | Yes = 4 $No = 0$ |   |     |
| N4      | Add the tip total to the NET and GROSS sales total?   |                  | Yes = 1 $No = 0$ |   |     |

# **VALIDATE - Function Key Options**

### Options - Program 70 (P-Mode)

Repeat for another function

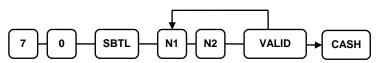

| Address | OPTION                                                                 | VALUE            | = | SUM |
|---------|------------------------------------------------------------------------|------------------|---|-----|
| N1      | Enter output communication port. Enter Zero if validation is not used. | 0-2              |   |     |
| N2      | This function is disabled?                                             | Yes = 1 $No = 0$ |   |     |
|         | Allow multiple validations?                                            | Yes = 2 $No = 0$ |   |     |

# **VOID - Function Key Options**

### Options - Program 70 (P-Mode)

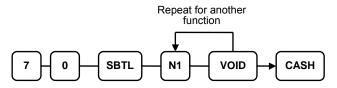

| Address | OPTION                                                | VALUE            | = | SUM |
|---------|-------------------------------------------------------|------------------|---|-----|
| N1      | Key is inactive?                                      | Yes = 1 $No = 0$ |   |     |
|         | Key is active in <b>X</b> control lock position only? | Yes = 2 $No = 0$ |   |     |

# **WASTE - Function Key Options**

### Options - Program 70 (P-Mode)

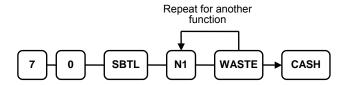

| Address | OPTION                                                | VALUE            | = | SUM |
|---------|-------------------------------------------------------|------------------|---|-----|
| N1      | Key is inactive?                                      | Yes = 1 $No = 0$ |   |     |
|         | Key is active in <b>X</b> control lock position only? | Yes = 2 $No = 0$ |   |     |
|         | Validation is compulsory?                             | Yes = 4 $No = 0$ |   |     |

# **%1-%5 Function Key Options**

Note: See "Program 90 Instructions for %1-%5 Keys" on page 122 to set the value for the percentage or amount.

# Options - Program 70 (P-Mode) Repeat for another function

| 7 - 0 - SBTL - N1 - N2 - N3 - N4 - N5 - N6 - N6 | % CASH |
|-------------------------------------------------|--------|
|                                                 |        |

| Address | OPTION                                                                                                    |                           | VALUE             | = | SUM |
|---------|----------------------------------------------------------------------------------------------------|---------------------------|-------------------|---|-----|
| N1      | Apply an:                                                                                                 | Amount =                  | 1                 |   |     |
|         |                                                                                                    | Percentage =              | 0                 |   |     |
|         | Key is inactive?                                                                                          |                           | Yes = 2 $No = 0$  |   |     |
|         | % Key is active in <b>X</b> cor                                                                           | ntrol lock position only? | Yes = 4<br>No = 0 |   |     |
| N2      | % Key is:                                                                                                 | Open =                    | 1                 |   |     |
|         |                                                                                                    | Preset =                  | 0                 |   |     |
|         | % Key is:                                                                                                 | Sale =                    | 2                 |   |     |
|         |                                                                                                    | Item =                    | 0                 |   |     |
|         | Allow % key override pr                                                                                   | reset?                    | Yes = 4 $No = 0$  |   |     |
| N3      | % Key is:                                                                                                 | Positive =                | 1                 |   |     |
|         |                                                                                                    | 0                         |                   |   |     |
|         | %/Amount taxable tax 1?                                                                                   |                           | Yes = 2 $No = 0$  |   |     |
| N4      | %/Amount taxable tax 2                                                                                    | ?                         | Yes = 1 $No = 0$  |   |     |
|         | %/Amount taxable tax 3                                                                                    | ?                         | Yes = 2 $No = 0$  |   |     |
|         | %/Amount taxable tax 4                                                                                    | ?                         | Yes = 4 $No = 0$  |   |     |
| N5      | Reduce (or increase) the by % entry?                                                                      | food stamp subtotal       | Yes = 1 $No = 0$  |   |     |
|         | Allow only one time subtotal entry?  Allow multiple amount discounts (coupons) without pressing subtotal? |                           | Yes = 2 $No = 0$  |   |     |
|         |                                                                                                    |                           | Yes = 4 $No = 0$  |   |     |
| N6      | Allow % key preset override active in <b>X</b> control lock position only?                                |                           | Yes = 1 $No = 0$  |   |     |
|         | Validation is compulsory                                                                                  | y?                        | Yes = 2 $No = 0$  |   |     |
|         | Affect Net Sales Total?                                                                                   |                           | Yes = 0 $No = 4$  |   |     |

# **Mix and Match Discount Programming**

Retailers often offer discounts when multiples of different items are purchased. For example, the offer: "save \$5 on any three bottles of wine" can be handled by a mix and match discount. The ER-5200M/5240M can accommodate up to 10 different mix and match discounts.

Tables have the following programming options that are set through separate programs:

- Program 600 Trip Level Programming This program sets the number of items that must be purchased to receive the discount
- Program 601 Price Programming This program sets the amount of the discount.
- Program 610 Mix & Match Descriptor This program allows you to set a unique, up to 18-character, descriptor for each Mix & Match discount.

You also must link eligible items to the appropriate table. See "Program 450 – PLU Mix and Match Programming" on page 111 to identify the mix and match table for the elgible PLU.

# **Program 600 – Trip Level Programming**

- 1. Turn the control lock to the **P** position.
- 2. To begin the program, enter **6 0 0**, press the **SBTL** key.

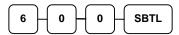

3. Enter the number (1-10) of the mix and match table you wish to program; press the **X/TIME** key.

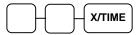

4. Enter a level of up to 5 digits (the Maximum Level you can enter is 50000) and press the **SBTL** key.

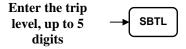

5. Repeat from step 3 for each table you wish to program. Press the **CASH** key to finalize the program.

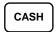

### **Program 601 – Price Programming**

- 1. Turn the control lock to the **P** position.
- 2. To begin the program, enter 6 0 1, press the SBTL key.

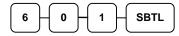

3. Enter the number (1-10) of the mix and match table you wish to program; press the **X/TIME** key.

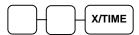

4. Enter a price (up to 7 digits) and press the **SBTL** key.

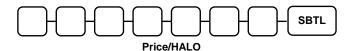

5. Repeat from step 3 for each table you wish to program. Press the **CASH** key to finalize the program.

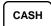

### **Program 610 – Mix & Match Descriptor Programming**

Program descriptors by typing descriptors on the alpha keyboard overlay or by entering three digit alpha character codes. To enter descriptors by three digit alpha character codes you must add a value of '1' to system option #25 (See "System Option Programming" on page 112).

- 1. Turn the control lock to the **P** position.
- 2. To begin the program, enter **6 1 0**, press the **SBTL** key.

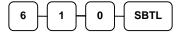

3. Enter the number (1-10) of the M&M table you wish to program; press the X/TIME key.

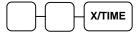

4. If you are programming using an alpha keyboard overlay, type up to 18 descriptors on the overlay and press the **SBTL** key.

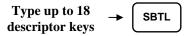

If you are programming using descriptor codes, enter up to 18 three-character codes and press the **SBTL** key.

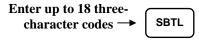

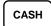

# **Clerk Programming**

Clerks (which may be used as cashiers), have the following programming options. These options are set through separate programs:

- Program 800 Secret Code programming determines the code that is used for clerk sign on if a code entry sign on method is selected in system option #2 (See "System Option Programming" on page 112.)
- *Program 801* If a second cash drawer is installed, *Drawer Assignment* determines which cash drawer will be opened for each.
- Program 810 Clerk Descriptor Programming allows you to set a unique, up to 18 character, descriptor for each clerk

Before attempting any programming, all clerks must first be signed off in REG mode.

### **Program 800 - Secret Code Programming**

- 1. Turn the control lock to the **P** position.
- 2. To begin the program, enter **8 0 0**, press the **SBTL** key.

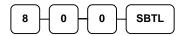

3. Enter the number (1-99) of the clerk you wish to program; press the **X/TIME** key.

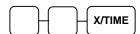

4. Enter a secret code (up to 6 digits); press the **SBTL** key.

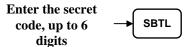

5. Repeat from step 3 for each clerk you wish to program. Press the **CASH** key to finalize the program.

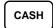

### **Program 801 - Drawer Assignment**

- 1. Turn the control lock to the **P** position.
- 2. To begin the program, enter **8 0 1**, press the **SBTL** key.

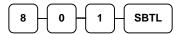

3. Enter the number (1-99) of the clerk you wish to program; press the X/TIME key.

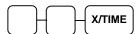

4. Enter a drawer assignment (0 (no drawer), 1 (default), or 2); press the SBTL key.

Enter 
$$0, 1 \text{ or } 2 \longrightarrow \boxed{\text{SBTL}}$$

5. Repeat from step 3 for each clerk you wish to program. Press the **CASH** key to finalize the program.

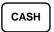

# **Program 810 - Clerk Descriptor Programming**

Program descriptors by typing descriptors on the alpha keyboard overlay or by entering three digit alpha character codes. To enter descriptors by three digit alpha character codes you must add a value of '1' to system option #25 (See "System Option Programming" on page 112).

- 1. Turn the control lock to the **P** position.
- 2. To begin the program, enter **8 1 0**, press the **SBTL** key.

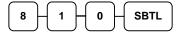

3. Enter the number (1-99) of the clerk you wish to program; press the **X/TIME** key.

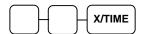

4. If you are programming using an alpha keyboard overlay, type up to 18 descriptors on the overlay and press the **SBTL** key.

If you are programming using descriptor codes, enter up to 18 three-character codes and press the **SBTL** key.

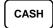

# **Group Programming**

20 Group totals are available to accumulate totals of individual PLUs that are assigned to each group. Each PLU can be assigned to one, two or three different groups. (See "Program 150 - PLU Group Assignment" on page 103 to program PLU groups for each PLU.)

- Use program 900 to assign a group status, i.e. a group can be set to *not add* to the total of all groups, or a group can be used to designate like items for kitchen printer assignment.
- Use program 910 to assign a unique descriptor for each group, so that the group may be easily understood on the group report.

Program descriptors by typing descriptors on the alpha keyboard overlay or by entering three digit alpha character codes. To enter descriptors by three digit alpha character codes you must add a value of '1' to system option #25 (See "System Option Programming" on page 112).

#### Programming Group Status - Program 900

- 1. Turn the control lock to the **P** position.
- 2. To begin the program, enter 9 0 0, press the SBTL key.

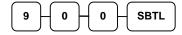

3. Enter the number (1-99) of the group you wish to program; press the **X/TIME** key.

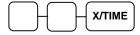

4. Enter an option digit from the table below, press the **SBTL** key.

| Address | OPTION                                                                  | VALUE            | = | SUM |
|---------|-------------------------------------------------------------------------|------------------|---|-----|
| N1      | N1 Group total is added to the total of all groups on the Group report? |                  |   |     |
|         | Send to kitchen printer?                                                | Yes = 2 $No = 0$ |   |     |
| N2      | No Choice                                                               | 0                |   |     |
|         | KP PORT# : R(requisition on the register receipt)                       | 1                |   |     |
|         | KP PORT#: 1                                                             | 2                |   |     |
|         | KP PORT#: 2                                                             | 4                |   |     |
| N3      | Print RED on KP?                                                        | Yes = 1 $No = 0$ |   |     |

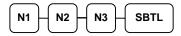

5. To program additional groups, repeat from step 3, or press the **CASH** key to finalize the program.

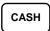

### **Programming Group Descriptors**

- 1. Turn the control lock to the **P** position.
- 2. To begin the program, enter 9 1 0, press the SBTL key.

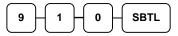

3. Enter the number (1-99) of the group you wish to program; press the **X/TIME** key.

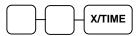

4. If you are programming using an alpha keyboard overlay, type up to 18 descriptors on the overlay and press the **SBTL** key.

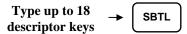

If you are programming using descriptor codes, enter up to  $18\ \text{three-character}$  codes and press the **SBTL** key.

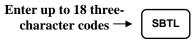

5. To program additional groups, repeat from step 3, or press the **CASH** key to finalize the program.

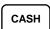

# **Miscellaneous Programming**

### **Program 1500 - Macro Key Sequence Programming**

Macros are special function keys that are used to execute a sequence of key depressions. For example, a macro might be used to execute a string of reports or to automatically tender a preset amount. Up to ten different macros may be placed on the keyboard. (See "Function Key Assignment Programming" on page 84 to place macros on the keyboard.)

#### To Program a Macro

- 1. Turn the control lock to the **P** position.
- 2. To begin the program, enter **1 5 0 0**, press the **SBTL** key.

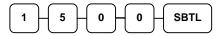

3. Press the **Macro** key that you wish to program.

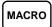

- 4. Optionally, you can turn the key lock to the to the position where you wish the macro to set the register. For example, if wish the macro to set the key lock to **X** to run a report, turn the key lock to **X**. When used in the **REG** position, the macro will set the register to **X** and run the report. If you do not adjust the key lock here, the macro will execute the programmed keystrokes in **any** key position.
- 5. Press up to 50 keystrokes that you wish the macro to execute.

# Type up to 50 keystrokes

6. Return the key lock to the P position and press the macro key to finalize.

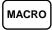

7. Repeat from step 3 to program additional macros. Press the **CASH** key to finalize the program.

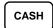

#### To Remove a Macro

If you wish to change a macro sequence change the function key assignment of the key to '**Inactive**', and then reassign the macro function and reprogram the keystrokes as shown above. (See "Function Key Assignment Programming" on page 84.)

### **Program 700 – Logo/Endorsement Message Programming**

#### Programming the Receipt/Check Endorsement Message

A preamble message of up to six lines can be printed at the top of each receipt; a postamble message of up to six lines can be printed at the bottom of each receipt, and an endorsement message of up to ten lines can be printed when a check is endorsed on an optional slip printer. Each line can consist of up to 32 characters.

- 1. Turn the control lock to the **P** position.
- 2. To begin the program, enter **7 0 0**, press the **SBTL** key.

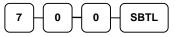

3. Refer to the chart below and enter the number that represents the line you wish to program; press the **X/TIME** key.

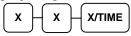

| Х  | Message Line                      | Х  | Message Line                         |
|----|-----------------------------------|----|--------------------------------------|
| 1  | 1 <sup>st</sup> line of Preamble  | 12 | 6 <sup>th</sup> line of Postamble    |
| 2  | 2 <sup>nd</sup> line of Preamble  | 13 | 1 <sup>st</sup> line of Endorsement  |
| 3  | 3 <sup>rd</sup> line of Preamble  | 14 | 2 <sup>nd</sup> line of Endorsement  |
| 4  | 4 <sup>th</sup> line of Preamble  | 15 | 3 <sup>rd</sup> line of Endorsement  |
| 5  | 5 <sup>th</sup> line of Preamble  | 16 | 4 <sup>th</sup> line of Endorsement  |
| 6  | 6 <sup>th</sup> line of Preamble  | 17 | 5 <sup>th</sup> line of Endorsement  |
| 7  | 1 <sup>st</sup> line of Postamble | 18 | 6 <sup>th</sup> line of Endorsement  |
| 8  | 2 <sup>nd</sup> line of Postamble | 19 | 7 <sup>th</sup> line of Endorsement  |
| 9  | 3 <sup>rd</sup> line of Postamble | 20 | 8 <sup>th</sup> line of Endorsement  |
| 10 | 4 <sup>th</sup> line of Postamble | 21 | 9 <sup>th</sup> line of Endorsement  |
| 11 | 5 <sup>th</sup> line of Postamble | 22 | 10 <sup>th</sup> line of Endorsement |

4. If you are programming using an alpha keyboard overlay, type up to 32 descriptors on the overlay and press the **SBTL** key.

If you are programming using descriptor codes, enter up to 32 three-character codes and press the **SBTL** key.

5. Press the **CASH** key to finalize the program.

CASH

# **Program 701 - Financial Report Descriptor Programming**

The Financial Report selection allows you to reprogram the descriptors that appear with the Financial Report totals and counters. For example, the first total on the financial report "+PLU TTL" represents the total of all positive PLU entries. You might wish to re-label this total to say "FOOD SALES". You can reprogram any of the Financial Report totals listed here with any 12-character descriptor.

- 1. Turn the control lock to the **P** position.
- 2. To begin the program, enter **7 0 1**, press the **SBTL** key.

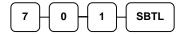

3. Refer to the chart on the next page and enter the number that represents the line you wish to program; press the **X/TIME** key.

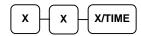

4. If you are programming using an alpha keyboard overlay, type up to 18 descriptors on the overlay and press the **SBTL** key.

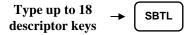

If you are programming using descriptor codes, enter up to 18 three-character codes and press the **SBTL** key.

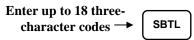

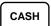

| Х  | Message Line | Х  | Message Line | Х  | Message Line |
|----|--------------|----|--------------|----|--------------|
| 1  | +PLU TTL     | 30 | FD/S CREDIT  | 59 | CHG1 SALES   |
| 2  | -PLU TTL     | 31 | RETURN       | 60 | CHG2 SALES   |
| 3  | ADJST TTL    | 32 | ERROR CORR   | 61 | CHG3 SALES   |
| 4  | NONTAX       | 33 | PREVIOUS VD  | 62 | CHG4 SALES   |
| 5  | TAX1 SALES   | 34 | VOID MODE    | 63 | CHG5 SALES   |
| 6  | TAX2 SALES   | 35 | CANCEL       | 64 | CHG6 SALES   |
| 7  | TAX3 SALES   | 36 | GROSS SALES  | 65 | CHG7 SALES   |
| 8  | TAX4 SALES   | 37 | CASH SALES   | 66 | CHG8 SALES   |
| 9  | TAX1         | 38 | CHECK SALES  | 67 | FOREIGN 1    |
| 10 | TAX2         | 39 | R/A 1        | 68 | FOREIGN 2    |
| 11 | TAX3         | 40 | R/A 2        | 69 | FOREIGN 3    |
| 12 | TAX4         | 41 | R/A 3        | 70 | FOREIGN 4    |
| 13 | XMPT1 SALES  | 42 | P/O 1        | 71 | DRWR TTL     |
| 14 | XMPT2 SALES  | 43 | P/O 2        | 72 | PROMO        |
| 15 | XMPT3 SALES  | 44 | P/O 3        | 73 | WASTE        |
| 16 | XMPT4 SALES  | 45 | HASH TTL     | 74 | TIP          |
| 17 | EATIN TTL    | 46 | AUDACTION    | 75 | TRAIN TTL    |
| 18 | TAKEOUT TTL  | 47 | NOSALE       | 76 | BAL FORWARD  |
| 19 | DRTHRU TTL   | 48 | CASH-IN-D    | 77 | GUESTS       |
| 20 | % 1          | 49 | CHECK-IN-D   | 78 | P/BAL        |
| 21 | % 2          | 50 | FD/S-IN-D    | 79 | CHECKS PAID  |
| 22 | % 3          | 51 | CHG1-IN-D    | 80 | SERVICE      |
| 23 | % 4          | 52 | CHG2-IN-D    | 81 | MIX&MATCH    |
| 24 | % 5          | 53 | CHG3-IN-D    | 82 | PAYMENT TTL  |
| 25 | NET SALE     | 54 | CHG4-IN-D    | 83 | OPEN CHK TTL |
| 26 | CREDIT TAX1  | 55 | CHG5-IN-D    |    |              |
| 27 | CREDIT TAX2  | 56 | CHG6-IN-D    |    |              |
| 28 | CREDIT TAX3  | 57 | CHG7-IN-D    |    |              |
| 29 | CREDIT TAX4  | 58 | CHG8-IN-D    |    |              |

# **Program 710 - Clerk Report Descriptor Programming**

The Clerk Report selection allows you to reprogram the descriptors that appear with the Clerk Report totals and counters. For example, the first total on the clerk report "NET SALES" might be re-labeled to say "GROSS SALES". You can reprogram any of the Financial Report totals listed here with any 12-character descriptor.

- 1. Turn the control lock to the **P** position.
- 2. To begin the program, enter **7 1 0**, press the **SBTL** key.

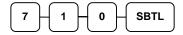

3. Refer to the chart on the next page and enter the number that represents the line you wish to program; press the **X/TIME** key.

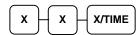

4. If you are programming using an alpha keyboard overlay, type up to 18 descriptors on the overlay and press the **SBTL** key.

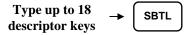

If you are programming using descriptor codes, enter up to 18 three-character codes and press the **SBTL** key.

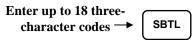

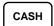

| Х  | Message Line | х  | Message Line | Х  | Message Line |
|----|--------------|----|--------------|----|--------------|
| 1  | NET SALE     | 26 | CREDIT TAX4  | 51 | CHG6 SALES   |
| 2  | NONTAX       | 27 | FD/S CREDIT  | 52 | CHG7 SALES   |
| 3  | TAX1 SALES   | 28 | RETURN       | 53 | CHG8 SALES   |
| 4  | TAX2 SALES   | 29 | ERROR CORR   | 54 | FOREIGN 1    |
| 5  | TAX3 SALES   | 30 | PREVIOUS VD  | 55 | FOREIGN 2    |
| 6  | TAX4 SALES   | 31 | VOID MODE    | 56 | FOREIGN 3    |
| 7  | TAX1         | 32 | CANCEL       | 57 | FOREIGN 4    |
| 8  | TAX2         | 33 | GROSS SALES  | 58 | DRWR TTL     |
| 9  | TAX3         | 34 | CASH SALES   | 59 | PROMO        |
| 10 | TAX4         | 35 | CHECK SALES  | 60 | WASTE        |
| 11 | XMPT1 SALES  | 36 | R/A 1        | 61 | TIP          |
| 12 | XMPT2 SALES  | 37 | R/A 2        | 62 | TRAIN TTL    |
| 13 | XMPT3 SALES  | 38 | R/A 3        | 63 | BAL FORWARD  |
| 14 | XMPT4 SALES  | 39 | P/O 1        | 64 | GUESTS       |
| 15 | EATIN TTL    | 40 | P/O 2        | 65 | P/BAL        |
| 16 | TAKEOUT TTL  | 41 | P/O 3        | 66 | CHECKS PAID  |
| 17 | DRTHRU TTL   | 42 | HASH TTL     | 67 | SERVICE      |
| 18 | % 1          | 43 | CASH-IN-D    | 68 | NOSALE       |
| 19 | % 2          | 44 | CHECK-IN-D   | 69 | MIX&MATCH    |
| 20 | % 3          | 45 | FD/S-IN-D    | 70 | PAYMENT      |
| 21 | % 4          | 46 | CHG1 SALES   |    |              |
| 22 | % 5          | 47 | CHG2 SALES   |    |              |
| 23 | CREDIT TAX1  | 48 | CHG3 SALES   |    |              |
| 24 | CREDIT TAX2  | 49 | CHG4 SALES   |    |              |
| 25 | CREDIT TAX3  | 50 | CHG5 SALES   |    |              |

# **Program 711 - Macro Name Programming**

Up to ten function locations may be designated as Macro keys. You may wish to program a name for a macro. For example if a macro executes a series of commands to produce daily reports, you can program the descriptor "DAILY", so the macro can easily be identified. Macro names can also be helpful when looking at keyboard layout information with the PC communication utility.

- 1. Turn the control lock to the **P** position.
- 2. To begin the program, enter **7 1 1**, press the **SBTL** key.

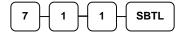

3. Enter the number of the Macro you wish to program (1-10); press the **X/TIME** key.

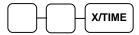

4. If you are programming using an alpha keyboard overlay, type up to 18 descriptors on the overlay and press the **SBTL** key.

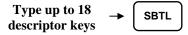

If you are programming using descriptor codes, enter up to 18 three-character codes and press the X/TIME key. (See "Descriptor Code Chart" on page 99.)

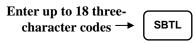

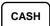

# Program 720 - DataTran Message Program

When a DataTran integrated payment appliance is connected, you can print a message of up to four lines on the electronic payment draft receipt.

- 1. Turn the control lock to the **P** position.
- 2. To begin the program, enter **7 2 0**, press the **SBTL** key.

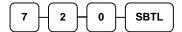

3. Enter the number of the message line (1-4) you wish to program; press the **X/TIME** key.

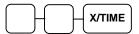

4. If you are programming using an alpha keyboard overlay, type up to 32 descriptors on the overlay and press the **SBTL** key.

If you are programming using descriptor codes, enter up to 32 three-character codes and press the X/TIME key. (See "Descriptor Code Chart" on page 99.)

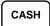

# **Program 1000 - NLU Code Number Programming**

NLU are fixed keys on the keyboard (like traditional department keys) that access specific PLUs.

On the ER-5200M default keyboard, there are 117 NLU keys (15 NLU keys on the 5240M) and the PLU# assigned to the NLU key is the same, i.e. NLU key number one is PLU #1. However, with this program, you can assign any PLU number you wish to any one of the NLU keys.

#### Programming the NLU Code Number

- 1. Turn the control lock to the **P** position.
- 2. To begin the program, enter **1 0 0 0**, press the **SBTL** key.

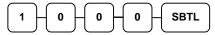

3. Enter the new PLU code number you wish to use for this NLU key, and press the NLU key on the keyboard you wish to program. Press the same NLU key again.

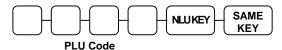

4. Repeat step #3 to program additional NLU locations, or press **CASH** to finalize the program

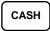

# **Program 1100 - Cash-In-Drawer Limit Programming**

You can set a cash-in-drawer limit. When cash in drawer exceeds the limit a warning will display on the screen. You must press CLEAR to remove the warning and continue operations. The warning will continue to appear at the completion of every transaction with the limit exceeded, until you use the PAID OUT function to remove cash from the drawer.

#### Programming the Drawer Limit

- 1. Turn the control lock to the **P** position.
- 2. To begin the program, enter **1 1 0 0**, press the **SBTL** key.

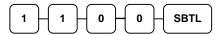

3. Enter a cash-in-drawer limit (up to 8 digits or **0** for no limit); press the **X/TIME** key.

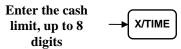

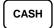

# **Program 1200 - Check Change Limit Programming**

Use this program to set the maximum amount of cash that can be returned when a check is tendered for an amount greater than the amount of the sale. For example, if the check change limit is \$10.00 the maximum amount that can be tendered into the check key on a \$5.00 sale is \$15.00.

#### Programming the Check Change Limit

- 1. Turn the control lock to the **P** position.
- 2. To begin the program, enter 1 2 0 0, press the SBTL key.

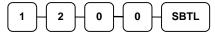

3. Enter a cash-in-drawer limit (up to 8 digits or **0** for no limit); press the **X/TIME** key.

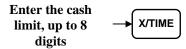

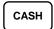

# **Program 1300 - Date and Time Programming**

Use this program to set the clock and calendar on your ER5200M/5240M. The date changes automatically. After initial setting, time changing will probably be required only for beginning and ending daylight savings time.

#### Programming the Date and Time

- 1. Turn the control lock to the **P** position.
- 2. To begin the program, enter **1 3 0 0**, press the **SBTL** key.

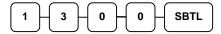

3. Enter time in military standard time (based on 24 hours), must be four digits (i.e. 1300 hours = 1:00 PM); press the **X/TIME** key.

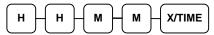

4. Enter the date in MM(month) DD(day) and YY(year) format. Press the **X/TIME** key:

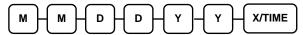

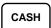

### **Program 1400 - Scale Tare Weight Programming**

A tare is the amount of weight representing the container, or package when items are sold by weight. You can pre-program five tare weights, representing the weight of different containers. When you place an item and a container on optional scale, you can enter the tare number to automatically subtract the pre-programmed tare weight.

If you choose to use tare #5 for manual tare weight entry, do not enter a weight for tare #5. (See TARE.)

- 1. Turn the control lock to the **P** position.
- 2. To begin the program, enter **1 4 0 0**, press the **SBTL** key.

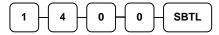

3. Enter the number (1-5) of the tare you wish to program; press the **X/TIME** key.

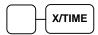

4. Enter the weight of the tare (one digit preceding the decimal key, the decimal key, then three digits after the decimal key). Press the **SBTL** key.

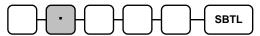

5. To program additional tare weights, repeat from step 3, or press the **CASH** key to finalize the program.

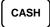

# **Program 1600 - Machine Number Programming**

The machine number is printed on the register receipt. Program a machine number so that any receipt or journal can be identified with the store or register where the transaction took place.

#### **Programming the Machine Number**

- 1. Turn the control lock to the **P** position.
- 2. To begin the program, enter **1 6 0 0**, press the **SBTL** key.

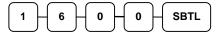

3. Enter a machine number (up to 5 digits); press the **X/TIME** key.

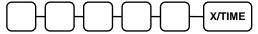

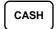

# **Program Scans**

Since much time and energy has been invested in the planning and programming of your *ER-5200M/5240M*, it is advisable to print a hard copy of the final program for future reference. This copy should be kept in a safe place.

- 1. Turn the control lock to the **P** position.
- 2. To print a program scan, enter 1 5, press the SBTL key.

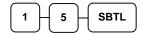

3. Refer to the chart below and enter a digit to represent the segment of the program you wish to print; press the **X/TIME** key.

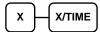

| Х | Program             | Х  | Program                  |
|---|---------------------|----|--------------------------|
| 0 | Group               | 9  | Financial Report message |
| 1 | Tax                 | 10 | Clerk Report message     |
| 2 | System option       | 11 | Macro Name               |
| 3 | Print option        | 12 | Drawer Limit             |
| 4 | Function keys       | 13 | Check Change Limit       |
| 5 | Clerk               | 14 | Time & Date              |
| 6 | Preamble message    | 15 | Tare Weight              |
| 7 | Postamble message   | 16 | Machine Number           |
| 8 | Endorsement message | 17 | Mix & Match              |

4. To read PLU program information, enter the number of the first PLU in a range of PLUs that are to scanned; press the **PLU** key. Enter the last number in the range; press the **PLU** key, or

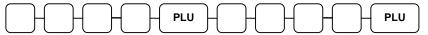

Pres the first PLU keys that are to scanned and Press the last PLU keys,

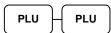

5. To read MACRO information, press the MACRO key to be scanned,

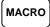

6. To read additional parts of the program, repeat from step 3, or press the **CASH** key to finalize the program.

CASH

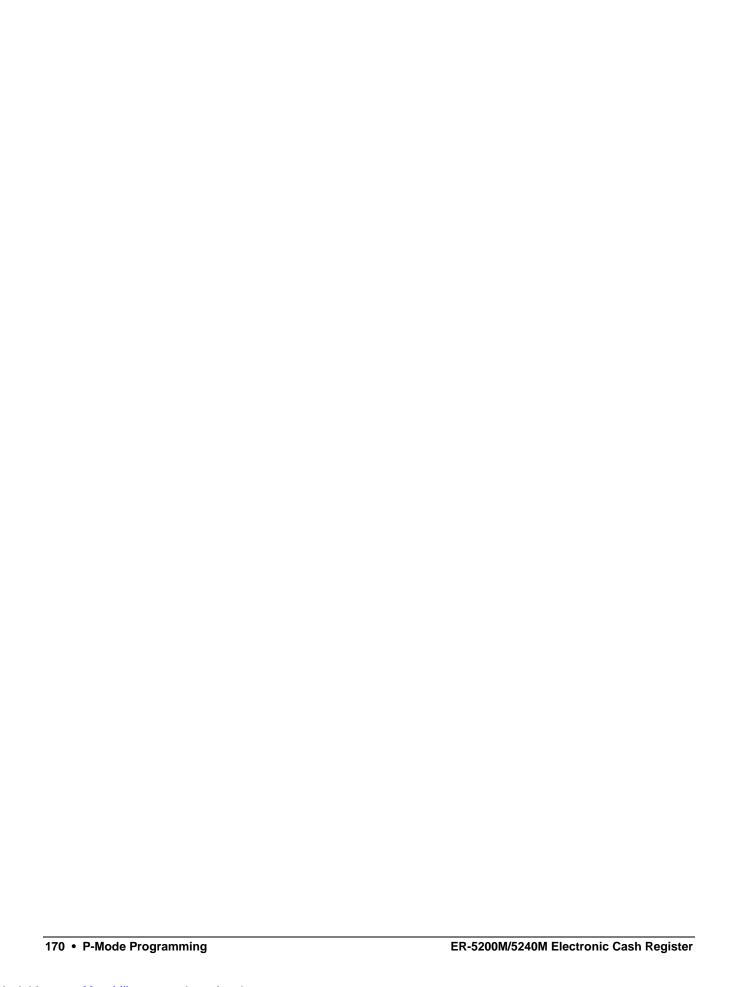

# Sample Reports

# **Financial**

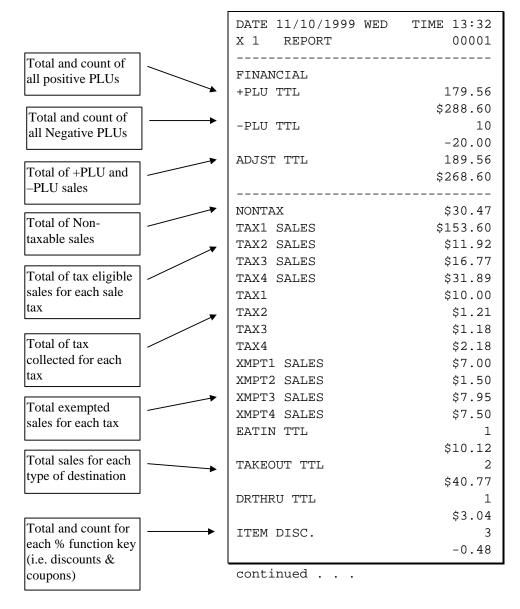

| m . 1 . 1                                                | continued from p       | revious page         |
|----------------------------------------------------------|------------------------|----------------------|
| Total and count for each % function key (i.e. discouts & | SALE SURCH.            | -5.22<br>3           |
| coupons)                                                 | % 4                    | \$3.23               |
|                                                          | <b>%</b> 5             | \$0.00               |
| Net Sales                                                | NET SALE               | \$0.00<br>26         |
| Credited tax for each tax. (Tax is                       | CREDIT TAX1            | \$281.18<br>4        |
| credited for negative taxable sales, i.e.                | CREDIT TAX2            | -1.11<br>1           |
| mdse return<br>transactions.)                            | CREDIT TAX3            | -0.23<br>2           |
|                                                          | CREDIT TAX4            | -0.89<br>1           |
| Food stamp change credited to sales                      | FD/S CREDIT            | -0.39<br>0<br>\$0.23 |
|                                                          | RETURN                 | 33<br>-59.73         |
| Total and count for                                      | ERROR CORR             | 2<br>-4.00           |
| each type of<br>transaction                              | PREVIOUS VD            | 1.50<br>1<br>-1.50   |
| correction.                                              | VOID MODE              | -2<br>-6.40          |
|                                                          | CANCEL                 | \$16.00              |
| Gross Sales                                              | GROSS SALES CASH SALES | \$375.63<br>13       |
| Totals and counters for CASH and                         |                        | \$133.49             |
| CHECK sales                                              | CHECK SALES            | 1<br>\$23.05         |
|                                                          | R/A 1                  | 1<br>\$145.00        |
|                                                          | R/A 2                  | 0<br>\$0.00          |
| Total and count for                                      | R/A 3                  | 0<br>\$0.00          |
| each type R/A<br>(received on                            | P/O 1                  | 1<br>-140.00         |
| account) and P/O (paid out) key.                         | P/O 2                  | 0<br>\$0.00          |
|                                                          | P/O 3                  | 0<br>\$0.00          |

continued . . .

| Total and count of                                                                                                    | continued from previous | page         |
|----------------------------------------------------------------------------------------------------|-------------------------|--------------|
| items sold with HASH status.                                                                                                    |                         |              |
| HASH status.                                                                                                    | HASH TTL                | 0<br>\$0.00  |
| Count of No Sales.                                                                                                    | NOSALE                  | \$0.00<br>4  |
|                                                                                                    | NON ADD #               | 547          |
| Total of numbers                                                                                                    | CASH-IN-D               | 14           |
| entered into the non-                                                                                                    | CASII III D             | \$269.99     |
| add key                                                                                                    | CHECK-IN-D              | 3            |
| Total and count of                                                                                                    |                         | -108.45      |
| expected CASH,                                                                                                    | FD/S-IN-D               | 2            |
| CHECK in drawer                                                                                                    |                         | \$21.00      |
|                                                                                                    | CHG1-IN-D               | 0            |
|                                                                                                    |                         | \$0.00       |
| <b></b>                                                                                                    | CHG2-IN-D               | 1            |
|                                                                                                    |                         | \$8.43       |
| Total and count for                                                                                                    | CHG3-IN-D               | 1            |
| each CHARGE in drawer.                                                                                                    | GUGA TU D               | \$8.52       |
| diawei.                                                                                                    | CHG4-IN-D               | 2            |
|                                                                                                    | CHG5-IN-D               | -1.60<br>1   |
|                                                                                                    | CHGS-IN-D               | \$2.67       |
|                                                                                                    | CHG6-IN-D               | 2            |
|                                                                                                    |                         | \$13.09      |
|                                                                                                    | CHG7-IN-D               | . 0          |
|                                                                                                    |                         | \$0.00       |
|                                                                                                    | CHG8-IN-D               | 1            |
|                                                                                                    |                         | \$0.00       |
|                                                                                                    | CHG1 SALES              | 0            |
| _                                                                                                    | _                       | \$0.00       |
| *                                                                                                    | CHG2 SALES              | 1            |
| Track and a series of the series of the seri | OUG2 CALEG              | \$8.43       |
| Total and count for each CHARGE key.                                                                                                    | CHG3 SALES              | 1<br>\$8.52  |
| cach CHAROL Rey.                                                                                                    | CHG4 SALES              | 2            |
|                                                                                                    | CHG I BILLED            | -1.60        |
|                                                                                                    | CHG5 SALES              | 1            |
|                                                                                                    |                         | \$2.67       |
|                                                                                                    | CHG6 SALES              | 2            |
|                                                                                                    |                         | \$13.09      |
|                                                                                                    | CHG7 SALES              | 0            |
| m . 1 c 1                                                                                                    |                         | \$0.00       |
| Total for each Foreign currency in                                                                                                    | CHG8 SALES              | 1            |
| drawer.                                                                                                    |                         | \$3.04       |
|                                                                                                    | FOREIGN 1               | 0.00         |
|                                                                                                    | FOREIGN 2               | 0.00<br>0.00 |
|                                                                                                    | FOREIGN 3 FOREIGN 4     | 0.00         |
|                                                                                                    |                         | 0.00         |
|                                                                                                    | continued               |              |

| Total of CASH,<br>CHECKS and       |                    | continued from | previous page   |
|------------------------------------|--------------------|----------------|-----------------|
| CHARGES in drawer.                 |                    | DRWR TTL       | \$216.69        |
|                                    | J                  | PROMO          | 1               |
| Total and count for PROMO,WASTE    |                    | WASTE          | \$1.50<br>8     |
| and TIPS.                          |                    | TIPS           | \$12.50<br>0    |
| N 1 C                              | 1                  | IIPS           | \$0.00          |
| Number of                          | <b></b>            | TRAIN TTL      | 5               |
| transactions and                   |                    | INAIN III      | \$62.59         |
| total activity in<br>Training Mode |                    | BAL FORWARD    | 4               |
| Training Wode                      | J _ <b>v</b>       | BAL FORWARD    | \$88.13         |
| T . 1 1                            | ı /                | OTTE OEO       |                 |
| Total and count of                 | <b>/</b> /▼        | GUESTS         | 5               |
| all balances serviced              | / */               | P/BAL          | 4               |
| T . 1 . C                          | i / /              |                | \$0.00          |
| Total number of                    |                    | CHECKS PAID    | 2               |
| guests served                      | ] / /              |                | \$18.64         |
| Total and count of                 | ]/ / [             | SERVICE        | 4               |
| balances entered                   | ľ / <b>/</b> /     |                | \$88.13         |
| into PBAL key                      | / / ,              | MIX&MATCH      | 0               |
| <u> </u>                           | . / / 1            |                | \$0.00          |
| Total and count of                 | / / /              | PAYMENT        | 0               |
| balances paid                      | / / 🖊              |                | \$0.00          |
| Total and count of                 | i / / /            | OPEN CHK TTL   | 0               |
| items serviced                     |                    |                | \$0.00          |
| items serviceu                     | J / / / / /        | AVG ITEM/CUST  | 7.29            |
| Total and count of                 | ] / / / <b>*</b>   | AVG \$/CUST    | \$10.81         |
| mix & match disc.                  | / //               | ******         | *****           |
|                                    | 」///               | GRAND          | \$375.63        |
| Total and count of                 | ]/ // <del>/</del> | ETHAN          | No.000209 00000 |
| payments to house                  | / / /              |                |                 |
| accounts                           | / / /              |                |                 |
|                                    | 1 / / /            |                |                 |
| Total of open check                |                    |                |                 |
| (from open check                   | / /                |                |                 |
| report.) Will not                  | / /                |                |                 |
| reset with financial               | / /                |                |                 |
| Z report.                          | ] / /              |                |                 |
| Average number if                  | ] / /              |                |                 |
| items per customer,                | /                  |                |                 |
| and average dollar                 | /                  |                |                 |
| sales per customer                 | /                  |                |                 |
|                                    | , /                |                |                 |
| Grand total                        | /                  |                |                 |
|                                    | J                  |                |                 |

# **Time**

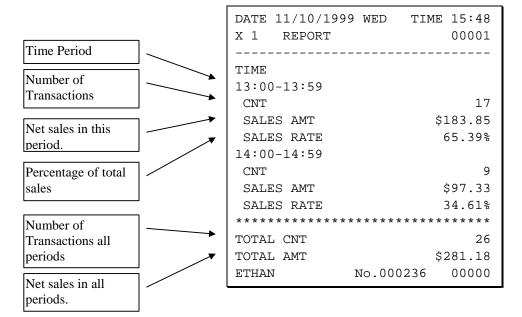

# **PLU**

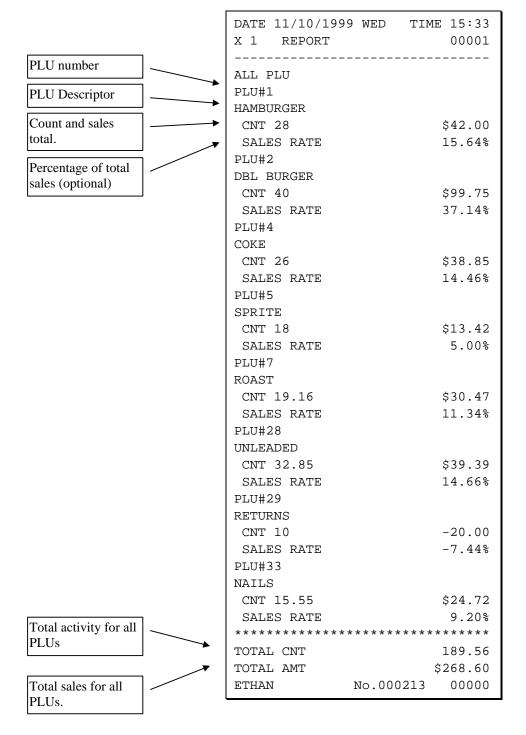

# Clerk

#### Note: Media totals can be printed for each clerk, if selected in System Option Programming.

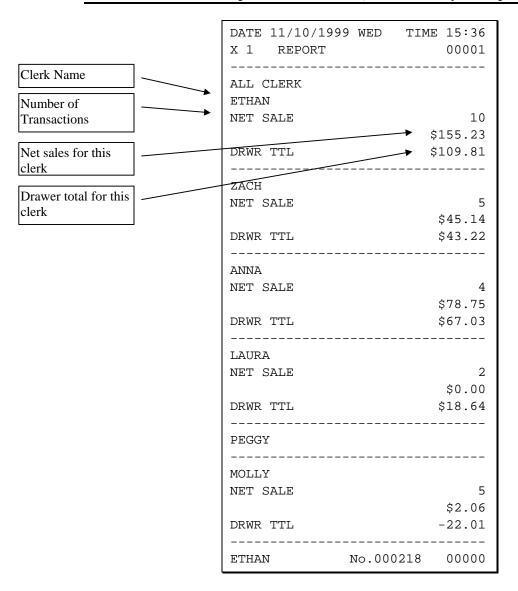

# **Individual Clerk**

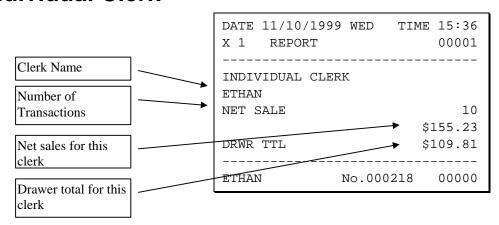

# **Groups**

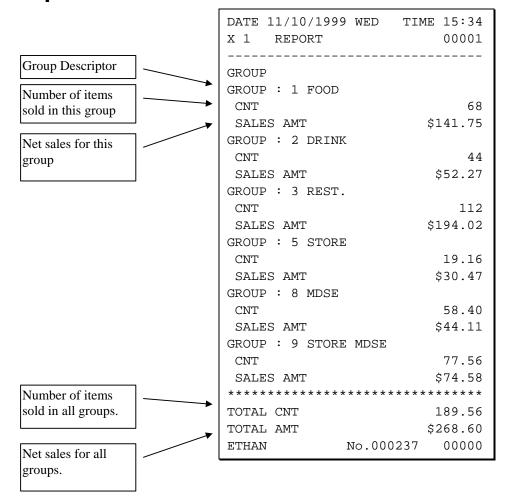

# **Stock**

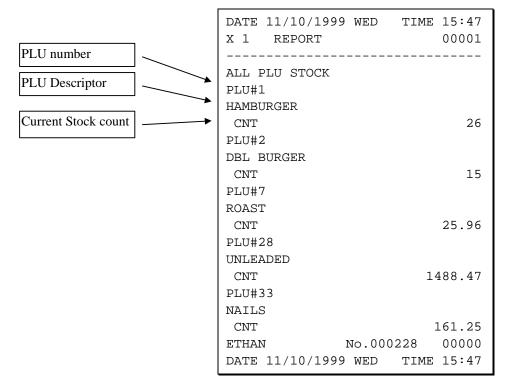

# **Open Check**

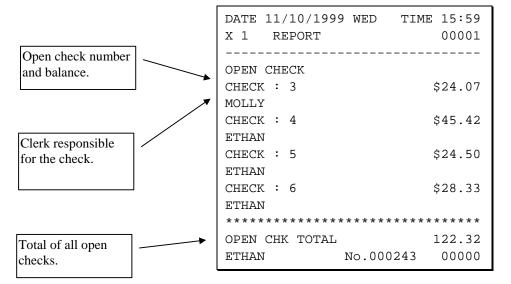

# **Balancing Formulas**

| +/- | Net Sales              | \$ Example |
|-----|------------------------|------------|
| =   | PLU Sales Total        | \$         |
| +   | Tax 1                  | \$         |
| +   | Tax 2                  | \$         |
| +   | Tax 3                  | \$         |
| +   | Tax 4                  | \$         |
| +   | Sale Coupon Amouts     | \$         |
| +   | Sale Percent Discounts | \$         |
| +   | Sale Surcharge Amounts | \$         |
| =   | Net Sales              | \$         |

| +/- | Gross Sales            | \$ Example |
|-----|------------------------|------------|
| =   | Net Sales              | \$         |
| +   | Negative PLU Total     | \$         |
| +   | Item Coupon Total      | \$         |
| +   | Item Percent Discount  | \$         |
| +   | Sale Coupon Amounts    | \$         |
| +   | Sale Percent Discounts | \$         |
| +   | Credit Tax 1           | \$         |
| +   | Credit Tax 2           | \$         |
| +   | Credit Tax 3           | \$         |
| +   | Credit Tax 4           | \$         |
| +   | Merchandise Return     | \$         |
| +   | Void Positon Total     | \$         |
| =   | Gross Sales            | \$         |

# **Integrated Payment Appendix**

# One Day Example of Credit Authorization

## **Open Batch**

NOTE: To present things in a logical order, OPEN BATCH is shown at the *beginning* of the day, but in practical day-to-day operation it is recommended to open a new batch *right after* closing today's batch, so it is ready to go for the next day.

- 1. Turn the control lock to the **Z** position.
- 2. Enter **501**, press **SBTL**.
- 3. The message "WAITING RESP." displays momentarily, then the message "REPORT MODE" returns. No printing occurs.

### **Sample Transaction**

- 1. Register a normal transaction. Press the appropriate **CHARGE** key. The message 'SLIDE CARD' displays:
- Swipe the card. The message "SLIDE CARD." continues to displays until the card verification is complete.
- 3. When verification is complete, the draft is printed.

Note: If multiple documents are to be printed, the message "CLEAR / CASH" displays. Tear off the printer paper, and press CASH to resume printing.

#### Sample Draft

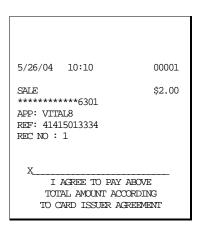

#### Sample Draft - With Gratuity

To print the tip entry line, see System Option programming (see page Error! Bookmark not defined. of this manual) and set address #26 on the ER-380M or address #29 on the ER-52XXM.

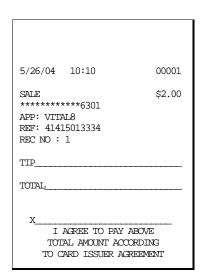

### **Manual Card Entry**

- 1. Register a normal transaction. Press the appropriate **CHARGE** key. The message 'SLIDE CARD' displays.
- 2. If card will not read, press **CLEAR** once, the message "ENTER ACCT NO" displays.
- 3. Enter the account number and press **CASH** (or press Clear twice to abort the transaction.)
- 4. The message "ENTER EXP DATE" displays. Enter the 4-digit expiration date and press **CASH**.
- 5. When verification is complete, the draft is printed.

Note: If multiple documents are to be printed, the message "CLEAR / CASH" displays. Tear off the printer paper, and press CASH to resume printing.

#### **Merchandise Return**

Complete the merchandise return transaction as you would a normal transaction. Press **MDSE RTRN** prior to entering each returned item.

- 1. Register a normal transaction. Press the appropriate CHARGE key. The message "SLIDE CARD" displays.
- 2. Swipe the card. The message "SLIDE CARD" continues to display until the card verification is complete.
- 3. When verification is complete, the draft is printed.

Note: If multiple documents are to be printed, the message "CLEAR / CASH" displays. Tear off the printer paper, and press CASH to resume printing.

#### Sample Draft

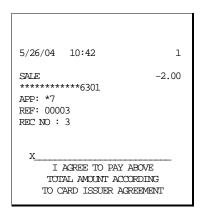

#### **Void Transaction**

Transaction Void allows a transaction to be removed from the batch and not reported to the cardholder statement.

- 1. Turn the keylock to the VOID position.
- 2. Register a normal transaction.
- 3. Press the appropriate CHARGE key. The message "SLIDE CARD" displays
- 4. Swipe the card. The message "ENTER APP CODE" displays.
- 5. Enter the authorization code printed for the transaction to be voided, press CASH. The message "ENTER REF NO" displays.

NOTE: The approval code is an alphanumeric entry. You must use the alpha code chart to determine the numeric entries. For example the approval code "VITAL8" would be entered as "086 073 084 065 076 056".

6. Enter the Reference number from the transaction to be voided; press CASH. The transaction is found and the original record removed.

### **Local Total Report**

Run an Issue Local Total report to confirm that credit totals match the financial report before closing the batch. See "Issue Local Total" on page 189.

## **Tip (Gratuity) Entry**

Gratuities (tips) indicated by the customer on the payment draft must be entered into the ECR before the batch is closed.

- Turn the key lock to the **Z** position, enter **510** and press **SUBTOTAL**.
- 2. At the message "ENTER REC NO.", enter the record number of the transaction and press **CASH/TEND**.
- At the message "ORIG TRAN AMOUNT", enter the original transaction amount and press CASH/TEND.
- 4. At the message "TIP AMOUNT", enter the tip amount and press **CASH/TEND**.
- 5. If the record number and transaction number are valid, the tip amount is entered in the batch and a tip entry chit prints as shown below.

#### Sample Tip Chit

DATE 09/27/2004 MON TIME 10:41
SALE AMOUNT: \$426
TIP AMOUNT: \$1.50
REF: \*
REC: 2
EMPLOYEE1 NO.000023 REG 01

#### **Close Batch**

NOTE: To present things in a logical order, OPEN BATCH is shown at the *beginning* of the day, but in practical day-to-day operation it is recommended to open a new batch *right after* closing today's batch, so it is ready to go for the next day.

- 1. Turn the control lock to the **Z** position.
- 2. Enter 502, press SBTL.
- 3. The message "WAITING RESP." displays momentarily. When communication is complete, the Local Batch Status prints and the batch is closed. The message "REPORT MODE" returns.

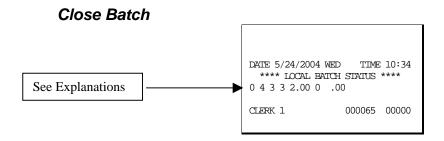

#### Local Batch Status Explanations:

(From Left to Right)

- o Batch Status C=Closed/O=Open
- 4 Batch Number
- 3 Batch Transaction Count
- 3 Batch Item Count
- 2.00 Batch Balance
- 0 Batch Forwarded Transaction Count
- .00 Batch Forwarded Balance

# **Reset Mode Procedures**

#### **DataTran Function Table**

| Function               | Procedure                     |
|------------------------|-------------------------------|
| Initialize EFT         | Z-Mode: Enter 500, press SBTL |
| Open Batch             | Z-Mode: Enter 501, press SBTL |
| Close Batch            | Z-Mode: Enter 502, press SBTL |
| Clear Current Batch    | Z-Mode: Enter 503, press SBTL |
| Change Batch Number    | Z-Mode: Enter 504, press SBTL |
| Issue Local Total      | Z-Mode: Enter 505, press SBTL |
| Issue Transaction      | Z-Mode: Enter 506, press SBTL |
| Issue Batch Status     | Z-Mode: Enter 507, press SBTL |
| Dial In Load           | Z-Mode: Enter 508, press SBTL |
| Dial Out Load          | Z-Mode: Enter 509, press SBTL |
| Tip Entry              | Z-Mode: Enter 510, press SBTL |
| Pin Pad Initialize     | Z-Mode: Enter 511, press SBTL |
| Close Batch with Debit | Z-Mode: Enter 512, press SBTL |

#### **Initialize EFT**

Z-Mode: Enter 500, press SBTL

Select Initialize EFT to verify communications, software versions and installed networks.

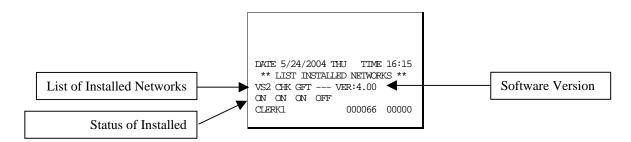

#### **Clear Curr Batch**

Z-Mode: Enter 503, press SBTL

The clear batch command erases all the current batch transactions from the DataTran memory even if they have not been settled. <u>A LOCAL TRANSACTION INQUIRY should be printed prior to clearing the batch</u>. This will ensure that the operator has the transaction detail to re-enter if required.

This operation should only be done under the direction of DATACAP.

## **Chg Batch Number**

Z-Mode: Enter 504, press SBTL

(At the ENTER BATCH NO message, enter the new number, press **CASH**.)

The change batch number command is used to assign a new batch number to an existing batch. It is used with certain credit card processors to rectify settlement problems. It is used infrequently. (Attempt to change batch number will be denied if bank does not allow the feature.)

#### **Issue Local Total**

Z-Mode: Enter 505, press SBTL

This report is added for ease of customer balancing actual totals in the Datatran to the system wide reports. A summary of each kind of credit card and a batch total should match the totals within the ER-380M/ER-5200M report before the Settle Batch is attempted.

| DATE 5/24/2004 | WED  | TIME   | 10:55 |
|----------------|------|--------|-------|
| ****LOCAL T    | OTAL | REPORT | ****  |
| AMEX           | .00  | 0      |       |
| VISA           | 120. | .32 5  |       |
| MASTER         | .00  | 0      |       |
| DISCOVER       | .00  | 0      |       |
| PRIVATE LABEL  | .00  | 0      |       |
| DINERS         | .00  | 0      |       |
| JCB            | .00  | 0      |       |
| DEBIT          | .00  | 0      |       |
| TOTAL          | 120. | .32 5  |       |
| CLERK 1        | 00   | 00069  | 00000 |
|                |      |        |       |

#### **Issue Transaction**

Z-Mode: Enter 506, press SBTL

The Local Transaction Report contains details of each transaction in the current batch.

#### Example

(See Appendix for report key.)

```
DATE 5/24/2004 WED TIME 10:59
*** LOCAL TRANSACTION REPORT ***
1 A 54 *************6301 0501 1 V
TTAL6 * 100.00 * * * * * 4 * 052
604 113803 5 @ NY * * 00 * * D 1
00 00 * * * 00001 * * * * * 0524
04 113803 * * * * 00 *
CLERK 1 000070 00000
```

#### **Issue Batch Status**

Z-Mode: Enter 507, press SBTL

The Local Batch Status Report also prints when a batch is closed.

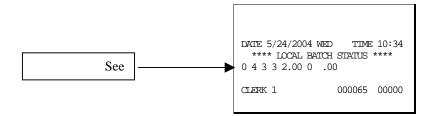

#### Local Batch Status Explanations:

(From Left to Right)

- O Batch Status C=Closed/O=Open
- 4 Batch Number
- 3 Batch Transaction Count
- 3 Batch Item Count
- 2.00 Batch Balance
- 0 Batch Forwarded Transaction Count
- .00 Batch Forwarded Balance

#### **Dial In Load/Dial Out Load**

Z-Mode: Enter 508, press SBTL (Dial In Load)Z-Mode: Enter 509, press SBTL (Dial Out Load)

If instructed by Datacap support, you can use these options to update DataTran software. Choose Enable Dial In Load to allow Datacap to call the DataTran and send updates. Choose Enable Dial Out Load to call Datacap to connect. You will be required to enter the phone number and terminal I.D.

# **Required ECR Programs**

- 1. You must set EFT status for the port you are using. See RS-232 Communication Option Programs on page 87. Set device function to "EFT Device" and set BAUD to "2400".
- 2. See System Option Programming on page 112. Set address #29 to **0** for Normal Draft with Normal Buffer Use. Add the value of **2** to your current value for a draft with a tip line.
- 3. See Print Option Programming on page 118. Set address #34 for the number of DataTran receipt copies you wish to print (**0-99**).
- 4. See CHARGE 1-8 Function Key Options on page 130. Set option **N5** to reflect the type of payment: Credit, Debit or Gift (check with your representative for availability of gift card processing).

# **Local Transaction Report Key**

ABCDEFGHIJKHIJKLMNOPQRST[UVWXYZAABB]

| Field | Description                             |    | Min | Max    | Туре         |
|-------|-----------------------------------------|----|-----|--------|--------------|
| A     | Transaction Sequence Number             |    | 1   | 5      | Numeric      |
| В     | Transaction Status                      |    | 1   | 1      | Alphanumeric |
| C     | Network Transaction Code                |    | 1   | 3      | Alphanumeric |
| D     | Credit Card Account Number              |    | 1   | 38     | Alphanumeric |
| E     | Expiration Date                         | 4  | 4   | Numer  | ic           |
| F     | Card Reader Flag                        |    | 1   | 1      | Numeric      |
| G     | Approval Code                           |    | 1   | 16     | Alphanumeric |
| H     | Reference Number                        |    | 1   | 16     | Alphanumeric |
| I     | Transaction Amount                      |    | 3   | 11     | Numeric      |
| J     | Operator ID                             |    | 1   | 10     | Alphanumeric |
| K     | AMEX Category or Product Code           | 1  | 10  | Alpha  | numeric      |
| L     | Arrival Date                            |    | 3   | 6      | Numeric      |
| M     | Departure Date                          |    | 3   | 6      | Numeric      |
| N     | Gratuity Amount                         | 3  | 11  | Numer  | ic           |
| O     | Media Type                              |    | 1   | 2      | Numeric      |
| P     | Special Program Code                    |    | 1   | 1      | Numeric      |
| Q     | Transaction Date                        | 3  | 6   | Numer  | ic           |
| R     | Transaction Time                        |    | 4   | 4      | Numeric      |
| S     | Authorization Source Code               |    | 1   | 1      | Numeric      |
| T     | Card Holder ID                          | 1  | 1   | Numer  | ic           |
| U     | PS2000 or MIC Payment Service Indicator | 1  | 1   | Alphar | numeric      |
| V     | PS2000 Transaction ID or                | 15 | 15  | Alphar | numeric      |
|       | MIC Banknet Reference Number            | 9  | 9   | Alphar | numeric      |

|   | MIC Banknet Authorization Date        | 4 | 4  | Numeric       |   |
|---|---------------------------------------|---|----|---------------|---|
|   | MIC POS Entry Mode                    |   | 1  | 1 Alphanumeri | c |
|   | MIC Mag Stipe Error Code              |   | 1  | 1 Alphanumeri | c |
| W | PS2000 Validation Code                | 4 | 4  | Alphanumeric  |   |
| X | Authorization Response Code           |   | 2  | 2 Alphanumeri | c |
| Y | PS2000 Authorization Currency Code or | 3 | 3  | Alphanumeric  |   |
|   | MIC Entry Mode Change Indicator       |   | 1  | 1 Alphanumeri | c |
|   | MIC Track Data - CVC Error            |   | 1  | 1 Alphanumeri | c |
|   | MIC Track Data - Error Code           |   | 1  | 1 Alphanumeri | c |
|   | ZMerchant Category Code               |   | 2  | 2 Alphanumeri | c |
|   | AAEntry Mode                          |   | 2  | 2 Alphanumeri | c |
|   | BBOriginal Authorized Amount          | 3 | 11 | Numeric       |   |

#### Local Transaction Report Field Definitions

- A. Transaction Sequence Number: The DataTran will use this field to return the internal sequence number assigned to each accessed transaction.
- B. Transaction Status: The DataTran will use this field to return the current status of each accessed transaction.
  - Allowed values: "A" = Authorized but not captured, "C" = Captured, "F" = Forced Entry, or "V" = Void.
- C. Network Transaction Code: When available, the DataTran will use this field to return the service provider's code assigned to each accessed transaction.
- D. Credit Card Account Number: The DataTran will use this field to return the card account number used in each accessed transaction .
- E. Expiration Date: The DataTran will use this field to return the expiration date of the credit card used in each accessed transaction.
  - Format: "YYMM" or "MMYY" ("YY" = year and "MM" = month).
- F. Card Reader Flag: The DataTran will use this field to return the type of account number entry used in each accessed transaction.
  - Allowed values: 0 = Hand entered account number, or 1 = Entered by card reader.
- G. Approval Code: The DataTran will use this field to return the approval code of each accessed transaction.
- H. Reference Number: When available, the DataTran will use this field to return the reference number of each accessed transaction.
- I. Transaction Amount: The DataTran will use this field to return the sales amount of each accessed transaction.
  - Format: -9999999.99 (decimal point required).
- J. Operator ID: When available, the DataTran will use this field to return the cashier or operator ID number entered in each accessed transaction.
- K. AMEX Category or Product Code: When available, the DataTran will use this field to return the American Express product or category code of each accessed transaction.
- L. Arrival Date: When available, the DataTran will use this field to return the customer's arrival date entered in each accessed transaction.
  - Formats: "MMDDYY" ("MM" = month, "DD" = day, and "YY" = year).
- M. Departure Date: When available, the DataTran will use this field to return the customer's departure date entered in each accessed transaction.
  - Formats: "MMDDYY" ("MM" = month, "DD" = day, and "YY" = year).
- N. Gratuity Amount: When available, the DataTran will use this field to return the gratuity amount entered in each accessed transaction.
  - Format: -9999999.99 (decimal point required).
- O. Media Type: The DataTran will use this field to return the media type used in each accessed transaction:
  - 2 = American Express 6 = Private Label
  - 3 = Visa 7 = Diner's Club or Carte Blanche
  - 4 = MasterCard 8 = JCB
  - 5 = Discover 9 = Debit

- P. Special Program Code: When available, the DataTran will use this field to return the special program code entered for each accessed transaction.
- Q. Transaction Date: The DataTran will use this field to return the date of each accessed transaction. Formats: "MMDDYY" ("MM" = month, "DD" = day, and "YY" = year).
- R. Transaction Time: The DataTran will use this field to return the time of each accessed transaction. Format: "HHMM" ("HH" = military hours and "MM" minutes).
- S. Authorization Source Code: When available, the DataTran will use this field to return the Authorization Source Code of each accessed transaction.
- T. Card Holder ID: When available, the DataTran will use this field to return the Card Holder ID type of each accessed transaction.
- U. Payment Service Indicator: When available, the DataTran will use this field to return the Payment Service Indicator (also referred to as the ACI field) of each accessed transaction.
- V. Transaction ID: When available, the DataTran will use this field to return either the PS2000 Transaction ID number or MIC data of each accessed transaction.
- W. Validation Code: When available, the DataTran will use this field (also known as the ACI field) to return the validation code of each accessed transaction.
- X. Authorization Response Code: When available, the DataTran will use this field to return the authorization response code of each accessed transaction.
- Y. Authorization Currency Code: When available, the DataTran will use this field to return the authorization currency code of each accessed transaction.
- Z. Merchant Category Code: When available, the DataTran will use this field to return the merchant category code of each accessed transaction.
- AA. Entry Mode: When available, the DataTran will use this field to return the entry mode of each accessed transaction.
- BB. Original Authorization Amount: When available, the DataTran will use this field to return the original authorization amount of each accessed transaction. Format: -9999999.99 (decimal point required).

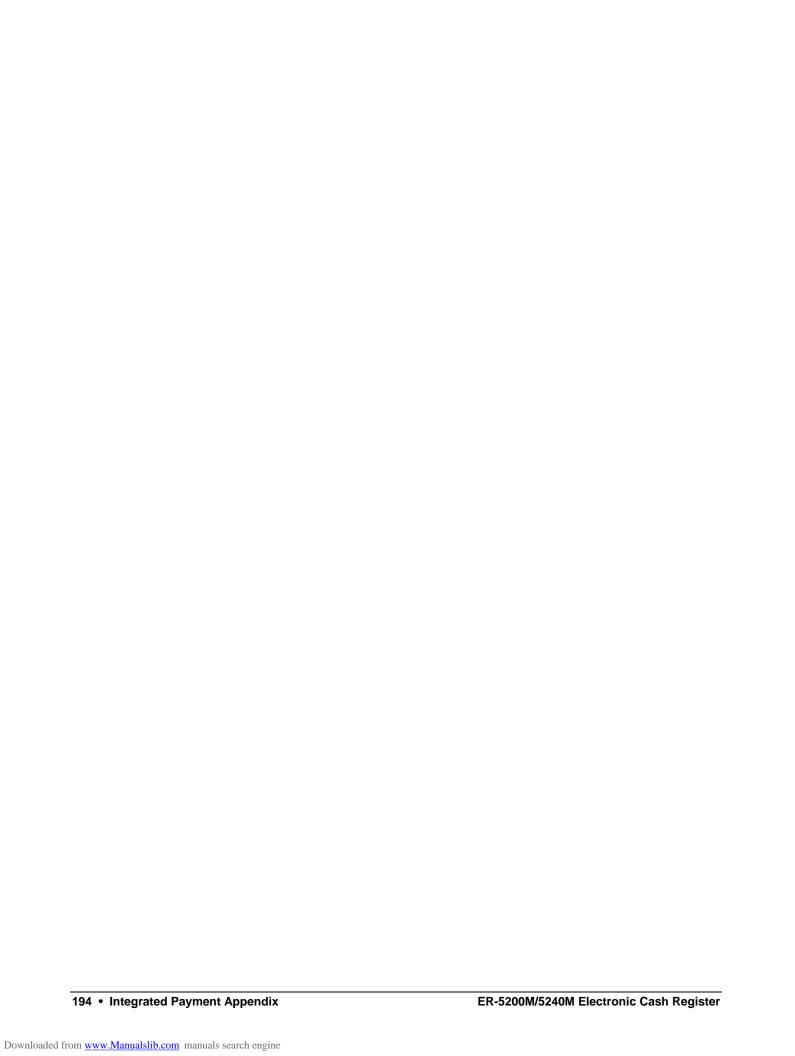

# Index

| open on reports? 109                                              |
|-------------------------------------------------------------------|
| Cash Tender 42                                                    |
| Function Key Programs 125                                         |
| Cash-In-Drawer Limit Programming 159                              |
| charge posting                                                    |
| enabling 111                                                      |
| operations 59                                                     |
| Charge Tender 43                                                  |
| Function Key Programs 126                                         |
| Check #                                                           |
| Function Key Programs 129                                         |
| Check Cash                                                        |
| Function Key Programs 128                                         |
| Check Change Limit 160                                            |
| Check Endorsement                                                 |
| Function Key Programs 128                                         |
| Check Tender 42                                                   |
| Function Key Programs 127                                         |
| Clearing Memory 74                                                |
| Clerk                                                             |
| Descriptor Programming 148                                        |
| Drawer Assignment 148                                             |
| Programming 147                                                   |
|                                                                   |
| Report 171                                                        |
| Report Descriptors Programming 155<br>Secret Code Programming 147 |
|                                                                   |
| sign on method 109                                                |
| Sign-On/Sign-Off 22                                               |
| Staydown or Popup 109                                             |
| Clerk Interrupt 45                                                |
| programming 111<br>closed drawer, enforced 109                    |
| Compulsory non-add number                                         |
| status for PLU 96                                                 |
| compulsory tendering                                              |
| Cash key 125                                                      |
| Charge key 126                                                    |
| compulsory validation                                             |
| % key 143                                                         |
| add check key 124                                                 |
| Cash key 125                                                      |
| charge key 126                                                    |
| Check Cash key 128                                                |
| Check key 127                                                     |
| Drive Thru key 130                                                |
| Error Correch key 131                                             |
| Food Stamp Tender key 132                                         |
| Mdse Return key 133                                               |
| Paid Out key 135                                                  |
| Recd Acct key 136                                                 |
| Service key 138                                                   |
| Tax exempt key 140                                                |
| Waste key 142                                                     |
| condiment                                                         |
|                                                                   |
| compulsory status for PLU 96<br>status for PLU 96                 |
| Consolidation of like items on check track 116                    |
|                                                                   |
| Control Leak 13                                                   |
| Control Lock 13                                                   |
| Currency Conversion 62                                            |

open in training? 109

#### #

#/No Sale Key descriptor programs 121 Function Key Programs 133

### %

%1-%5 Keys Function Key Programs 143 rate/amount programming 122

#### $\boldsymbol{A}$

Add Check
Function Key Programs 124
Operation 38
Alpha Keyboard Overlay 103
Auto Cutter
enable optional 111
auto-scale
status for PLU 96

### В

Balancing Formulas 176 Beeper active? 109 Break Points 92

## $\overline{C}$

Cancel 37
Function Key Programs 124
Cash Declaration
Operation 68
programming 109, 111
Cash drawer

| Rate program 123 Currency symbol 116  Date format option 109 programming 161 Decimal place option 109 Default Program 89 Descriptor Code Chart 104 Descriptor Programming PLU 102 | Goods & Services Tax (GST) 90 Grand total net or gross 117 graphic logo print on guest check 118 print on receipt 117 user or default 118 Group Assignment PLU 99 Programming 149 Report 173 Guest Function Key Programs 132 |
|----------------------------------------------------------------------------------------------------|----------------------------------------------------------------------------------------------------|
| direct multiplication enable 110 Drive Thru 39 compulsory 110 Function Key Programs 130 operations 57                                                                             | Hard Check operations 54 Hash normal or non-add? 110 status for PLU 96                                                                                                    |
| Eat-In 39 compulsory 110 Function Key Programs 130 Enforce closed drawer 109 Error Correct 33 Function Key Programs 131                                                           | I  inactive     status for PLU 96 Initial Clear 16 Inventory     Stock Amount Programming 101                                                                                                    |
| Fast Food Drive Thru operations 57 Financial Report 165 Descriptor Programming 153 Food Stamp eligible status for PLU 96                                                          | J Journal font, small or normal 117 Sample 12                                                                                                    |
| Operations 63 Food Stamp Subtotal Function Key Programs 131 Food Stamp Tender Function Key Programs 132 Function Key Assignment 80 Codes 81                                       | K  Keyboard  ER-5200 14  ER-5240 15  Expansion 82                                                                                                    |
| Descriptions 17 Descriptor 121 HALO 122 Options 120 Programming 120                                                                                                    | L Link Programming PLU 105                                                                                                    |
| G gallonage status for PLU 96                                                                                                    | M  Machine Number Programming 163  Macro                                                                                                    |

| Key Sequence Programming 151 name programming 157 | programming 109<br>Overlay                                       |
|---------------------------------------------------|------------------------------------------------------------------|
| remove 151                                        | program descriptors by 111                                       |
| manager control                                   | program descriptors by 111                                       |
| % key 143                                         |                                                                  |
| add check key 124                                 | $\overline{P}$                                                   |
| Cancel key 124                                    | •                                                                |
| Cash tendering 125                                | Paid Out 47                                                      |
| charge tendering 126                              | Paid Out 47                                                      |
| Check Cash key 128                                | Function Key Programs 135                                        |
| Check tendering 127                               | Paper sensor<br>enable 110                                       |
| Error Correct 131                                 | Percentage Key (%)                                               |
| Mdse Return 133                                   | Registrations 30                                                 |
| Modifier key 134                                  | PLU                                                              |
| negative sales 109                                | Auto Tare Programming 98                                         |
| No Sale function 133                              | Deleting 106                                                     |
| P/O key 135                                       | Descriptor Programming 102                                       |
| Promo key 135                                     | Group Assignment 99                                              |
| R/A key 136                                       | Link Programming 105                                             |
| Scale key 137                                     | Mix & Match Programming 107                                      |
| Tare 139                                          | Numeric Entries 27                                               |
| Tip 141                                           | Options - Reference Information 97                               |
| Void 142                                          | Price/HALO Programming 100                                       |
| Waste key 142                                     | Programming 94                                                   |
| Memory                                            | Report 170                                                       |
| All Clear 74                                      | Status Programming 95                                            |
| Allocation 77                                     | Stock Amount Programming 101                                     |
| Clear Grand Total 75                              | post tendering 44                                                |
| Clear PLU File 75                                 | system option 109                                                |
| Clear Totals/Counters 74                          | Posting Guest Checks                                             |
| Clearing 74                                       | Hard Check 54                                                    |
| Merchandise Return 35                             | Manual P/B 50                                                    |
| Function Key Programs 133                         | Soft Check 51                                                    |
| Mix & Match Discount                              | preset                                                           |
| Programming 144                                   | override status for PLU 96                                       |
| Programming for PLU 107<br>Modifier               | status for % Key 143                                             |
| Function Key Programs 134                         | status for PLU 96                                                |
| Operations 29                                     | tender keys (macros) 19                                          |
| staydown/popup 111                                | Previous Balance                                                 |
| multiple buffered receipts                        | Function Key Programs 134                                        |
| system option 109                                 | Previous Item Void 34                                            |
| system option 109                                 | Price/HALO Programming 100                                       |
|                                                   | Print                                                            |
| $\overline{N}$                                    | Allow a second receipt 117                                       |
| 14                                                | Audaction total on the Financial report 115                      |
|                                                   | average items per customer 117                                   |
| negative                                          | average sales per customer 117                                   |
| sale control system option 109                    | clerk name 115                                                   |
| status for PLU 96                                 | clerk report with financial 115                                  |
| NLU                                               | consecutive number 115                                           |
| Code Number Programming 158                       | Consolidation of like items on check track 116                   |
| Operations 24                                     | date 115                                                         |
| No Sale 46                                        | date on hard check 117                                           |
| Non-Add Number 46                                 | Grand total on financial report 115                              |
|                                                   | graphic logo on guest check 118                                  |
| 0                                                 | graphic logo on receipt 117                                      |
| 0                                                 | gross total on financial report 116<br>Kitchen Print Options 116 |
|                                                   | machine number 115                                               |
| Open Check Report 175                             | media total on clerk report 115                                  |
| Open drawer alarm                                 | media total on clerk report 113                                  |

| negative journal items in reverse print 117                                                                                                    | S                                                                                                    |
|----------------------------------------------------------------------------------------------------|----------------------------------------------------------------------------------------------------|
| percentage of sales on the PLU report 115                                                                                                    | 5                                                                                                    |
| PLU number and descriptor 117                                                                                                    |                                                                                                    |
| PLU sale item number 115                                                                                                    | Sample Journal 12                                                                                                    |
| preamble/postamble 117                                                                                                    | Sample Receipt 11                                                                                                    |
| status for PLU 96                                                                                                    | Scale                                                                                                    |
| Subtotal 115                                                                                                    | Function Key Programs 137                                                                                                    |
|                                                                                                    | Operations 64                                                                                                    |
| subtotal without tax 116                                                                                                    | status for PLU 96                                                                                                    |
| Tax amount 116                                                                                                    | Tare Weight Programming 162                                                                                                    |
| tax rate 116                                                                                                    | Self Tests 75                                                                                                    |
| tax symbol 115                                                                                                    |                                                                                                    |
| taxable totals 116                                                                                                    | Service 120                                                                                                    |
| time 115                                                                                                    | Function Key Programs 138                                                                                                    |
| training mode message 116                                                                                                    | single item status for PLU 96                                                                                                    |
| VAT breakdown 116                                                                                                    | Soft Check                                                                                                    |
| Void/Return totals on the Financial report 115                                                                                                    | operations 51                                                                                                    |
| when polling reports 117                                                                                                    | Split pricing                                                                                                    |
| Z counter 115                                                                                                    | deactivate 110                                                                                                    |
|                                                                                                    | Split Tender 44                                                                                                    |
| zero skip on clerk 115                                                                                                    | Stock                                                                                                    |
| zero skip on financial 115                                                                                                    | Amount Programming 101                                                                                                    |
| zero skip on PLU report 115                                                                                                    |                                                                                                    |
| Print Check                                                                                                    | Report 174                                                                                                    |
| Function Key Programs 136                                                                                                    | status for PLU 96                                                                                                    |
| Print Option                                                                                                    | Straight Percentage Tax Rate 90, 91                                                                                                    |
| Programming 114                                                                                                    | Subtotal                                                                                                    |
| Table 115                                                                                                    | Function Key Programs 138                                                                                                    |
| Priority print on KP 117                                                                                                    | Swedish rounding 111                                                                                                    |
| Program Scans 164                                                                                                    | System Option Programming 108                                                                                                    |
| Promo                                                                                                    | System Option Table 109                                                                                                    |
| Function Key Programs 135                                                                                                    | •                                                                                                    |
|                                                                                                    |                                                                                                    |
| • •                                                                                                    |                                                                                                    |
| Operations 58                                                                                                    | T                                                                                                    |
| • •                                                                                                    | T                                                                                                    |
| Operations 58                                                                                                    | $\overline{T}$                                                                                                    |
| • •                                                                                                    | <b>T</b> Table #                                                                                                    |
| Operations 58                                                                                                    | Table #                                                                                                    |
| Operations 58  R                                                                                                    |                                                                                                    |
| Operations 58  Receipt                                                                                                    | Table # Function Key Programs 139 Table Service 48                                                                                                    |
| Receipt Message Programming 152                                                                                                    | Table # Function Key Programs 139 Table Service 48 Take-Out 39                                                                                                    |
| Receipt Message Programming 152 On and Off 23                                                                                                    | Table # Function Key Programs 139 Table Service 48 Take-Out 39 compulsory 110                                                                                                    |
| Receipt Message Programming 152 On and Off 23 Sample 11                                                                                                    | Table # Function Key Programs 139 Table Service 48 Take-Out 39 compulsory 110 Function Key Programs 130                                                                                                    |
| Receipt Message Programming 152 On and Off 23 Sample 11 Receipt on Request 45                                                                                                    | Table # Function Key Programs 139 Table Service 48 Take-Out 39 compulsory 110 Function Key Programs 130 Tare                                                                                                    |
| Receipt Message Programming 152 On and Off 23 Sample 11                                                                                                    | Table # Function Key Programs 139 Table Service 48 Take-Out 39 compulsory 110 Function Key Programs 130 Tare Function Key Programs 139                                                                                                    |
| Receipt Message Programming 152 On and Off 23 Sample 11 Receipt on Request 45                                                                                                    | Table # Function Key Programs 139 Table Service 48 Take-Out 39 compulsory 110 Function Key Programs 130 Tare Function Key Programs 139 Tare Weight Programming 162                                                                                                    |
| Receipt Message Programming 152 On and Off 23 Sample 11 Receipt on Request 45 Received on Account 47 Function Key Programs 136                                                                                                    | Table # Function Key Programs 139 Table Service 48 Take-Out 39 compulsory 110 Function Key Programs 130 Tare Function Key Programs 139 Tare Weight Programming 162 Tax Exempt                                                                                                    |
| Receipt Message Programming 152 On and Off 23 Sample 11 Receipt on Request 45 Received on Account 47 Function Key Programs 136 Report Samples                                                                                                    | Table # Function Key Programs 139 Table Service 48 Take-Out 39 compulsory 110 Function Key Programs 130 Tare Function Key Programs 139 Tare Weight Programming 162                                                                                                    |
| Receipt Message Programming 152 On and Off 23 Sample 11 Receipt on Request 45 Received on Account 47 Function Key Programs 136 Report Samples Clerk Report 171                                                                                                    | Table # Function Key Programs 139 Table Service 48 Take-Out 39 compulsory 110 Function Key Programs 130 Tare Function Key Programs 139 Tare Weight Programming 162 Tax Exempt                                                                                                    |
| Receipt Message Programming 152 On and Off 23 Sample 11 Receipt on Request 45 Received on Account 47 Function Key Programs 136 Report Samples Clerk Report 171 Financial Report 165                                                                                                    | Table # Function Key Programs 139 Table Service 48 Take-Out 39 compulsory 110 Function Key Programs 130 Tare Function Key Programs 139 Tare Weight Programming 162 Tax Exempt Function Key Programs 140                                                                                                    |
| Receipt Message Programming 152 On and Off 23 Sample 11 Receipt on Request 45 Received on Account 47 Function Key Programs 136 Report Samples Clerk Report 171 Financial Report 165 Group Report 173                                                                                                    | Table # Function Key Programs 139 Table Service 48 Take-Out 39 compulsory 110 Function Key Programs 130 Tare Function Key Programs 139 Tare Weight Programming 162 Tax Exempt Function Key Programs 140 Tax Shift Operations 40                                                                                                    |
| Receipt Message Programming 152 On and Off 23 Sample 11 Receipt on Request 45 Received on Account 47 Function Key Programs 136 Report Samples Clerk Report 171 Financial Report 165 Group Report 173 Individual Clerk 172                                                                                                    | Table # Function Key Programs 139 Table Service 48 Take-Out 39 compulsory 110 Function Key Programs 130 Tare Function Key Programs 139 Tare Weight Programming 162 Tax Exempt Function Key Programs 140 Tax Shift Operations 40 Tax Table Programming 92 taxable                                                                                                    |
| Receipt Message Programming 152 On and Off 23 Sample 11 Receipt on Request 45 Received on Account 47 Function Key Programs 136 Report Samples Clerk Report 171 Financial Report 165 Group Report 173 Individual Clerk 172 Open Check Report 175                                                                                                    | Table # Function Key Programs 139 Table Service 48 Take-Out 39 compulsory 110 Function Key Programs 130 Tare Function Key Programs 139 Tare Weight Programming 162 Tax Exempt Function Key Programs 140 Tax Shift Operations 40 Tax Table Programming 92 taxable status for % Key 143                                                                                                    |
| Receipt Message Programming 152 On and Off 23 Sample 11 Receipt on Request 45 Received on Account 47 Function Key Programs 136 Report Samples Clerk Report 171 Financial Report 165 Group Report 173 Individual Clerk 172 Open Check Report 175 PLU Report 170                                                                                                    | Table # Function Key Programs 139 Table Service 48 Take-Out 39 compulsory 110 Function Key Programs 130 Tare Function Key Programs 139 Tare Weight Programming 162 Tax Exempt Function Key Programs 140 Tax Shift Operations 40 Tax Table Programming 92 taxable status for % Key 143 status for PLU 96                                                                                                    |
| Receipt Message Programming 152 On and Off 23 Sample 11 Receipt on Request 45 Received on Account 47 Function Key Programs 136 Report Samples Clerk Report 171 Financial Report 165 Group Report 173 Individual Clerk 172 Open Check Report 170 Stock Report 174                                                                                                    | Table # Function Key Programs 139 Table Service 48 Take-Out 39 compulsory 110 Function Key Programs 130 Tare Function Key Programs 139 Tare Weight Programming 162 Tax Exempt Function Key Programs 140 Tax Shift Operations 40 Tax Table Programming 92 taxable status for % Key 143 status for PLU 96 Time                                                                                                    |
| Receipt Message Programming 152 On and Off 23 Sample 11 Receipt on Request 45 Received on Account 47 Function Key Programs 136 Report Samples Clerk Report 171 Financial Report 165 Group Report 173 Individual Clerk 172 Open Check Report 175 PLU Report 170                                                                                                    | Table # Function Key Programs 139 Table Service 48 Take-Out 39 compulsory 110 Function Key Programs 130 Tare Function Key Programs 139 Tare Weight Programming 162 Tax Exempt Function Key Programs 140 Tax Shift Operations 40 Tax Table Programming 92 taxable status for % Key 143 status for PLU 96 Time programming 161                                                                                                    |
| Receipt Message Programming 152 On and Off 23 Sample 11 Receipt on Request 45 Received on Account 47 Function Key Programs 136 Report Samples Clerk Report 171 Financial Report 165 Group Report 173 Individual Clerk 172 Open Check Report 170 Stock Report 174                                                                                                    | Table # Function Key Programs 139 Table Service 48 Take-Out 39 compulsory 110 Function Key Programs 130 Tare Function Key Programs 139 Tare Weight Programming 162 Tax Exempt Function Key Programs 140 Tax Shift Operations 40 Tax Table Programming 92 taxable status for % Key 143 status for PLU 96 Time programming 161 Time Report 169                                                                                       |
| Receipt Message Programming 152 On and Off 23 Sample 11 Receipt on Request 45 Received on Account 47 Function Key Programs 136 Report Samples Clerk Report 171 Financial Report 165 Group Report 173 Individual Clerk 172 Open Check Report 175 PLU Report 170 Stock Report 174 Time Report 169                                                                                                    | Table # Function Key Programs 139 Table Service 48 Take-Out 39 compulsory 110 Function Key Programs 130 Tare Function Key Programs 139 Tare Weight Programming 162 Tax Exempt Function Key Programs 140 Tax Shift Operations 40 Tax Table Programming 92 taxable status for % Key 143 status for PLU 96 Time programming 161 Time Report 169 Tip                                                                                   |
| Receipt Message Programming 152 On and Off 23 Sample 11 Receipt on Request 45 Received on Account 47 Function Key Programs 136 Report Samples Clerk Report 171 Financial Report 165 Group Report 173 Individual Clerk 172 Open Check Report 175 PLU Report 170 Stock Report 174 Time Report 169 Report Table 71                                                                                            | Table # Function Key Programs 139 Table Service 48 Take-Out 39 compulsory 110 Function Key Programs 130 Tare Function Key Programs 139 Tare Weight Programming 162 Tax Exempt Function Key Programs 140 Tax Shift Operations 40 Tax Table Programming 92 taxable status for % Key 143 status for PLU 96 Time programming 161 Time Report 169 Tip Function Key Programs 141                                                         |
| Receipt Message Programming 152 On and Off 23 Sample 11 Receipt on Request 45 Received on Account 47 Function Key Programs 136 Report Samples Clerk Report 171 Financial Report 165 Group Report 173 Individual Clerk 172 Open Check Report 175 PLU Report 170 Stock Report 174 Time Report 169 Report Table 71 Reports 70 reset consecutive number                                                        | Table # Function Key Programs 139 Table Service 48 Take-Out 39 compulsory 110 Function Key Programs 130 Tare Function Key Programs 139 Tare Weight Programming 162 Tax Exempt Function Key Programs 140 Tax Shift Operations 40 Tax Table Programming 92 taxable status for % Key 143 status for PLU 96 Time programming 161 Time Report 169 Tip                                                                                   |
| Receipt Message Programming 152 On and Off 23 Sample 11 Receipt on Request 45 Received on Account 47 Function Key Programs 136 Report Samples Clerk Report 171 Financial Report 165 Group Report 173 Individual Clerk 172 Open Check Report 175 PLU Report 170 Stock Report 174 Time Report 169 Report Table 71 Reports 70 reset consecutive number system option 109                                      | Table # Function Key Programs 139 Table Service 48 Take-Out 39 compulsory 110 Function Key Programs 130 Tare Function Key Programs 139 Tare Weight Programming 162 Tax Exempt Function Key Programs 140 Tax Shift Operations 40 Tax Table Programming 92 taxable status for % Key 143 status for PLU 96 Time programming 161 Time Report 169 Tip Function Key Programs 141                                                         |
| Receipt Message Programming 152 On and Off 23 Sample 11 Receipt on Request 45 Received on Account 47 Function Key Programs 136 Report Samples Clerk Report 171 Financial Report 165 Group Report 173 Individual Clerk 172 Open Check Report 175 PLU Report 170 Stock Report 174 Time Report 169 Report Table 71 Reports 70 reset consecutive number system option 109 reset grand total 109                | Table # Function Key Programs 139 Table Service 48 Take-Out 39 compulsory 110 Function Key Programs 130 Tare Function Key Programs 139 Tare Weight Programming 162 Tax Exempt Function Key Programs 140 Tax Shift Operations 40 Tax Table Programming 92 taxable status for % Key 143 status for PLU 96 Time programming 161 Time Report 169 Tip Function Key Programs 141 Training Mode 45                                        |
| Receipt Message Programming 152 On and Off 23 Sample 11 Receipt on Request 45 Received on Account 47 Function Key Programs 136 Report Samples Clerk Report 171 Financial Report 165 Group Report 173 Individual Clerk 172 Open Check Report 175 PLU Report 170 Stock Report 174 Time Report 169 Report Table 71 Reports 70 reset consecutive number system option 109 reset grand total 109 rounding rules | Table # Function Key Programs 139 Table Service 48 Take-Out 39 compulsory 110 Function Key Programs 130 Tare Function Key Programs 139 Tare Weight Programming 162 Tax Exempt Function Key Programs 140 Tax Shift Operations 40 Tax Table Programming 92 taxable status for % Key 143 status for PLU 96 Time programming 161 Time Report 169 Tip Function Key Programs 141 Training Mode 45 enter/exit 45, 111 Transaction Void 36 |
| Receipt Message Programming 152 On and Off 23 Sample 11 Receipt on Request 45 Received on Account 47 Function Key Programs 136 Report Samples Clerk Report 171 Financial Report 165 Group Report 173 Individual Clerk 172 Open Check Report 175 PLU Report 170 Stock Report 174 Time Report 169 Report Table 71 Reports 70 reset consecutive number system option 109 reset grand total 109                | Table # Function Key Programs 139 Table Service 48 Take-Out 39 compulsory 110 Function Key Programs 130 Tare Function Key Programs 139 Tare Weight Programming 162 Tax Exempt Function Key Programs 140 Tax Shift Operations 40 Tax Table Programming 92 taxable status for % Key 143 status for PLU 96 Time programming 161 Time Report 169 Tip Function Key Programs 141 Training Mode 45 enter/exit 45, 111                     |

#### $\boldsymbol{\mathit{U}}$

Updating Firmware 85

#### $\boldsymbol{V}$

Validate
Function Key Programs 141
tender or total? 110
Value added tax (VAT) 90
Void
Control Lock Position 36
Function Key Programs 142
volume unit 116

#### W

Waste Function 58 Function Key Programs 142 Weight symbol 137

#### $\overline{X}$

X lock position control See manager control

## $\overline{Z}$

Z counters Reset 110 zero skip on clerk 115 on financial 115 on PLU report 115